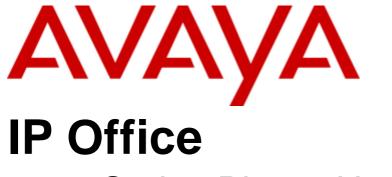

1400 Series Phone User Guide

Intended solely for use with Mid-Market IP Office Release 8.1+

## © 2012 AVAYA All Rights Reserved.

#### Notices

While reasonable efforts have been made to ensure that the information in this document is complete and accurate at the time of printing, Avaya assumes no liability for any errors. Avaya reserves the right to make changes and corrections to the information in this document without the obligation to notify any person or organization of such changes.

#### Documentation disclaimer

Avaya shall not be responsible for any modifications, additions, or deletions to the original published version of this documentation unless such modifications, additions, or deletions were performed by Avaya.

End User agree to indemnify and hold harmless Avaya, Avaya's agents, servants and employees against all claims, lawsuits, demands and judgments arising out of, or in connection with, subsequent modifications, additions or deletions to this documentation, to the extent made by End User.

#### Link disclaimer

Avaya is not responsible for the contents or reliability of any linked Web sites referenced within this site or documentation(s) provided by Avaya. Avaya is not responsible for the accuracy of any information, statement or content provided on these sites and does not necessarily endorse the products, services, or information described or offered within them. Avaya does not guarantee that these links will work all the time and has no control over the availability of the linked pages.

#### Warranty

Avaya provides a limited warranty on this product. Refer to your sales agreement to establish the terms of the limited warranty. In addition, Avaya's standard warranty language, as well as information regarding support for this product, while under warranty, is available to Avaya customers and other parties through the Avaya Support Web site: http://www.avaya.com/support. Please note that if you acquired the product from an authorized Avaya reseller outside of the United States and Canada, the warranty is provided to you by said Avaya reseller and not by Avaya.

#### Licenses

THE SOFTWARE LICENSE TERMS AVAILABLE ON THE AVAYA WEBSITE, HTTP://SUPPORT.AVAYA.COM/LICENSEINFO/ ARE APPLICABLE TO ANYONE WHO DOWNLOADS, USES AND/OR INSTALLS AVAYA SOFTWARE, PURCHASED FROM AVAYA INC., ANY AVAYA AFFILIATE, OR AN AUTHORIZED AVAYA RESELLER (AS APPLICABLE) UNDER A COMMERCIAL AGREEMENT WITH AVAYA OR AN AUTHORIZED AVAYA RESELLER. UNLESS OTHERWISE AGREED TO BY AVAYA IN WRITING, AVAYA DOES NOT EXTEND THIS LICENSE IF THE SOFTWARE WAS OBTAINED FROM ANYONE OTHER THAN AVAYA, AN AVAYA AFFILIATE OR AN AVAYA AUTHORIZED RESELLER, AND AVAYA RESERVES THE RIGHT TO TAKE LEGAL ACTION AGAINST YOU AND ANYONE ELSE USING OR SELLING THE SOFTWARE WITHOUT A LICENSE. BY INSTALLING, DOWNLOADING OR USING THE SOFTWARE, OR AUTHORIZING OTHERS TO DO SO, YOU, ON BEHALF OF YOURSELF AND THE ENTITY FOR WHOM YOU ARE INSTALLING, DOWNLOADING OR USING THE SOFTWARE (HEREINAFTER REFERRED TO INTERCHANGEABLY AS "YOU" AND "END USER"), AGREE TO THESE TERMS AND CONDITIONS AND CREATE A BINDING CONTRACT BETWEEN YOU AND AVAYA INC. OR THE APPLICABLE AVAYA AFFILIATE ("AVAYA").

Avaya grants End User a license within the scope of the license types described below. The applicable number of licenses and units of capacity for which the license is granted will be one (1), unless a different number of licenses or units of capacity is specified in the Documentation or other materials available to End User. "Designated Processor" means a single stand-alone computing device. "Server" means a Designated Processor that hosts a software application to be accessed by multiple users. "Software" means the computer programs in object code, originally licensed by Avaya and ultimately utilized by End User, whether as stand-alone products or pre-installed on Hardware. "Hardware" means the standard hardware originally sold by Avaya and ultimately utilized by End User.

#### License types

Designated System(s) License (DS). End User may install and use each copy of the Software on only one Designated Processor, unless a different number of Designated Processors is indicated in the Documentation or other materials available to End User. Avaya may require the Designated Processor(s) to be identified by type, serial number, feature key, location or other specific designation, or to be provided by End User to Avaya through electronic means established by Avaya specifically for this purpose.

#### Copyright

Except where expressly stated otherwise, no use should be made of materials on this site, the Documentation(s) and Product(s) provided by Avaya. All content on this site, the documentation(s) and the product(s) provided by Avaya including the selection, arrangement and design of the content is owned either by Avaya or its licensors and is protected by copyright and other intellectual property laws including the sui generis rights relating to the protection of databases. You may not modify, copy, reproduce, republish, upload, post, transmit or distribute in any way any content, in whole or in part, including any code and software. Unauthorized reproduction, transmission, dissemination, storage, and or use without the express written consent of Avaya can be a criminal, as well as a civil, offense under the applicable law.

#### Third Party Components

Certain software programs or portions thereof included in the Product may contain software distributed under third party agreements ("Third Party Components"), which may contain terms that expand or limit rights to use certain portions of the Product ("Third Party Terms"). Information regarding distributed Linux OS source code (for those Products that have distributed the Linux OS source code), and identifying the copyright holders of the Third Party Components and the Third Party Terms that apply to them is available on the Avaya Support Web site: http://support.avaya.com/Copyright.

#### Preventing toll fraud

"Toll fraud" is the unauthorized use of your telecommunications system by an unauthorized party (for example, a person who is not a corporate employee, agent, subcontractor, or is not working on your company's behalf). Be aware that there can be a risk of toll fraud associated with your system and that, if toll fraud occurs, it can result in substantial additional charges for your telecommunications services.

## Avaya fraud intervention

If you suspect that you are being victimized by toll fraud and you need technical assistance or support, call Technical Service Center Toll Fraud Intervention Hotline at  $\pm 1-800-643-2353$  for the United States and Canada. For additional support telephone numbers, see the Avaya Support Web site: http://support.avaya.com

Suspected security vulnerabilities with Avaya products should be reported to Avaya by sending mail to: securityalerts@avaya.com.

## Trademarks

Avaya and Aura are trademarks of Avaya, Inc.

The trademarks, logos and service marks ("Marks") displayed in this site, the documentation(s) and product(s) provided by Avaya are the registered or unregistered Marks of Avaya, its affiliates, or other third parties. Users are not permitted to use such Marks without prior written consent from Avaya or such third party which may own the Mark. Nothing contained in this site, the documentation(s) and product(s) should be construed as granting, by implication, estoppel, or otherwise, any license or right in and to the Marks without the express written permission of Avaya or the applicable third party. Avaya is a registered trademark of Avaya Inc. All non-Avaya trademarks are the property of their respective owners.

## Downloading documents

For the most current versions of documentation, see the Avaya Support Web site: http://www.avaya.com/support

## Contact Avaya Support

Avaya provides a telephone number for you to use to report problems or to ask questions about your product. The support telephone number is 1-800-242-2121 in the United States. For additional support telephone numbers, see the Avaya Web site: http://www.avaya.com/support

|                                               |                                                     | Conten |
|-----------------------------------------------|-----------------------------------------------------|--------|
| Contents                                      | 6. Transferring Calls                               |        |
|                                               | 6.1 Transfer to Voicemail                           | 52     |
| 1. Introduction                               | 6.2 Transferring a Held Call                        | 52     |
| 1.1 Important Safety Information              | 9 7 Account Codes                                   |        |
| 1.2 '08 Phones 1                              |                                                     |        |
| 1.3 '16 Phones 1                              |                                                     |        |
| 1.4 Button Modules 1                          | 2 7.2 Manual Account Code Entry                     | 54     |
| 1.5 Phone Keys 1                              | <sup>3</sup> 8. Conference Calls                    |        |
| 1.6 The Phone Stand 1                         | 4                                                   | 50     |
| 1.7 Labels 1                                  | 8.1 Starting a Conference                           |        |
| 1.8 The Main Phone Menus 1                    | 8.2 Adding a Call to a Conference                   |        |
| 1.9 Other Menus 1                             | 7 8.3 Viewing Conference Details                    |        |
| 1.10 Phone Status Letters 1                   | 8.4 Dropping/Muting Parties                         |        |
| 1.11 Appearance Buttons/Menu 1                | 8.5 Holding a Conference Call                       | 57     |
| 1.11.1 Using the Appearance Menu 2            | <sup>20</sup> 9. Headset Operation                  |        |
| 1.11.2 Call Apperance Buttons                 | J. Headset Operation                                | 00     |
| 1.11.3 Bridged Appearance Buttons             | 9.1 Headset Volume                                  |        |
| 1.11.4 Call Coverage Buttons                  | 9.2 Delauli Handsiree Audio Pain                    | 60     |
| 1.11.5 Line Appearance Buttons 2              |                                                     |        |
|                                               | 10.1 Speaker Volume                                 | 62     |
| 2. Making Calls                               | 10.2 Default Handsfree Audio Path                   |        |
| 2.1 En-Bloc Dialing                           | 10.2 Delault Haridshee Addio Fath                   | 02     |
| 2.2 Call Soft Key Options                     | 2 11.Contacts/Directory                             |        |
| 2.3 Calling a Person from the Contacts List 3 |                                                     | 65     |
| 2.4 Calling a Person from the Call Log 3      | 3 11.2 Make a Call from the Directory               |        |
| 2.5 Redialling a Previous Number              | 11.3 Using the Directory for Other Functions        |        |
| 2.6 Making a Page Call 3                      | ind coming the Birdotory for Carlot I directionism. |        |
| 2.7 Withholding Your Number                   |                                                     |        |
| 2.8 Adjust the Call Volume                    | 11.1.1 / taa a contact nom the can beg              |        |
| 2.9 Muting a Call                             | 11.4.2 / Not a Contact from the regian List         |        |
| 2.10 Ending Calls 3                           | 1 1.0 Laking a Contact                              |        |
| <b>3</b>                                      | 11.0 Deleting a Contact                             | 10     |
| 3. Answering Calls                            | 12.Call Log                                         |        |
| 3.1 Divert a Call to Voicemail                |                                                     | 73     |
| 3.2 Ignore an Incoming Call 3                 | 12.2 Making a Call from the Call Log                |        |
| 3.3 Answering a Page Call                     |                                                     |        |
| 3.4 Auto Answer                               |                                                     |        |
| 3.5 Call Pickup4                              |                                                     |        |
| ·                                             | 12.6 Adding a Record to Your Contacts               |        |
| 4. Redialling                                 | 12.0 Adding a Necola to Todi Contacts               | 70     |
| 4.1 Redial a Call (One Mode)4                 | 2 13.Voicemail                                      |        |
| 4.2 Redial a Call (List Mode)4                |                                                     | 78     |
| 4.3 Selecting Your Redial Mode                | 13.1 Message Walting Indication                     |        |
| 4.4 View Call Details4                        |                                                     |        |
| 4.5 Add a Call to Your Contacts               | 13.4 Mailbox Greeting                               |        |
|                                               | 13.5 Email Mode                                     |        |
| 5. Holding and Parking Calls                  | _ 13.6 Changing Your Voicemail Code                 |        |
| 5.1 Holding Calls4                            | 13.7 Voicemail On/Off                               |        |
|                                               | 10.7 VOICOITIAN ON/OH                               | 03     |

5.1.2 Taking a Call Off Hold...... 47

5.2.1 Park Using the Menu...... 50

5.2.2 Unpark (Features Menu)...... 50

5.2.3 Unpark (Status Menu)...... 50

13.8 Transfer to Voicemail...... 84

13.9 Send a Call to Voicemail...... 84

13.10 Visual Voice...... 84

14.1 Logging In...... 87

14.1.1 Logging In on a Phone Already in Use...... 87

14.1.2 Logging In on a Not Logged In Phone...... 87 14.2 Logout ...... 87

14.Logging In/Out

| 14.3 Lock                                        | . 88 | 17.2.20 Self-Administer               | . 121 |
|--------------------------------------------------|------|---------------------------------------|-------|
| 14.4 Auto Lock                                   | . 89 | 17.2.21 Send All Calls                | . 121 |
| 14.5 Unlock                                      | . 89 | 17.2.22 Set Hunt Group Night Service  | . 121 |
| 14.6 Changing Your Login Code                    | . 90 | 17.2.23 Time of Day                   | . 122 |
| 14.7 Unregistering                               | . 90 | 17.2.24 Timer                         | . 122 |
| 45 Da Paratha a Calla                            |      | 17.2.25 User                          | . 123 |
| 15.Redirecting Calls                             |      | 40.01                                 |       |
| 15.1 Follow Me                                   |      | 18.Phone Settings                     |       |
| 15.1.1 Follow Me To (Features Menu)              |      | 18.1 Mobile Twinning                  |       |
| 15.1.2 Follow Me (Status Menu)                   |      | 18.2 Withhold Number                  |       |
| 15.1.3 Follow Me Here (Features Menu)            |      | 18.3 Redial Mode                      | _     |
| 15.2 Forwarding Calls                            |      | 18.4 En-Bloc Dialing                  |       |
| 15.2.1 Forward Unconditional (Status Menu)       |      | 18.5 Erase Options                    |       |
| 15.2.2 Forward Unconditional (Features Menu)     |      | 18.6 Auto Lock                        |       |
| 15.2.3 Forward On No Answer (Status Menu)        |      | 18.7 Ringer Controls                  |       |
| 15.2.4 Forward On Busy (Status Menu)             | 101  | 18.7.1 Disabling the Ringer           |       |
| 15.2.5 Forward On Busy/No Answer (Features Menu) | 102  | 18.7.2 Visual Alerting                |       |
| 15.3 Do Not Disturb                              |      | 18.7.3 Audible Alerting               |       |
| 15.3.1 DND On/Off (Features Menu)                |      | 18.7.4 Coverage Ring                  |       |
| 15.3.2 DND Off (Status Menu)                     |      | 18.7.5 Ring Sound                     |       |
| 15.3.3 Do Not Disturb Exceptions                 |      | 18.7.6 Ringer Volume                  |       |
| 15.4 Twinning                                    |      | 18.7.7 Internal Auto Answer           |       |
| 15.4.1 Mobile Twinning Control                   |      | 18.8 Display Controls                 |       |
| 13.4.1 Mobile 1 William Control                  | 105  | 18.8.1 Display Brightness             |       |
| 16.Groups                                        |      | 18.8.2 Display Contrast               |       |
| 16.1 Group Membership                            | 108  | 18.8.3 Call Timer Display             |       |
| 16.1.1 Group Membership On/Off (Status Menu)     |      | 18.8.4 Last Call Duration Display     |       |
| 16.1.2 Group Membership On/Off (Features Menu)   |      | 18.8.5 Display Language               |       |
| 16.2 Group Service Status and Fallback           |      | 18.8.6 Display Name                   |       |
| 16.2.1 Changing the Group Service Status         |      | 18.8.7 A-Menu Auto Exit               |       |
| (Features Menu)                                  | 111  | 18.8.8 Show Call Waiting              |       |
| 16.2.2 Changing the Group Service Status (Status |      | 18.8.9 Inactivity Timer (Auto Return) |       |
| Menu)                                            |      | 18.9 Volume and Sound                 |       |
| 16.2.3 Changing the Group Fallback               | 113  | 18.9.1 Button Clicks                  |       |
| 17.Button Features                               |      | 18.9.2 Error Tones                    |       |
|                                                  | 440  | 18.9.3 Ringer Volume                  |       |
| 17.1 Programming a Button                        |      | 18.9.4 Handset Volume                 |       |
| 17.2 Features.                                   |      | 18.9.5 Headset Volume                 |       |
| 17.2.1 Abbreviated Dial                          | _    | 18.9.6 Speaker Volume                 |       |
| 17.2.2 Abbreviated Dial Program                  |      | 18.9.7 Automatic Gain Control         |       |
| 17.2.3 Account Code Entry                        |      | 18.9.8 Default Handsfree Audio Path   | . 142 |
| 17.2.4 AD Suppress                               |      | 19.Status Menu                        |       |
| 17.2.5 Automatic Callback                        |      | 19.1 Do Not Disturb                   | 146   |
| 17.2.6 Breakout                                  |      | 19.2 Follow Me To                     |       |
| 17.2.7 Call Forwarding All                       |      | 19.3 Follow Me Here                   |       |
| 17.2.8 Call Park17.2.9 Call Park to Other Ext    |      | 19.4 Forward On Busy                  |       |
|                                                  |      | 19.5 Forward On No Answer             |       |
| 17.2.10 Call Pickup                              |      | 19.6 Forward Unconditional            |       |
| 17.2.11 Directed Call Pickup                     |      | 19.7 Forwarded Here                   |       |
| 17.2.12 Directory                                |      | 19.8 Group Membership                 |       |
| 17.2.13 Drop<br>17.2.14 Flash Hook               |      | 19.9 Group Service Status             |       |
|                                                  |      | 19.10 Mobile Twinning                 |       |
| 17.2.15 Group Paging                             |      | 19.11 Parked Calls                    |       |
| 17.2.16 Group Paging                             |      | 19.12 System Alarms                   |       |
| 17.2.17 Headset Toggle                           |      | 5,555 / 16                            | . 100 |
| 17.2.19 Ringer Off                               |      | 20.Short Codes                        |       |

| 04.0                                          |     | 23.33 Twinning | 181 |
|-----------------------------------------------|-----|----------------|-----|
| 21.System Administration                      |     | Index          | 183 |
| 21.1 Checking the System and Software Version |     |                |     |
| 21.2 Checking the Time Settings               |     |                |     |
| 21.3 Setting the Date                         |     |                |     |
| 21.4 Setting the Time                         |     |                |     |
| 21.5 Setting the Time Offset                  |     |                |     |
| 21.6 System Shutdown                          |     |                |     |
| 21.7 Memory Card Management                   |     |                |     |
| 21.8 System Alarms                            |     |                |     |
| 21.9 Configuring SSL VPN Service              | 161 |                |     |
| 22.The Phone Menus                            |     |                |     |
| 22.1 Features Menu                            | 165 |                |     |
| 22.2 Self-Administer Menu                     | 167 |                |     |
| 22.3 Visual Voice Menu                        | 168 |                |     |
| 22.4 Status Menu                              | 169 |                |     |
| 22.5 Phone A-Menu                             | 170 |                |     |
| 22.6 Call Log Menu                            | 171 |                |     |
| 22.7 Contacts Menu                            | 172 |                |     |
| 22.8 Redial Menu                              | 173 |                |     |
| 22.9 Phone Locked Menu                        | 174 |                |     |
| 22.10 System Admin Menu                       |     |                |     |
| 22.11 Error Screens                           |     |                |     |
| 23.Glossary                                   |     |                |     |
| 23.1 Abbreviated Ring                         | 178 |                |     |
| 23.2 Appearance Button                        |     |                |     |
| 23.3 Attention Ring                           |     |                |     |
| 23.4 Auto Hold                                |     |                |     |
| 23.5 Bridged Appearance Button                |     |                |     |
| 23.6 Call Appearance Button                   |     |                |     |
| 23.7 Call Coverage Button                     |     |                |     |
| 23.8 Coverage Ring                            |     |                |     |
| 23.9 Do Not Disturb                           |     |                |     |
| 23.10 Do Not Disturb Exceptions               | _   |                |     |
| 23.11 Follow Me                               |     |                |     |
| 23.12 Follow Me Here                          | _   |                |     |
| 23.13 Follow Me To                            |     |                |     |
| 23.14 Forward on Busy                         |     |                |     |
| 23.15 Forward on No Answer                    |     |                |     |
| 23.16 Forward Unconditional                   | _   |                |     |
| 23.17 Group                                   |     |                |     |
| 23.18 Idle Line Preference                    |     |                |     |
|                                               |     |                |     |
| 23.19 Internal Twinning                       |     |                |     |
| 23.21 Logged Out                              |     |                |     |
|                                               |     |                |     |
| 23.22 Login Code                              |     |                |     |
|                                               |     |                |     |
| 23.24 Missed Group Call                       |     |                |     |
| 23.25 Mobile Twinning                         |     |                |     |
| 23.26 Park Call                               |     |                |     |
| 23.27 Park Slot Number                        |     |                |     |
| 23.28 Ringing Line Preference                 |     |                |     |
| 23.29 Short Codes                             |     |                |     |
| 23.30 Small Community Network                 |     |                |     |
| 23.31 System Administrator                    | 181 |                |     |

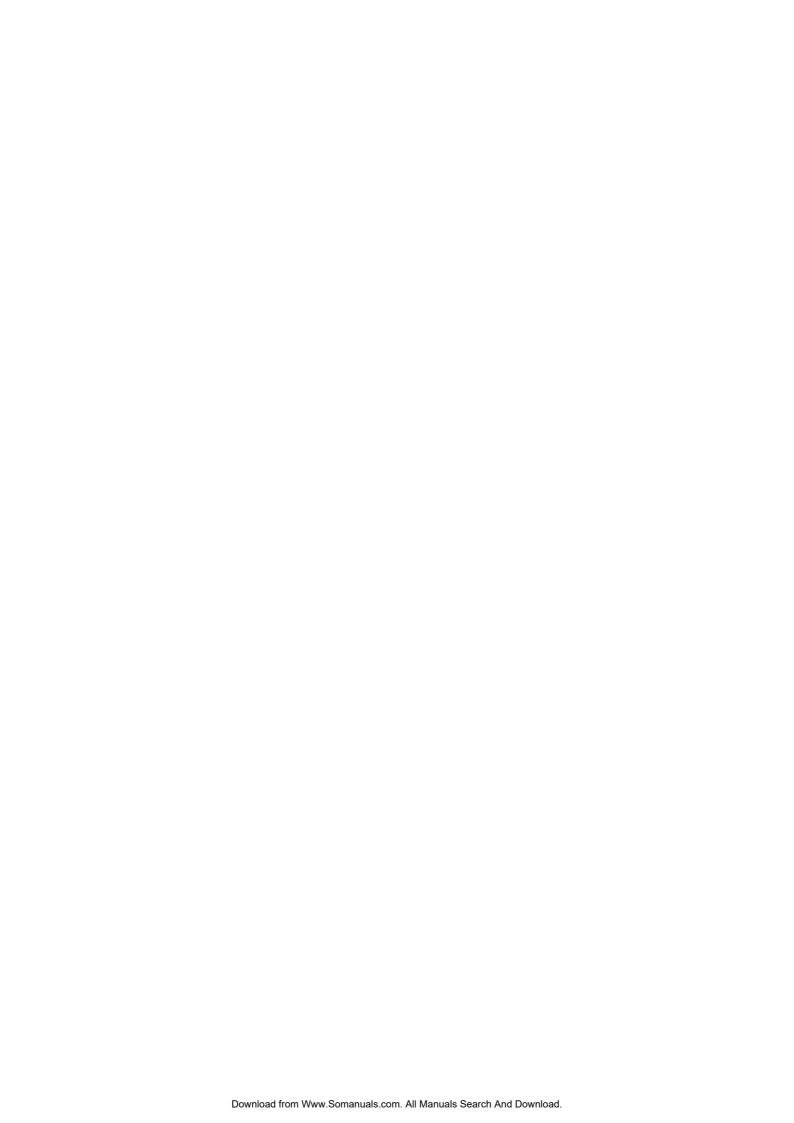

# Chapter 1. Introduction

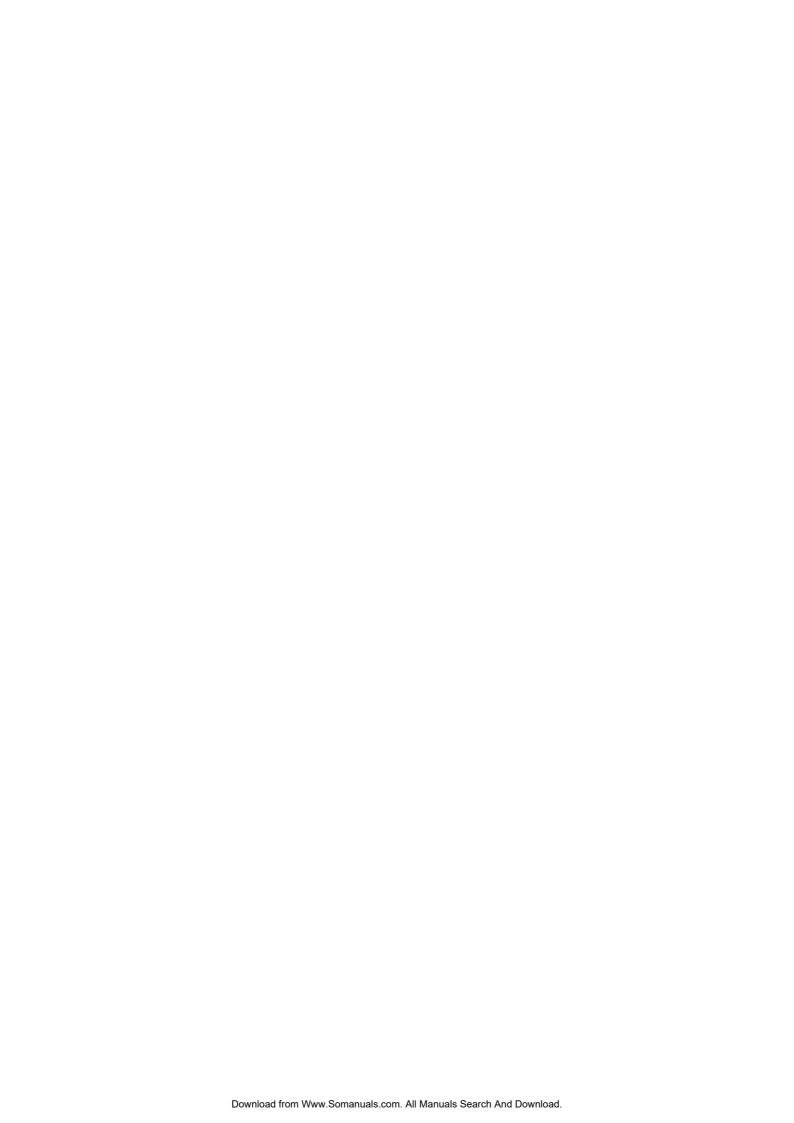

# 1. Introduction

This guide is for 1408 and 1416 phones when being used on an Avaya <%TARGET2%> telephone system.

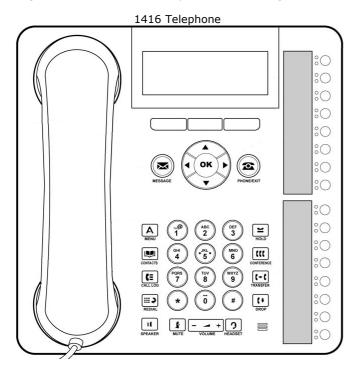

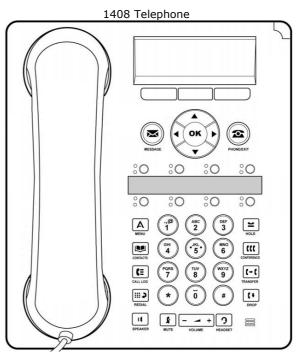

# 1.1 Important Safety Information

- **! Warning:** This handset may pickup small metal objects such as metal pins or staples.
- During a power surge, EFT or ESD, calls may be dropped. After a power surge, EFT or ESD, it is normal for the phone to restart.
- Using a cell phone, mobile phone, GSM phone or two-way radio in close proximity to an Avaya telephone might cause interference.
- The phone should not be connected directly to the outdoor telecommunication network.

# 1.2 '08 Phones

The diagram below shows the main features of a 1408 phone.

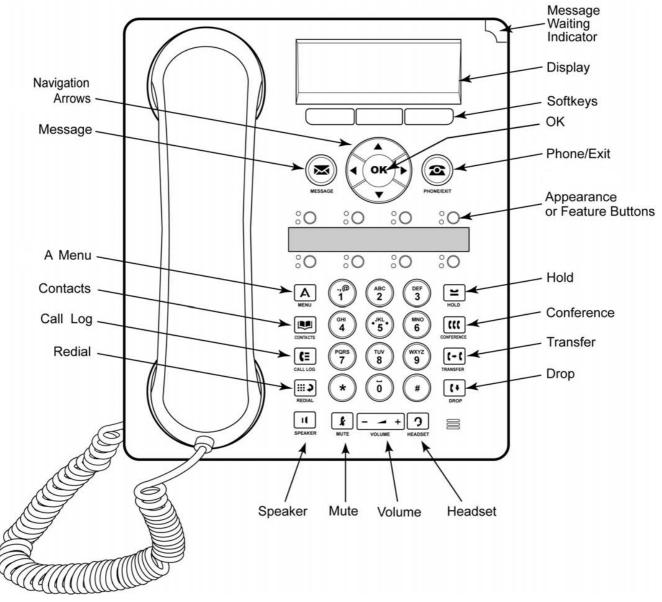

- This phone has 8 programmable buttons.
  - By default the first 3 buttons are used as appearance buttons for calls you make and receive. Your system administrator can configure additional appearance buttons.
  - Any button not configured as appearance buttons can be configured for a range of telephone system features. These are called feature buttons. Your system administrator can do this or, for a limited number of functions, you can do this using the phones self-administration menu.
- The phone includes an integral stand that can be flipped to either of two positions without needing any tools. When used in the upright position, a plastic peg in the earpiece rest area for the handset can be reversed if a more secure grip on the handset when not in use is required.
- The phone includes a handsfree speaker and microphone for operation as a handsfree speakerphone. The speaker
  is located under the handset. The microphone is located at the bottom right of the keypad.
- The phone includes a headset socket for connection of phone headsets.

## 1.3 '16 Phones

The diagram below shows the main features of a 1416 phone.

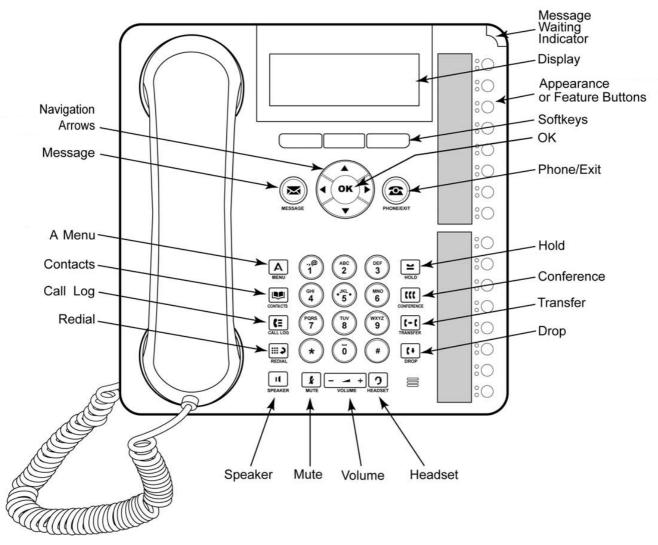

- The display angle can be adjusted for optimal viewing.
- This phone has 16 programmable buttons.
- The phone also supports up to 3 add-on BM32 button modules, each providing an addition 32 buttons.
  - By default the first 3 buttons are used as appearance buttons for calls you make and receive. Your system administrator can configure additional appearance buttons.
  - Any button not configured as appearance buttons can be configured for a range of telephone system features. These are called feature buttons. Your system administrator can do this or, for a limited number of functions, you can do this using the phones self-administration menu.
- The phone includes an integral stand that can be flipped to either of two positions without needing any tools. When used in the upright position, a plastic peg in the earpiece rest area for the handset can be reversed if a more secure grip on the handset when not in use is required.
- The phone includes a handsfree speaker and microphone for operation as a handsfree speakerphone. The speaker is located under the handset. The microphone is located at the bottom right of the keypad.
- The phone includes a headset socket for connection of phone headsets.

# 1.4 Button Modules

The 1416 and 1616 phones can support addition units called button modules. Each button module provides the phone with an additional 32 buttons which can be used as <u>appearance buttons</u> and or <u>feature buttons</u> and or <u>feature buttons</u>.

Up to 3 button modules can be attached to a 1416 or 1616 phone. However the number of button modules supported by the telephone system may be limited by the total number of button modules attached to other phones on the telephone system.

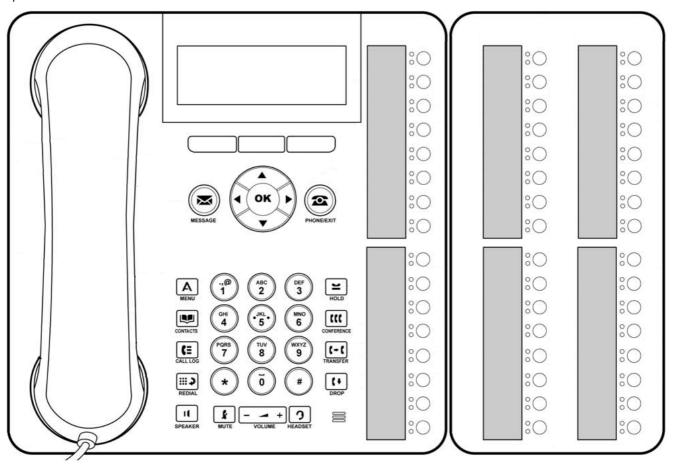

- Do not connect or disconnect a button module yourself. Your system administrator will arrange this if necessary. Failure to connect and restart the equipment in the correct order may cause the phone to not function correctly.
- The button module used for 1416 phones is not interchangeable with that used for 1616 phones and vice versa.

# 1.5 Phone Keys

The following keys are found on the phone:

| Key       | Description                                                                                                    |
|-----------|----------------------------------------------------------------------------------------------------|
|           | <b>Soft Keys</b> - These 3 keys below the display have variable functions. When the key is active, its function is indicated by the text label above it. The left hand key is usually linked to the <b>OK</b> key.                                                                                                    |
| $\sim$    | <b>Message</b> - This key is used to access your voicemail system. By default this uses a series of menus on your phone's display.                                                                                                    |
|           | Navigation Keys - Press the ▲ up and down ▼ arrow keys to scroll through lists. The ↓ ↑ ↑ arrow icons indicate where you are in a list. In some menus, you can also use the ◀ left and right ▶ arrow keys to enter and exit different levels of the menu. A menu option that accesses a sub-menu is indicated by the dots (ellipsis) icon after its name. |
|           | In some menus, the ◀ and ▶ symbols in the display indicate a value that can be changed by pressing the ◀ left and right ▶ arrow keys.                                                                                                    |
| ОК        | <b>OK</b> - The <b>OK</b> key normally matches the function offered by the left hand soft key below the screen.                                                                                                    |
| <b>2</b>  | <b>PHONE/EXIT</b> - This key is used to exit any menu you are in and return to the appearance buttons menu. During a call it can also be used to toggle the options displayed on the appearance menu.                                                                                                    |
| Α         | MENU - This key is used to access a menu for phone settings and information.                                                                                                    |
| ₩.        | CONTACTS 64 - This key is used to display the various directories (personal and shared) of names and telephone numbers to which you have access.                                                                                                    |
| C≡        | CALL LOG 72 - This key displays a record of you most recent answered, missed and outgoing calls. The button is illuminated when you have new missed calls.                                                                                                    |
| <b>(4</b> | REDIAL 42 - This key is used to either redial the last call you made or to show a list of the last calls you made from which you can select the number to redial.                                                                                                    |
| =         | HOLD 47 - This key is used to put the call you are currently talking to on hold.                                                                                                    |
| ttt       | CONFERENCE 56 - This key is used to start a conference call and to add callers to an existing conference.                                                                                                    |
| (-(       | TRANSFER 52 - This key is used to transfer calls to another number.                                                                                                    |
| (+)       | DROP 36 - Press the <b>Drop</b> key to drop the active call. It can also be used to redirect a ringing call to voicemail. While on a conference call, you can press the <b>Drop</b> key to drop a person from the conference call.                                                                                                    |
| _         | <b>VOLUME</b> 14h - Press + plus or – minus on the <b>Volume</b> key to adjust the volume of the incoming call. Separate volumes can be adjusted for the ringer, handset, headset and speaker.                                                                                                    |
| 3         | HEADSET 60 - This key is used to answer and end calls using a headset connected to the phones headset socket. The button is lit when you are connected to a call using the headset.                                                                                                    |
| k         | MUTE 367 - This key can be used to mute your speech to the currently connected call. The button is lit while mute is active.                                                                                                    |
| Ц         | SPEAKER 62 - This key is used to answer and end calls using the phone's handsfree speaker and microphone. The button is lit when you are connected to a call handsfree.                                                                                                    |
| :0        | These keys have two roles:  • Appearance Keys 19 - These button represent calls that you can make or receive.  • Feature Buttons 118 - Those key not configured as appearance keys can be used for other functions.                                                                                                    |

# 1.6 The Phone Stand

The phones all include a two-position stand that clips to the base of the phone as shown below. Once attached the stand can be used in either position to change the angle of the phone.

When changing the position of the stand, be sure to check that the stand has locked into the chosen position. A small plastic peg is located just under the phone's handset. This peg can be reversed to more securely anchor the handset when the stand places the phone in an upright position.

On the 1416 and 1616 phones, the angle of the phone display can also be adjusted as shown below.

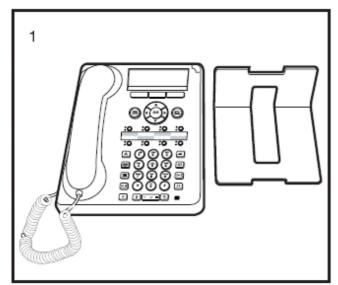

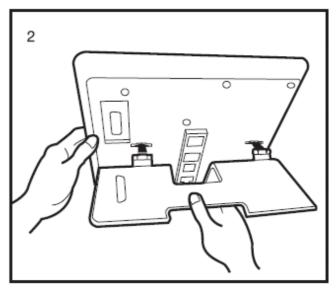

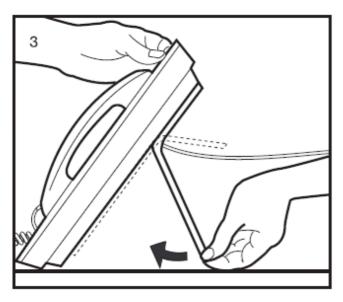

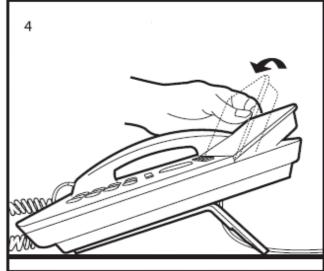

# 1.7 Labels

Next to each call appearance button and feature button is a paper label. The label identifies the feature that has been programmed on the button by your system administrator. You can remove the labels if you want to change a label or write on a blank one. Printed labels are also available for your telephone. See your system administrator for more information.

## 1.8 The Main Phone Menus

The main menus are detailed below. You can move between them using the **PHONE** key. You can do this even during a call including when a call is alerting. In addition the menus are accessible from the call appearance menu by pressing the **Status** and **Features** soft keys when they are displayed.

## The Appearance Menu

#### Idle

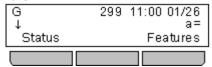

This menu is used to display information about the  $\bigcirc$  buttons that have been configured for appearance functions. These will normally be the first 3 button on the phone but the system administrator can configure additional buttons.

Using the  $\triangle$  up and down  $\nabla$  arrow keys you can scroll through the details of each of the buttons.

The display for buttons that currently have a call in progress will show details of the associated call.

The display for buttons that are idle will show the default label for the button and also soft key labels for accessing the other main menus.

Those buttons that have not been configured as appearance buttons can be used as <u>feature buttons</u> [116].

#### **Active**

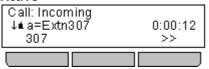

## The Status Menu

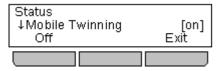

The **Status** menu is not always visible. It is shown when you have any special call routing features active. For example do not disturb switched on.

It is also shown if the system administrator has given you the rights to change the status of your hunt group memberships or to change the service status of the hunt groups.

A summary of the menu options is shown in the Status Menu diagram 169).

## The Features Menu

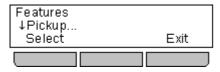

The Features menu is used to access and configure range of your user settings. The system administrator can control some of the options that will be available to you within the menu. Typically these are settings stored by the telephone system which will be applicable even if you login at another phone.

A summary of the menu options is shown in the Features menu diagram 165.

## The Button Features Menu

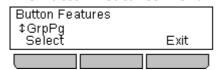

Those Duttons not configured by the system administrators as appearance buttons can be used for other special features.

The button feature can be accessed by pressing the appropriate button. However they can also be accessed through the Button Features section of the **Features** menu (press the **Features** soft key and selecting **Button Features**). The  $\triangle$  up and down  $\nabla$  arrow keys can then be used to scroll through the programmed buttons. The associated button will briefly flash its red lamp.

The action of each button is normally set by the system administrator. However you can also use the <u>self-administer menulation</u> to select and assign actions to the buttons.

## **Switching Menus**

With a call connected, you can still access the other main menus. Press the **PHONE** key to toggle between the normal appearance menu or one that lists the other menus accessible.

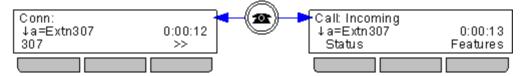

You can also use the  $\P$  left arrow key to switch between the Appearance menu , **Features** menu and **Button Features** menu.

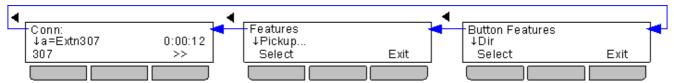

## 1.9 Other Menus

In addition to the main phone menus 15, there are a number of additional menus which are accessed by pressing specific keys.

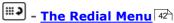

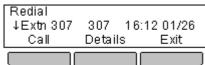

This menu accesses by pressing the key. It shows a list of up to the 10 last outgoing calls that you have made.

You can <u>configure your phone</u> 43 to simply redial the last number dialed in which case the menu is not shown.

## A - The A Menu

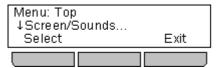

Pressing the **A MENU** key accesses a menu that can be used to control various phone settings. These are mainly settings stored by the phone rather than user settings that move with you.

The Phone A-Menu diagram 170 shows a summary of the menu options.

# - The Contacts/Directory Menu 64

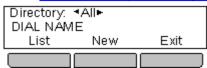

This menu is accessed by pressing the key. It is used to display names and numbers that you can then use for making calls.

The directory includes names stored for use by all users, names stored for use by just you and the name and numbers of all the other users and groups on the phone system.

The Contact Menu 172 diagram shows a summary of the menu options.

# The Call Log Menu 72

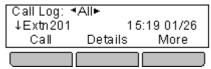

This menu is accessed by pressing the **Call Log** key. The call log you see is a call log stored on the telephone system. If you login at another phone that does this, your call log moves with you.

Your call log contains your 10 most recent answered calls, 10 most recent calls you made and 10 most recent missed calls.

If configured by the system administrator, it can also include calls missed by hunt groups of which you are a member.

The Call Log 17th menu diagram shows a summary of the menu options.

# - The Visual Voice Menu 78

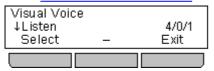

This menu is accessed by pressing the key. It is used to access the voicemail system and to then play messages in your voicemail mailbox, record and send messages to other users and to change various mailbox settings.

The Visual Voice menu diagram 168 shows a summary of the menu options.

## 1.10 Phone Status Letters

The series of letters that appear in the top left of the display are used to indicate the status of various features.

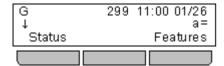

## • B = Barred

A **B** is shown on your phone's display when the system administrator has set you to outgoing call barred status. You will only be able to make internal calls while this is applied.

## • D = Diverting (Forwarding) Calls

A **D** is shown on your phone's display when you have forward unconditional enabled.

## G = Group Member (In Group)

A **G** is shown on your phone's display when have been configured as a member of a hunt group and your membership is enabled. While this is the case, you may receive calls targeted to the hunt group.

## • N = No Calls (Do Not Disturb)

An  ${\bf N}$  is shown on your phone's display when you have do not disturb enabled.

#### • O = Out of Service

An  $\mathbf{O}$  is shown on your phone's display when any of the groups of which you are enabled as a member is set to night service mode. In that mode calls to that group are diverted to its fallback if set or otherwise to voicemail if available.

#### • T = Twinned

A **T** is shown on a phone's display if it is internally twinned with your phone. Calls to you will alert on both phones and can be answered by you at either phone.

#### • R = Resilience

An  $\mathbf{R}$  is shown on your phone's display your phone is working in resilience mode. This is used when there may have been a problem with the telephone system to which your phone was registered and another—system is currently providing temporary support for your phone. In this mode, some features may not be available and calls may be routed differently.

## • S = System Alarm

If you are configured as a <u>system administrator</u> 156h, an **S** in the phone's display indicates a <u>system alarm</u> 16th.

# 1.11 Appearance Buttons/Menu

Appearance buttons are used to represent calls made and received by you and other users on the telephone system. They are configured by your system administrator. Normally your first 3 buttons are call appearance buttons but additional buttons can be configured as appearance buttons.

There are 4 different types of appearance keys that your system administrator can configure:

## • Call Appearance Buttons 21

These represent ordinary phone calls. Each call appearance that you have can be used to make and or receive calls. By default you normally have 3 call appearance keys and no other appearance keys.

## • Bridged Appearance Buttons 23

These appearance keys each match a specific call appearance key of another user. They allow you to answer the other user's calls on the matching call appearance or to make a call that the other user can then pickup using their matched call appearance.

## • Call Coverage Buttons 25

These appearance keys represent another user. When that other user has any calls alerting unanswered, the call coverage key for that user will start alerting and can be used to answer the call.

## • Line Appearance Buttons 27

These represent specific phone lines connected to the telephone system. You can use the button to make calls using that line or to answer calls on that line. Several users can have line appearance keys that represent the same line. Your phone's display and the key lamps will indicate when the line is being used by other users as well as by yourself.

## **Appearance Button Display/Menu**

## Idle

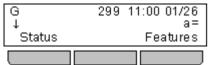

This menu is used to display information about the  $\bigcirc$  buttons that have been configured for appearance functions. These will normally be the first 3 button on the phone but the system administrator can configure additional buttons.

Using the  $\blacktriangle$  up and down  $\blacktriangledown$  arrow keys you can scroll through the details of each of the buttons.

## Active

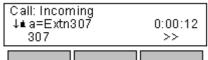

The display for buttons that currently have a call in progress will show details of the associated call.

The display for buttons that are idle will show the default label for the button and also soft key labels for accessing the other main menus.

Those buttons that have not been configured as appearance buttons can be used as feature buttons 110.

# 1.11.1 Using the Appearance Menu

These icons are shown to indicate the status of the call on the currently displayed appearance button:

1. Use the ▲ up and down ▼ arrow keys to scroll through details of the current call on each appearance button.

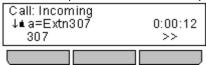

2. If there is currently a call on the appearance button, an icon will be displayed indicating the status of the call.

# • Alerting

The call is alerting your phone.

# . Connected

The call is the currently connected call to which you are talking.

## On Hold

The call is on hold.

# • 🐸 Held Elsewhere

The call has been put on hold by someone else who answered the call using an appearance button on their phone.

# Conference

The call is a conference call.

3.A >> double-arrow at the bottom left indicates that there are  $\underline{\text{soft key options}}$  available that could be applied to the call. To access these, press the >> double-arrow soft key and select the required function.

# 1.11.2 Call Apperance Buttons

Call appearance buttons are used to display calls to and from your phone. By having several call appearance buttons, you are able to answer and make several calls, switch between calls and perform other actions.

When all your call appearance buttons are in use, any further calls to your number follow your forward on busy setting if set or otherwise go to voicemail if available.

## **Call Appearance Button Lamps**

The following lamp states are used by appearance buttons configured to be call appearance buttons.

| Butt        | on Lamps                           | State                                                                                                    |
|-------------|------------------------------------|----------------------------------------------------------------------------------------------------|
| 80          | Red off.<br>Green off.             | Idle The call appearance is not in use and is not currently selected.                                                                                                    |
| <b>:</b> O  | Red on.<br>Green off.              | Idle + Selected The call appearance is not in use but is the current selected button that will be used if the user goes off hook.                                                                                                    |
| <b>\$</b> O | Red off.<br>Green slow flash.      | <b>Alerting</b> The matching call appearance is alerting for an incoming call. This is accompanied by ringing. If the user is already on a call, only a single ring is given.                                                                                                   |
| :0          | Red on.<br>Green slow flash.       | Alerting + Selected As above but Ringing Line Preference has made this the user's current selected button.                                                                                                    |
| :0          | Red on.<br>Green on.               | In Use Here The user has a call connected on the call appearance or is dialing.                                                                                                    |
| <b>\$</b> O | Red off.<br>Green on.              | In Use Elsewhere The call appearance button is in use on a bridged appearance.                                                                                                    |
| <b>\$</b> 0 | Red off.<br>Green fast flash.      | On Hold Here The call has been put on hold by this user.                                                                                                    |
| <b>\$</b> O | Red off.<br>Green flash.           | On Hold Elsewhere  A call on a bridged appearance button matched to the call appearance has been put on hold.  Calls on a call appearance that are put on hold by another user will continue to show connected lamp status, though the phone display will indicate a held call. |
| <b>\$</b> 0 | Red off.<br>Green broken<br>flash. | Inaccessible The button pressed is not accessible. The call is still dialing, ringing or cannot be bridged into.                                                                                                    |

## **Call Appearance Button Display**

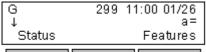

#### Idle

Indicates that the call appearance is available to be used to make a call or to receive an incoming call.

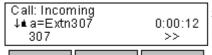

## **Alerting**

This call appearance is alerting with an incoming call. You can press the >> double-arrow soft key to select the **Ignore** or **ToVm** soft key options.

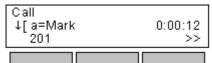

## **Outgoing Call**

You have made a call with the appearance but it is not yet connected.

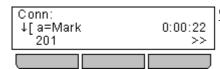

#### Connected

The appearance is the one with which you are currently talking.

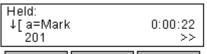

#### Held

The call that you made or received on the call appearance has been put on hold by the other party.

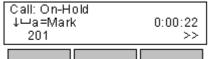

## Holding

You have put the call on hold.

## 1.11.3 Bridged Appearance Buttons

A bridged appearance button shows the state of one of another user's call appearance buttons. It can be used to answer or join calls on that other user's call appearance button. It can also be used to make a call that the call appearance user can then join or retrieve from hold.

- When the user's call appearance button alerts, your matching bridged appearance button also alerts. The bridged appearance button can be used to answer the call on the call appearance button user's behalf.
- When the call appearance button user answers or makes a call using that call appearance, your matching bridged appearance button show the status of that call, for example connected, on hold, etc. The bridged appearance button can be used to retrieve the call if on hold or to join the call if active.
- Bridged appearance buttons are not supported between users on different systems in a <u>Small Community Network</u> 18th.

If you have any bridged appearance and or call coverage buttons, you can <u>set the type of ringing (coverage ring) (132)</u> that should be used when a call alerts on any of those buttons. The options are to use normal ringing, a single non-repeated ring (abbreviated ring) or no ring. The coverage ring setting is only used if you do not already have a connected call. If you already have a connected call in progress, the shorter of your coverage ring and the system administrator set attention ring settings is used.

## **Bridged Appearance Button Lamps**

The following lamp states are used by appearance buttons configured to be bridged appearance buttons.

| Button Lamps E |                                    | Bridge Appearance Button State                                                                                                    |  |
|----------------|------------------------------------|----------------------------------------------------------------------------------------------------|--|
| 80             | Red off.<br>Green off.             | <b>Idle</b><br>The bridged appearance is not in use.                                                                                                    |  |
| <b>\$</b> 0    | Red off.<br>Green slow flash.      | <b>Alerting</b> The matching call appearance is alerting for an incoming call. This is accompanied by ringing. If the user is already on a call, only a single ring is given. |  |
| :0             | Red on.<br>Green slow flash.       | Alerting + Selected As above but Ringing Line Preference has made this the user's current selected button.                                                                    |  |
| <b>\$</b> O    | Red off.<br>Green on.              | In Use Elsewhere The matching call appearance button is in use.                                                                                                    |  |
| :0             | Red on.<br>Green on.               | In Use Here The user has made a call or answered a call on the bridged appearance, or bridged into it.                                                                        |  |
| <b>\$</b> 0    | Red off.<br>Green fast flash.      | On Hold Here The call has been put on hold by this user.                                                                                                    |  |
| <b>\$</b> O    | Red off.<br>Green flash.           | On Hold Elsewhere The call on that call appearance has been put on hold by another user.                                                                                      |  |
| <b>\$</b> 0    | Red off.<br>Green broken<br>flash. | Inaccessible The button pressed is not useable. The call is still dialing, ringing or cannot be bridged into.                                                                 |  |

| Bridged Appearance Button Display         |                                                                                                    |  |  |  |
|-------------------------------------------|----------------------------------------------------------------------------------------------------|--|--|--|
| G 299 18:26 01/03<br>↑ Extn 201 a=        | By default, a bridged appearance is labeled with the name of the user and the label of their call appearance button that your bridged appearance matches.                                                                                                    |  |  |  |
|                                           |                                                                                                    |  |  |  |
| G 299 18:27 01/03<br>↑[Extn201 a=<br>Join | In Use The bridged appearance will show when the matching call appearance is in use on a call. The Join soft key, if displayed, indicates that you can intrude into the call to make it a conference call by pressing the soft key or the bridged appearance button.                                     |  |  |  |
| Call: Incoming ↑                          | <b>Ringing</b> The bridged appearance will shown when the matching call appearance is being presented a call to answer. Typically just a single ring is given on your phone, however that can be changed by the system administrator. You can answer the call by pressing the bridged appearance button. |  |  |  |
| Dial: Number?<br>↑[Extn201 a=<br>Dir      | Making a Call  If idle (see above), you can press the bridged appearance to make a call. The matching call appearance will indicate that it is in use and the other user can join the call by pressing that call appearance.                                                                             |  |  |  |

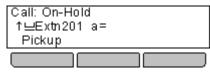

## **Held Call**

If the other user puts their call on the matching call appearance on hold, your bridged appearance will indicate the held call. You can retrieve the held call by pressing the Pickup soft key or pressing the bridged appearance button.

## 1.11.4 Call Coverage Buttons

Each call coverage button is associated with another user on your telephone system. The button allows you to be alerted when that user has an unanswered call still ringing. You can view the details of the call and answer it if required.

The settings of the user being covered control how long it rings at their phone before it also starts alerting on your call coverage button for that user. Call coverage appearance buttons are not supported between users on different systems in a Small Community Network.

If you have any bridged appearance and or call coverage buttons, you can <u>set the type of ringing (coverage ring) (132)</u> that should be used when a call alerts on any of those buttons. The options are to use normal ringing, a single non-repeated ring (abbreviated ring) or no ring. The coverage ring setting is only used if you do not already have a connected call. If you already have a connected call in progress, the shorter of your coverage ring and the system administrator set attention ring settings is used.

## **Call Coverage Button Lamps**

The following lamp states are used by appearance buttons configured to be call coverage buttons.

| Button Lamps |                               | Call Coverage Button State                                                                                                    |  |
|--------------|-------------------------------|----------------------------------------------------------------------------------------------------|--|
| 80           | Red off.<br>Green off.        | Idle The button is not in use.                                                                                                    |  |
| <b>\$</b> O  | Red off.<br>Green slow flash. | Alerting The call coverage is alerting for an unanswered call at the covered user's phone. This is accompanied by ringing. If the user is already on a call, only a single ring is given. |  |
| :0           | Red on.<br>Green slow flash.  | Alerting + Selected As above but Ringing Line Preference has made this the user's current selected button.                                                                                |  |
| :0           | Red on.<br>Green on.          | In Use Here The user has answered the call requiring coverage.                                                                                                    |  |
| <b>\$</b> O  | Red off.<br>Green fast flash. | On Hold Here The covered call has been put on hold by the call coverage button user.                                                                                                    |  |

| Call Coverage Button Displa                      | ny .                                                                                                    |
|--------------------------------------------------|----------------------------------------------------------------------------------------------------|
| G 299 18:27 01/03<br>↑ Extn201 Cov               | Idle By default the display shows the name of the user being covered and Cov. In this state the button cannot be used to make calls or perform other actions.                                                              |
|                                                  |                                                                                                    |
| Call: Incoming<br>↑                              | Alerting If the covered user has any alerting call, when their call coverage time is reached the call will also being alerting on your call coverage button for that user. You can answer the call by pressing the button. |
|                                                  |                                                                                                    |
| Call:<br>1                                       | Connected  When you use the call coverage button to answer the call, it becomes your call.                                                                                                    |
|                                                  |                                                                                                    |
| Call: On-Hold<br>↑⊔Exth201 Co√Ext 0:00:03<br>203 | On Hold When you put the call on hold, the                                                                                                    |
|                                                  | •                                                                                                    |

Held: ↑[Extn201 CovExt 0:00:23

203

Held

If the call is from another internal user and they put the call on hold, the held state is indicated. You can retrieve the call from hold by pressing the call coverage button again.

# 1.11.5 Line Appearance Buttons

Line appearance buttons allow you to make and receive calls on a specific telephone line connected to your telephone system. The button also allows you to see when the line is in use by other users.

For incoming calls, the telephone system still determines the destination for the call. That may be a user or group. However, if you have a line appearance button for the line, you will see that there is a call alerting and can answer it if required.

## • Private Lines

Special behaviour is applied to calls where the user has both a line appearance for the line involved and is also the Incoming Call Route destination of that call. Such calls will alert only on the Line Appearance button and not on any other buttons. These calls will also not follow any forwarding.

## **Line Appearance Button Lamps**

The following lamp states are used by appearance buttons configured to be line appearance buttons.

| Button Lamps Line Appearance Button State |                                    | Line Appearance Button State                                                                                                    |
|-------------------------------------------|------------------------------------|----------------------------------------------------------------------------------------------------|
| 80                                        | Red off.<br>Green off.             | Idle The associated line is not in use.                                                                                                    |
| :0                                        | Red on.<br>Green off.              | Idle + Selected The associated line is not in use but the button is the user currently selected button.                                                            |
| <b>\$</b> 0                               | Red off.<br>Green slow flash.      | Alerting The line is ringing at it incoming call route destination. This is accompanied by ringing. If the user is already on a call, only a single ring is given. |
| :0                                        | Red on.<br>Green slow flash.       | Alerting + Selected As above but Ringing Line Preference has made this the user's current selected button.                                                         |
| <b>\$</b> O                               | Red off.<br>Green on.              | In Use Elsewhere The line is in use.                                                                                                    |
| :0                                        | Red on.<br>Green on.               | In Use Here The user has answered the line, made a call on it or bridged into the call on the line.                                                                |
| <b>\$</b> O                               | Red off.<br>Green fast flash.      | On Hold Here The call on the line has been put on hold by this user.                                                                                               |
| <b>\$</b> O                               | Red off.<br>Green flash.           | On Hold Elsewhere The call on the line has been put on hold by another appearance button user.                                                                     |
| <b>\$</b> 0                               | Red off.<br>Green broken<br>flash. | Inaccessible The button pressed is not accessible. The call is still dialing, ringing, routing or cannot be bridged into.                                          |

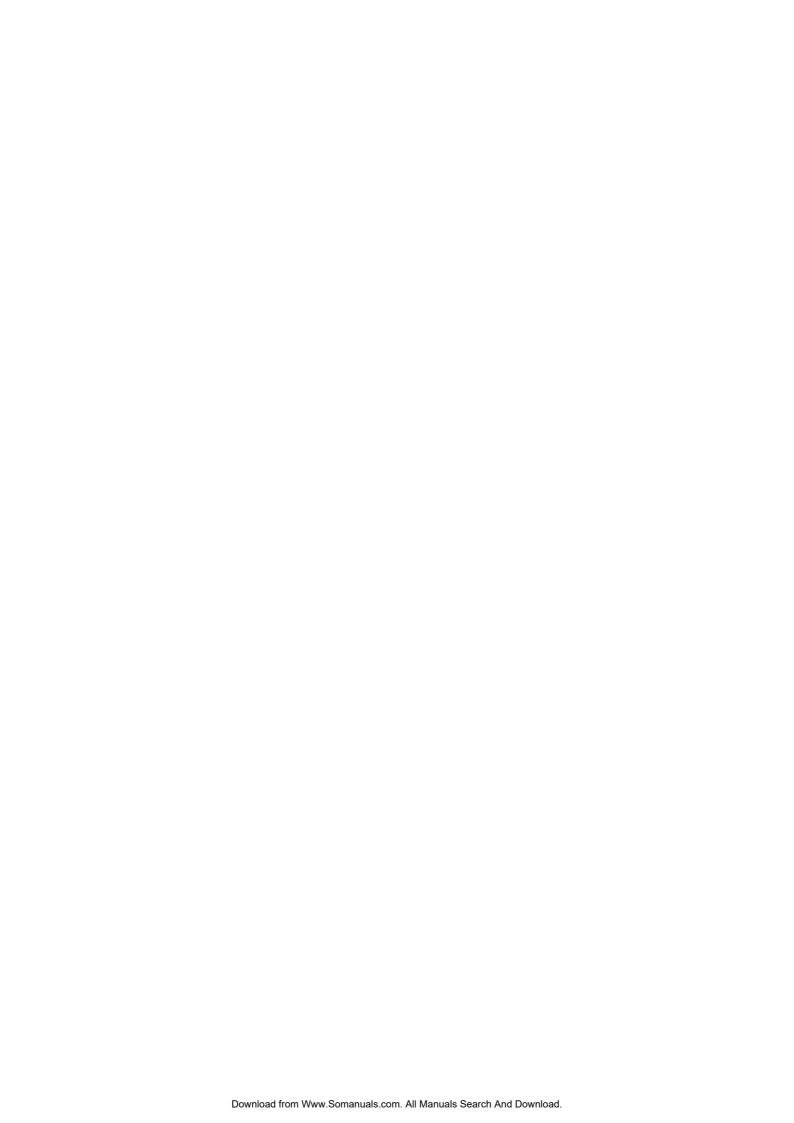

# **Chapter 2. Making Calls**

# 2. Making Calls

If you are not already on a call, then you can just dial the number. The currently selected appearance button, shown by a red lamp, will be used for the call.

Alternatively, you can press a specific appearance button in order to make a call using that button. Using this method you can press the **Dir** soft key to select a number from the directory 66.

If the number you dial matches a user or group on the telephone system, the directory name of the user or group is shown and the call starts altering the target.

If the call is to a user, and they do not answer, press the >> double-arrow soft key to access additional options. For example, to set a callback, press the **AutCB** soft key.

If the call is external and no external line is currently available, the message WAITING FOR LINE is displayed.

The display will indicate when the call is connected to the destination or to an outgoing line.

# 2.1 En-Bloc Dialing

By default, when you start dialing a number on your phone, the phone immediately connects to the telephone system and starts passing the digits you dial to the phone system. You cannot correct the digits you have already dialed except by ending the call and starting again. Also if you pause dialing for too long the phone system may think that you have finished dialing and will attempt to connect the call using only the digits you have completed dialing so far.

En-bloc dialing allows you to compose and edit the number to dial on your phone's display before it is sent to the phone system to be dialed.

Through the phone's menus you can select whether you want to use traditional or en-bloc dialing when making calls. Your chosen setting is then applied whenever you are using a phone that supports en-bloc dialing.

## **Dialing a Number Using En-Bloc Mode**

- 1. With no connected call on the phone, start dialing. Do not lift the handset or select headset or speaker before dialing.
- 2. You can use the ◀ right arrow key to delete the previous digit dialed if you need to correct the number.
- 3. When you have completed the number as required, you can select how you want to make the call.
  - · Lift the handset to start a call using the handset.
  - Pressing the Call soft key or OK button to start the call using the phone's <u>default handsfree audio path</u> (speaker or headset). You can also press one of your idle call appearance to make the call using that appearance.
  - Press the **Headset** button to start the call on a headset connected to your phone.
  - Press the **Speaker** button to start the call on your phone's handsfree speaker.

## **Enabling/Disabling En-Bloc Dialing**

You can enable or disable your en-bloc dialing setting through the phone's Features menu.

- 1. Press the Features soft key if shown.
  - To access the menu during a call, press the right arrow key or press the PHONE key and then press the Features soft key.
- 2. Use the ▲ up and down ▼ arrow keys to scroll the display to the option Call Settings.
- 3. Press the **Select** soft key or the **OK** button or the right arrow key.
- 4. Use the ▲ up and down ▼ arrow keys to scroll the display to the option En-Bloc Dial.
- 5. Use the ◀ left and right ▶ arrow keys to change the setting or use the indicated soft key.

# 2.2 Call Soft Key Options

When making, answering and during a call, a >> double-arrow soft key appears on the display, it indicates that there are additional options that you can access. The options will vary according to the type of call and system features available to you.

## Account

Enter an account code to associate with the call.

#### Answer

Answer a page call, turning it into a normal call.

#### AutCB

Set an automatic callback on the user that you have called but who has not answered. When they next end a call, the telephone system will call you and when answered, will automatically make a call to the user.

#### Complete

Complete the transfer of a held call. A **Cancel** option is also shown which will end the transfer attempt.

#### Dir

Access the directory in order to select a number by name.

## Drop

End the call.

## Ignore

Quiet the ringer for the current alerting call. The call will continue alerting until either answered or it goes to voicemail.

## Pickup

Answer the call that is held or alerting another user.

#### ToVM

Send an alerting call to your voicemail.

# 2.3 Calling a Person from the Contacts List

You can use any directory contacts to make a call. You can also use the directory in almost any telephone function where you need to select the number for a destination, for example during transfers.

- 1. Access the contacts directory:
  - a. Press the **CONTACTS** key. The directory menu is displayed.
  - b. Use the ◀ left and right ▶ arrow keys to select which type of directory entries you want displayed.
    - All

All directory entries.

## External

Directory entries stored by the telephony system for all users to use.

#### Groups

The names and numbers of hunt groups on the telephone system.

#### Users

The names and numbers of other users on the telephone system.

#### Personal

Your own personal directory entries.

- c. Either press the **List** soft key to display all the directory entries or start dialing the name to display only
  matching entries.
- d. Use the ▲ up and down ▼ arrow keys to scroll through the matching entries. To return to the start to match a different directory selection, press the Clear soft key.
- 2. When the required entry is displayed, press Call.
- 3. Continue as for a normally dialed call.

# 2.4 Calling a Person from the Call Log

You can use the call log to make calls to the number included in the currently selected call record.

- 1. Access the call log.
  - a. Press the **CALL LOG** button.
  - b. The display will change to show your call log records. The caller's name is shown if known, otherwise the
  - c. Use the ◀ left and right ▶ arrow keys to select which call log records you are viewing. The options are *All*, *Missed*, *Answered* and *Outgoing*.
    - If you have any new missed call records (ie. the **CALL LOG** button lamp is illuminated) the call log will open showing your missed calls.
  - d. Use the  $\triangle$  up and down  $\nabla$  arrow keys to scroll through the records.
- 2. Press the Call soft key or OK to call the number displayed in the call record.

# 2.5 Redialling a Previous Number

Your phone's REDIAL key can work in one of two ways, set by its redial mode setting 43.

#### **List Mode**

This redial method is used when your phone's redial mode 43 is set to List.

- 1. Access the redial list.
  - a. Press the Redial key. The list of outgoing calls is displayed.
  - b. Use the ▲ up and down ▼ arrow keys to scroll through the 10 most recent outgoing calls.
- 2. Press the Call soft key or OK to call the number displayed in the call record.
- 3. Continue in the same way as for a normal dialed call.

## **One Number Mode**

This redial method is used when your phone's <u>redial mode</u> [43] is set to **One**.

- 1. Press the REDIAL key.
- 2. The number for the most recent outgoing call in your personal call log is redialed.
- 3. Continue in the same way as for a normal dialed call.

# 2.6 Making a Page Call

In order to make page calls you must have access to a paging short code provided by the system administrator or to a paging feature button 120.

If the dialing short code or the paging button have been pre-configured with a number, the user or group at that number will be paged if available.

The dialing short code can be configured to accept the number of the user or group to page when dialed. Similarly a paging button can be set to allow number entry when pressed as follows:

- 1. Press the paging button.
- 2. Dial the number of the user or group you want to page.
- 3. When the dialing is completed, the page call is made.
  - If the destination is a user and they already have a call connected, they cannot be paged. If the destination is a group which is not in service or has no available members, it cannot be paged.

## **Feature Button**

The <u>self-administer function [118]</u> can be used to assign a feature button as a page button using the <u>Group Paging [128]</u> action.

# 2.7 Withholding Your Number

You can select to withhold your number on external calls. Note that this option may not be supported in all situations. It may depend on the configuration of your phone system and options supported by your telephone line provider.

- 1. Press the **Features** soft key if shown.
  - To access the menu during a call, press the ► right arrow key or press the PHONE key and then press the Features soft key.
- 2. Use the ▲ up and down ▼ arrow keys to scroll the display to the option Call Settings.
- 3. Press the **Select** soft key or the **OK** button or the right arrow key.
- 4. Use the ▲ up and down ▼ menu keys to scroll the menu to **Withhold Number**.
- 5. Use the  $\P$  left or right  $\blacktriangleright$  arrow keys to change the current setting or press the indicated soft key.

# 2.8 Adjust the Call Volume

While talking, you can adjust the volume of the incoming call. The volume is separately adjusted for which every device you are currently using (handset, headset or speaker).

- 1. With the call connected, press the  $\longrightarrow$  key.
- 2. Use the + plus and minus keys to adjust the volume.
- 3. The display will return to normal after a few seconds.

# 2.9 Muting a Call

Muting a call stops the caller from hearing you. However you can still hear them.

- The mute setting remains active even if you switch between calls using hold and or appearance buttons.
- If you change how you are listening to the call, for example switching from the handset to the speaker, the mute setting is canceled.
- 1. To activate mute, press the **MUTE** key. The button will be lit while mute is active.
- 2. To switch mute off, press the key again.

# 2.10 Ending Calls

- The **DROP** key can be used to end the current call to which you are talking. If the call is a conference call, it displays a menu to allow selection of which conference party to drop 57.
- If the call is connected on the phone's speaker, the **II SPEAKER** key is lit. Pressing the key again will end the call.
- If the call is connected on the phone's headset, the **PEADSET** key is lit. Pressing the key again will end the
- If the call is connected on the phone's handset, replacing the handset will end the call.

## **Chapter 3. Answering Calls**

## 3. Answering Calls

A slow flashing green lamp on an  $\bigcirc$  appearance button indicates an alerting call. This may also be accompanied by ringing  $\bigcirc$  and by the message lamp flashing.

#### **Selected Button**

If the button also has a red lamp ( ) that indicates that it is already the selected button that will be used if you lift the handset or go off hook in any other way. If that in the case you can answer the call in the following ways:

- 1. Select the method which you want to use to talk to the caller:
  - To quiet the ringing, press the >> double-arrow soft key and then press the **Ignore** soft key. The call will still continue alerting visually and can be answered or ignored.
  - To redirect the call to voicemail, press the >> double-arrow soft key and then press the **To VM** soft key.
  - To answer the call using the handset, lift the handset.
  - To answer the call handsfree, press the **II SPEAKER** key.
  - To answer the call on a headset, press the HEADSET key.
- 2. The green lamp will stop its slow flash. Once you have answered the call, you can switch between talk modes:
  - To switch to using the handset, lift the handset.
  - To switch to handsfree, press the **II SPEAKER** key. If you were using the handset you can now safely replace it.
  - To switch to headset mode, press the **HEADSET** key. If you were using the handset you can now safely replace it.
  - If you have answered the call on the speaker or headset, pressing the **SPEAKER** or **HEADSET** key again before you select another mode will end the call.
  - Just pressing the 👯 key or any other appearance button will put the call on hold.

#### Answering Another Call

If the button that with a slow green flash does not have a red light, it is not the currently selected button. That may be because you are already on a call on another button. If that is the case, answering the new call will automatically put the existing call on hold.<sup>[1]</sup>

- 1. Using the ▲ up and down ▼ arrow keys, you can scroll the display to see details of the waiting call.
  - To quiet the ringing, press the >> double-arrow soft key and then press the **Ignore** soft key. The call will still continue alerting and can be answered or ignored.
  - To redirect the call to voicemail, press the >> double-arrow soft key and then press the **To VM** soft key.

#### **Notes**

1. This guide assumed that auto hold is enabled (the default). The system administrator can disable auto hold for the system, in which case calls are automatically disconnected rather than held.

## 3.1 Divert a Call to Voicemail

You can transfer a call targeted at you directly to voicemail.

- 1. If the call is not the current call on the display, use the ▲ up and down ▼ arrow keys to scroll the display to the alerting call.
- 2. Press the >> double-arrow soft key.
- 3. Press the To VM soft key.
- 4. The call is redirected to voicemail.

## 3.2 Ignore an Incoming Call

You can quiet the ringer of a currently alerting call. The call will continue alerting but with no audible ring.

- 1. If the call is not the current call on the display, use the ▲ up and down ▼ arrow keys to scroll the display to the alerting call.
- 2. Press the >> double-arrow soft key.
- 3. Press the **Ignore** soft key.
- 4. The call will continue alerting but with no audible ring.

## 3.3 Answering a Page Call

Your phone can be paged if you have no other connected call in progress. The page is heard through the phone's speaker.

- 1. A page call is indicated in the display by the word Page.
  - To answer the page call, press the CONFERENCE key.
  - Alternatively, press the >> double-arrow soft key.
    - Press the Answer soft key.
- 2. The call is turned into a normal call.

## 3.4 Auto Answer

You can select to have internal calls automatically connected if you are not already on a call. The call will be connected, after the phone gives a brief tone, using either the phone's speaker or the headset as set by the phone's <u>audio path</u> setting 142.

- 1. Press the A MENU button.
- 2. Use the ▲ up and down ▼ arrow keys to locate the option Call Settings....
- 3. Press the Select soft key.
- 4. Use the ▲ up and down ▼ arrow keys to locate the option Internal Auto-Answer.
- 5. Press the **Change** soft key to change the setting.

This function can be assigned to a <u>feature button</u> to configured with the <u>Internal Auto Answer</u> action. The button lamp will indicate when internal auto answer is on.

## 3.5 Call Pickup

Pickup is used to answer a call ringing elsewhere on the phone system. There are a number of pickup options:

- Answer any ringing call on the telephone system.
- · Answer a call ringing a particular user.
- Answer a call ringing a particular group.
- Answer a call, not necessarily a group call, ringing the members of a group.
- 1. Press the **Features** soft key if shown.
  - To access the menu during a call, press the ► right arrow key or press the PHONE key and then press the Features soft key.
- 2. Press the **Select** soft key or the **OK** button or the right arrow key.
  - To answer a ringing call, press the Any soft key.
  - To answer a call ringing against a particular target, dial the targets number. Alternatively, press the **Dir** soft key to select the target from the directory 66.
- 3. The following menus will depend on the type of number entered:
  - User Number
    - To answer a call ringing against the user, press the **Pickup** soft key.
    - To return to entering a number, press the Clear key.
  - Hunt Group Number
    - To answer a call ringing against the members of the group, press the **Members** soft key. The call does not have to be a call to the hunt group.
    - To answer a call ringing for the hunt group, press the **Group** soft key.
    - To return to entering a number, press the Clear key.

#### **Default Short Codes**

Short codes are numbers that you can dial to enable and disable various features. The following are default short codes that may be available. Your system administrator will confirm any additional short codes that they may have configured for your use.

• Pickup Any Call: \*30

Answer a call ringing on the telephone system.

• Pickup a Group Call: \*31

Answer a call ringing a group of which you are a member.

• Pickup a Users Call: \*32\*N#

Pickup a call ringing a user's extension number (N).

• Pickup a Group Members Call: \*53\*N#

Pickup a call ringing the members of a group (N). This does not necessarily have to be a group call.

# Chapter 4. Redialling

## 4. Redialling

The phones redial operation can work in either of the following modes:

#### List

If this mode is selected, pressing the **Redial** will display a menu of the 10 most recent outgoing calls in your call log. You can select the call that you want to redial and perform a number of other functions.

#### One

If this mode is selecting, pressing **Redial** will immediately repeat the most recent outgoing call in your call log. None of the other redial function will be accessible.

You can select the redial mode 43h that the phone uses. In either case, the redial function uses the outgoing call records in your personal call log 72h. If you delete the records in your call log, redial will not work until new outgoing call records exist in your personal call log.

#### **Notes**

1. Use of centralized call log can be switched off by the system administrator. In that case the numbers used for the redial function are stored by the phone. This guide only covers redial using outgoing call records in the users centralized call log.

## 4.1 Redial a Call (One Mode)

This redial method is used when your phone's redial mode 43 is set to **One**.

- 1. Press the REDIAL key.
- 2. The number for the most recent outgoing call in your personal call log is redialed.
- 3. Continue in the same way as for a normal dialed call.

## 4.2 Redial a Call (List Mode)

This redial method is used when your phone's redial mode 43 is set to **List**.

- 1. Access the redial list.
  - a. Press the Redial key. The list of outgoing calls is displayed.
  - b. Use the ▲ up and down ▼ arrow keys to scroll through the 10 most recent outgoing calls.
- 2. Press the Call soft key or OK to call the number displayed in the call record.
- 3. Continue in the same way as for a normal dialed call.

## 4.3 Selecting Your Redial Mode

You can select whether your phone uses the redial list or last call redial mode.

- 1. Press the **Features** soft key if shown.
  - To access the menu during a call, press the ► right arrow key or press the PHONE key and then press the Features soft key.
- 2. Use the  $\triangle$  up and down  $\P$  arrow keys to scroll the display to the option **Call Settings**.
- 3. Press the **Select** soft key or the **OK** button or the ▶ right arrow key.
- 4. Use the ▲ up and down ▼ arrow keys to scroll the menu to **Redial Action**.
- 5. The current mode, *List* or *One* is displayed.
  - List

If this mode is selected, pressing the **Redial** will display a menu of the 10 most recent outgoing calls in your call log. You can select the call that you want to redial and perform a number of other functions.

- One
  - If this mode is selecting, pressing **Redial** will immediately repeat the most recent outgoing call in your call log. None of the other redial function will be accessible.
- 6. Use either the **Change** soft key or the ◀ left or right ▶ arrow keys to change the mode.
- 7. When the required mode is displayed, press the **Done** soft key.

## 4.4 View Call Details

You can view additional details about the currently shown call.

- 1. Access the redial list.
  - a. Press the **Redial** key. The list of outgoing calls is displayed.
  - b. Use the ▲ up and down ▼ arrow keys to scroll through the 10 most recent outgoing calls.
- 2. Press the **Details** soft key. The individual details of the currently selected call record are displayed.
- 3. Use the ▲ up and down ▼ arrow keys to scroll through the details. The possible values are:
  - Time

The time of the call.

#### Ring Time

How long the call rang.

#### Name

The name of the caller if known.

#### Number

The number of the caller if available.

#### Reason

The type of call record, ie. **Answered**, **Outgoing** or **Missed**.

#### Count

How many time a call of the same type, name and number has occurred. Only the details of the most recent call are kept in your call log. However the count will indicate if the caller has rung or has been rung several times.

- 4. While you are in the details of a call record, the soft key functions available are:
  - Call

Call the number shown in the call record. You can also do this by pressing the **OK** button.

#### +Contact

Add the name and number to your personal directory. You can edit the details before they are added.

#### Back

Go back to the normal call screen to select another call record.

## 4.5 Add a Call to Your Contacts

You can add the details of a call in your redial list to your personal contacts.

- 1. Access the redial list.
  - a. Press the Redial key. The list of outgoing calls is displayed.
  - b. Use the ▲ up and down ▼ arrow keys to scroll through the 10 most recent outgoing calls.
- 2. Press the **Details** soft key. The individual details of the currently selected call record are displayed.
- 3. Press the +Contact soft key.
- 4. Use the ▲ up and down ▼ arrow keys to switch between the name and number details for the new contact.
- 5. Using the telephone keypad and the **Bksp** soft key you can edit the name and the number.
- 6. When the name and number are set as required, press the **Save** soft key. To return without saving the name and number, press the **Cancel** soft key.

## **Chapter 5. Holding and Parking Calls**

5. Holding and Parking Calls

Holding a call and parking a call are two similar actions. The current caller is placed on hold and hears music on hold if available. The table below summarizes the main differences between parking a call or holding a call.

| When used to park or hold a call                                | Hold                         | Park                         |
|-----------------------------------------------------------------|------------------------------|------------------------------|
| the call occupies an appearance button.                         | Yes                          | No                           |
| the caller hears music on hold if available.                    | Yes                          | Yes                          |
| the calls can be retrieved by other users dialing a short code. | No                           | Yes                          |
| the calls recalls you automatically if your phone is idle.      | Yes<br>Default 15<br>seconds | Yes<br>Default 5<br>minutes. |
| can be used with conference calls.                              | Yes                          | No                           |
| can be used to start or add calls to a conference.              | Yes                          | No                           |
| the call is assigned a unique ID.                               | No                           | Yes                          |

## 5.1 Holding Calls

You can hold a call or several calls.

- The held call will still occupy the appearance button on which it was made or answered.
- While held the caller will hear music on hold. If your system does not have music on hold available, the caller will hear double beep tones every few seconds.
- If you have more than one held call, or one held call and a connected call, pressing the will start a conference between yourself and the calls.

#### **Important - Holding Conference Calls**

You can hold a conference call in the same way as holding a normal call. Holding the conference call does not affect the other conference parties who can continue talking. You will also still be listed as a member of the conference call in the conference details.

**Warning:** This only applies to conference calls hosted by your own telephone system. Holding your call to a conference hosted on another telephone system may cause that conference to hear your system's music on hold.

### 5.1.1 Holding a Call

- 1. To you current call on hold, press the HOLD key or the call's O appearance button.
- 2. The held call will be indicated by its appearance key using a fast flashing green lamp  $^{\circ}$ O.
- 3. While held the caller will music on hold. If your system does not have music on hold available, the caller will hear double beep tones every few seconds.
- 4. You can scroll the display using the ▲ up and down ▼ arrow keys, the held call will appear with a 🕶 icon.

### **Important - Holding Conference Calls**

You can hold a conference call in the same way as holding a normal call. Holding the conference call does not affect the other conference parties who can continue talking. You will also still be listed as a member of the conference call in the conference details.

**Warning:** This only applies to conference calls hosted by your own telephone system. Holding your call to a conference hosted on another telephone system may cause that conference to hear your system's music on hold.

### 5.1.2 Taking a Call Off Hold

Either of the following methods can be used to retrieve a call from hold. If you have a currently connected call, that call will be automatically put on hold.

- 1. Press the appearance button with the fast flashing green lamp  $^{\circ}$ O.
- Scroll the display using the ▲ up and down ▼ arrow keys, the held call will appear with a ➡ icon.
  - You can press the >> double-arrow soft key.
  - Press the **Pickup** soft key to take the call off hold.

## 5.1.3 Switching Between Calls

With a call on hold (fast-flashing green 😜 appearance button) and another call connected (red and green appearance button), you can switch between calls by pressing the appearance button of the held call. The current call is automatically put on hold and the previously held call connected.

When you place a call on hold 47 in order to make a transfer 52, the call is considered 'on hold pending transfer' and is indicated by fast-flashing red and green appearance buttons. On phones with only a single appearance button (or icon), the phone displays "On-Hold-Xfer" before the call information on the call's application line.

#### 5.1.4 Transfer a Held Call

When you already have a call on hold and a call connected, you can connect them by starting a conference. Press the **CONFERENCE** key. Your current call and the held call will be connected. You can now <u>drop yourself</u> from the conference.

**Note:** If you are the only internal user in the conference, depending on your telephone systems configuration, dropping yourself might end the conference. Consult your system administrator for details.

## 5.2 Parking Calls

Parking a call is similar to holding a call. However parked calls can be unparked by other users on the phone system.

Each parked call is given a number. By default the number is your extension number plus a digit.

Calls that you have parked will return to your phone if they remain parked for too long. The default return delay is 5 minutes. This is a system delay that is applied to all users and can be changed by the system administrator. Returning calls ignore any forwarding or do not disturb settings.

If you park a call without specifying a park slot number, the system will assign a number based on your extension number plus a single digit. For example for extension 201, the first parked call will use park slot number 2010 if available. If you already have one parked call, the next parked call will use park slot 2011 if available.

Call park buttons can be configured with a specific park slot numbers. A calls parked using that button will be given that park slot number. Any other users with a call park button set to the same number will see that there is a parked call and can unpark it using their button.

A <u>feature button</u> 116 set to the <u>Call Park</u> 119 action can be used to park and unpark calls. If configured to a specific park number, the button will indicate when another user has parked a call using that park slot number.

#### **Default Short Codes**

Short codes are numbers that you can dial to enable and disable various features. The following are default short codes that may be available. Your system administrator will confirm any additional short codes that they may have configured for your use.

- Park Call: \*37\*N#
   Parks the held call using the park number dialed in place of N.
- Unpark Call: \*38\*N#
   Unpark the call parked using the park number N.

### 5.2.1 Park Using the Menu

- 1. Press the **Features** soft key if shown.
  - To access the menu during a call, press the right arrow key or press the PHONE key and then press the Features soft key.
- 2. Use the ▲ up and down ▼ arrow keys to scroll the menu to Park.
- 3. Press the **Select** soft key or the **OK** button or the right arrow key.
- 4. You can park the call and have the parked call indication sent to your phone or another phone. Use the ▲ up and down ▼ arrow keys to select either the method of parking your want:
  - Park Here
     With Park Here displayed, press the Select soft key or the OK button or the right arrow key.
  - Park to Other User
    - With Park to Other displayed, press the Select soft key or the OK button or the → right arrow key.

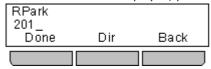

- Enter the target user extension number. Alternatively, press the **Dir** soft key to use the directory 66h.
- Press Done.

### 5.2.2 Unpark (Features Menu)

- 1. Press the **Features** soft key if shown.
  - To access the menu during a call, press the right arrow key or press the PHONE key and then press the Features soft key.
- 2. Use the ▲ up and down ▼ arrow keys to scroll the menu to Park.
- 3. Press the **Select** soft key or the **OK** button or the ▶ right arrow key.
- 4. Press the **Select** soft key or the **OK** button or the right arrow key. If you have any parked calls, they are listed.
- 5. Use the  $\triangle$  up and down  $\nabla$  arrow keys to scroll through the parked calls.
- 6. To unpark a particular call, press the CPkUp soft key.

#### 5.2.3 Unpark (Status Menu)

While parked calls are parked on the telephone system and can be unparked by any other user, the parked call indication is sent to a particular extension. If there are any calls parked against your phone, you can view and unpark them using the **Status** menu.

- 1. Press the **Status** soft key if shown. To access the status menu during a call, press the **PHONE** key and then press the **Status** soft key if shown.
- 2. If you have any parked calls, the **Parks** option is displayed. The option is not present if you do not have calls parked against your extension.
- 3. Press the **Details** soft key.
- 4. Use the ▲ up and down ▼ arrow keys to scroll through the parked calls.
- 5. To unpark a particular call, press the **CPkUp** soft key.

## **Chapter 6. Transferring Calls**

## 6. Transferring Calls

You are able to transfer calls even if all your current call appearance buttons are in use.

- 1. Press the TRANSFER key. The current call is automatically put on hold.
- 2. Dial the number for the transfer. Alternatively, press **Dir** to <u>select a destination from the directory</u> 66 or use the **Redial** option, if applicable.
  - To complete the transfer, press the **TRANSFER** key or press the **Complete** soft key. You can do this while the call is still ringing.
    - Transferring a call while it is still ringing is called an unsupervised transfer.
    - Transferring a call after ringing finishes is called a supervised transfer.
  - If the transfer destination does not answer or, after answering the call, does not want to accept the call, press the **Cancel** soft key.
- 3. Press the TRANSFER key to complete the transfer or press the Complete soft key. If the transfer destination does not answer or does not want to accept the call, press the Cancel soft key.

### 6.1 Transfer to Voicemail

When set to visual voice mode, the key can be used to transfer your current call to the voicemail mailbox of another user or group.

- 1. With the call connected, press the key. You are still connected to the call and can continue talking.
- 2. Dial the extension number of the user or group to which you want to transfer the call.
- 3. When the number matches a user or group, their name is displayed.
  - To transfer the call to the user or group's mailbox, press the **Select** soft key. The caller will hear a few seconds of ringing and then the mailbox greeting.
  - To exit the transfer menu, press the **Exit** soft key.

## 6.2 Transferring a Held Call

There are various call transfer scenarios to consider:

- 1. If you have multiple calls on hold and you want to transfer a connected call to one of the held calls:
  - Press the **Transfer** soft key and use the ▲ up and down ▼ arrow keys to select the desired call appearance. When you are satisfied, press **Complete** to transfer the call while the other held call(s) remain on hold.
- 2. If you have calls on hold but you want to connect your current call with a new destination:
  - Press the **Transfer** soft key and enter the destination manually using the numerical keypad and press **Complete**. Alternatively, press **Dir** to <u>select a destination from the directory</u> 66 or use the **Redial** option, if applicable.
- 3. If you have a destination call connected but you wish to refer back to the originating call before completing the transfer:
  - Do NOT press Complete to transfer the destination call as in scenario #2. Select the originating call ('on hold pending transfer') by pressing its call appearance button. This will place the destination call 'on hold pending transfer' so that you can notify the originating caller. With the originating call connected, you can now press Complete to connect the two calls. Held calls that are not pending transfer will not be affected. Moreover, it is not possible to have more than one call 'on hold pending transfer.'

## **Chapter 7. Account Codes**

## 7. Account Codes

The telephone system can store a number of account codes. Account codes may be used to keep track of calls in relation to particular activities or clients. They can also be used to keep track of calls by particular users or sets of users.

- When an account code is entered while making a call or during a call, that account code is included in the call records output by the system.
- Accounts entered are checked against those stored by the telephone system. If an invalid code is entered, the
  account code is requested again.
- The system administrator can configure certain numbers or types of numbers to require entry of an account code before you can continue making a call to such a number.
- The system administrator can also configure you to have to enter an account code before making any external call

## 7.1 Forced Account Code Entry

The system administrator can configure certain numbers or types of numbers to require entry of an account code before you can continue making a call to such a number.

- 1. ENTER ACCOUNT is displayed when you are required to enter an account code.
- 2. Enter the account code that you want to use.
- 3. Press the **Done** soft key.
- 4. If the account code was not a valid account code, the **REENTER ACCOUNT** menu is displayed.

## 7.2 Manual Account Code Entry

You can enter account codes during a call or before making a call. The account code that you enter must match an account code set on the telephone system.

- 1. Press the **Features** soft key if shown.
  - To access the menu during a call, press the ► right arrow key or press the PHONE key and then press the Features soft key.
- 2. Use the ▲ up and down ▼ arrow keys to scroll the display to the option Call Settings.
- 3. Press the **Select** soft key or the **OK** button or the right arrow key.
- 4. Use the ▲ up and down ▼ arrow keys to scroll the menu to **Account Code**.
- 5. Press the **Select** soft key or the **OK** button or the right arrow key.
- 6. Enter the account code that you want to use.
- 7. Press the **Done** soft key.
- 8. If the account code was not a valid account code, the **REENTER ACCOUNT** menu is displayed.

#### **Feature Button**

Access to the enter account code menu can be assigned to a <u>feature button</u> 118 configured with the <u>Account Code Entry</u> 118 action. The button can also be preset with a specific account code.

## **Chapter 8. Conference Calls**

## 8. Conference Calls

Multiple conference calls are supported, with parties addable to each conference call until the system's conference capacity, up to 128, is reached. However, a maximum of 64 parties is supported in any particular conference call.

Conference resources are also used for call recording and other features, reducing the available conference capacity for ordinary conference calls.

**Note:** If you are the only internal user in the conference, depending on your telephone systems configuration, dropping yourself might end the conference. Consult your system administrator for details.

#### **Default Short Codes**

Short codes are numbers that you can dial to enable and disable various features. The following are default short codes that may be available. Your system administrator will confirm any additional short codes that they may have configured for your use.

Conference Held Calls: \*47
 Start a conference between yourself and any calls that you have on hold.

## 8.1 Starting a Conference

If you have more than one held call, or one held call and a connected call, pressing the **CONFERENCE** key will start a conference between yourself and the calls.

If you do not already have a held call, you can use the process below to start a conference.

- 1. Make a call to the first party or answer a call.
- 2. Press the CONFERENCE key. The current call is automatically put on hold.
- 3. Dial the party that you want to add to the conference.
- 4. If they answer and want to join the call, press the **CONFERENCE** key again or press the **Join** soft key.
- 5. If they do not want to join the call or do not answer, press **DROP** and then press the appearance key of the held call (fast green flash).

#### **Notes About Conference Calls**

- You can use the **Conf** key as an alternative method for transferring calls; this is particularly useful for internal users. However, if you are the only internal user in a conference, bear in mind that you are the conference host and dropping yourself from the call would end the conference for all participants.
- If you already have calls on hold, pressing the **Conf** key will create a conference containing the connected call and the call on hold. You can add more calls so if you like.
- If you have a call 'on hold pending transfer [48] and you wish to conference yourself, your current call, and the call 'on hold pending transfer,' pressing the **Conf** key will start a conference that includes all three of you. Other held calls will not be included, but you can add more calls [56] or drop yourself if necessary.
- Pressing the **Conf** key against a held call will add that call to the extension's current call (alerting or connected). Any calls 'on hold pending transfer' will also be added to the call.

## 8.2 Adding a Call to a Conference

You can add additional parties to an existing conference.

- 1. Press the HOLD key to put the conference on hold. This does not affect the other conference parties who can continue talking to each other.
- 2. Press an available appearance key on which to make a call.
- 3. Dial the party that you want to add to the conference.
- 4. If they answer and want to join the call, press the **CONFERENCE** key again or press the **Join** soft key.
- 5. If they do not want to join the call or do not answer, press **DROP** and then press the appearance key of the held call (fast green flash).

## 8.3 Viewing Conference Details

You can display a list of the parties involved in a conference call.

- 1. If not already displayed, press the ▲ up or down ▼ arrow key to display the conference call.
- 2. Press the **Details** soft key.
  - To scroll through the list of callers in the conference, use the ▲ up and down ▼ arrow keys.
  - To drop the caller displayed from the conference, press the **Drop** soft key. Pressing the **DROP** button will also drop the displayed party.
  - To mute a caller, highlight them and press Mute. Repeat this to unmute them.
  - To return to the call display, press the **Exit** soft key.

## 8.4 Dropping/Muting Parties

You can drop parties from a conference call, including yourself. You can also mute other parties.

- 1. While connected to a conference call, if you press the **Details** key, the conference details menu is displayed.
- 2. You can then perform the following actions:
  - To scroll through the list of callers in the conference, use the ▲ up and down ▼ arrow keys.
  - To drop the caller displayed from the conference, press the **Drop** soft key. Pressing the **DROP** button will also drop the displayed party.
  - To mute a caller, highlight them and press Mute. Repeat this to unmute them.
  - To return to the call display, press the **Exit** soft key.

**Note:** If you are the only internal user in the conference, depending on your telephone systems configuration, dropping yourself might end the conference. Consult your system administrator for details.

## 8.5 Holding a Conference Call

Using the HOLD key you can put a conference call on hold in the same way as you can for a normal call. The appearance key for the conference call will show a fast flashing green lamp.

To take the conference call off hold, press the appearance key.

#### **Important - Holding Conference Calls**

You can hold a conference call in the same way as holding a normal call. Holding the conference call does not affect the other conference parties who can continue talking. You will also still be listed as a member of the conference call in the conference details.

**Warning:** This only applies to conference calls hosted by your own telephone system. Holding your call to a conference hosted on another telephone system may cause that conference to hear your system's music on hold.

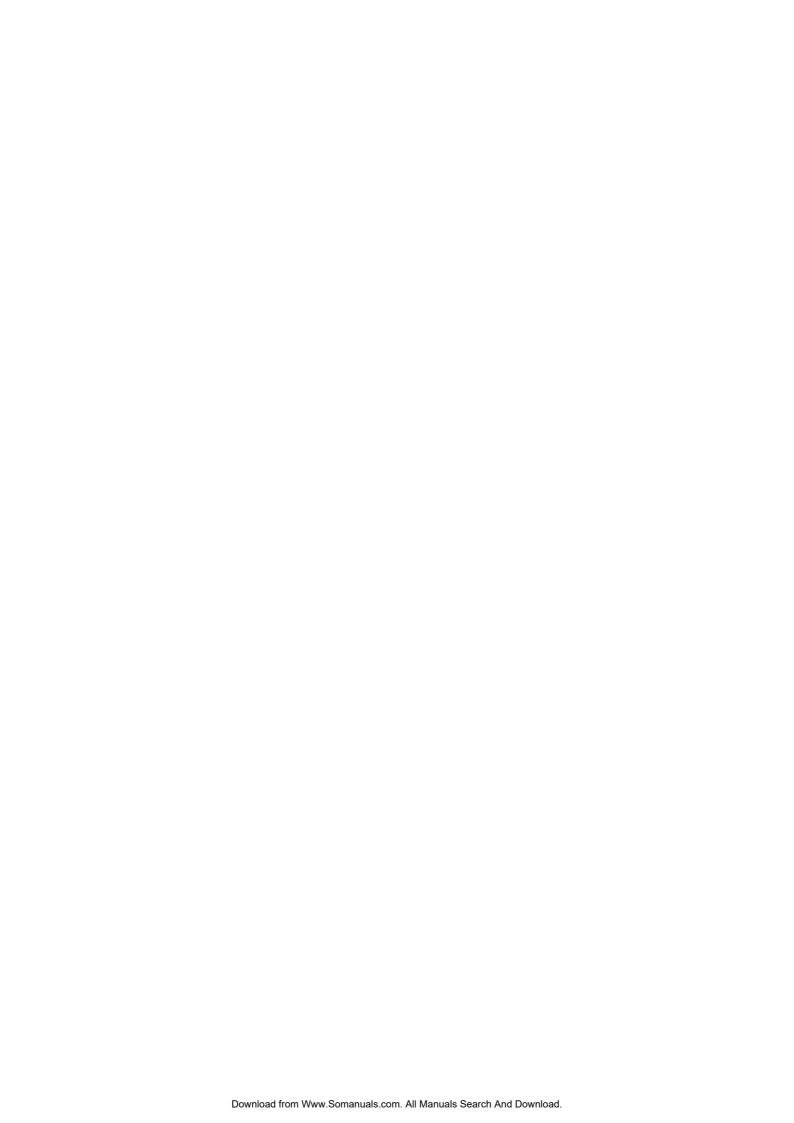

# **Chapter 9. Headset Operation**

## 9. Headset Operation

Your phone has a headset socket located under the phone. This is suitable for the connection of phone headsets that connect via a HIS headset cable.

- Pressing the **Pressing** the **Pressing** the **Pression** the **Pression** the **Pression** the **Pression** the **Press**
- The key is lit when there is a call connected through the headset.
- The key can also pressed to turn a call already answered using the handset or handsfree into a headset call.
- If there are no currently connected call to which you are talking, a call answered by pressing its appearance button is connected either handsfree or through the headset according to the phone's <u>audio path setting</u> [60].
- If there is already a connected call to which you are talking through the headset, answering another call by pressing the appearance button will answer that call using the headset.

You can adjust the following handsfree settings:

- Headset Volume 14h
- Headset Automatic Gain Control On/Off 142
- Default Audio Path 60

### 9.1 Headset Volume

While talking via the headset, you can adjust the volume of the incoming call.

- 1. With the call connected on the headset, press the key.
- 2. Use the + plus and minus keys to adjust the volume.
- 3. The display will return to normal after a few seconds.

## 9.2 Default Handsfree Audio Path

By default, when you make a call or answer a call without lifting the handset, the audio is played through the phone's speaker while you speak via the phone's microphone.

If you have a headset attached, you can change the phone's behavior so the audio is played through the headset by default rather than the speaker.

- 1. Press the A MENU button.
- 2. Use the ▲ up and down ▼ arrow keys to locate the option Call Settings....
- 3. Press the **Select** soft key.
- 4. Use the ▲ up and down ▼ arrow keys to locate the option Audio Path.
- 5. Use the ◀ left and right ▶ arrow keys or press the **Change** soft key to change the setting.
- 6. When completed, press the **Done** soft key.
- 7. Press the **Exit** soft key to exit the menus.

## **Chapter 10. Handsfree Speaker Operation**

## 10. Handsfree Speaker Operation

Your phone has a speaker and microphone that allows you make and answer calls handsfree. The speaker is located under the handset. The microphone is located near the bottom right of the phone's keypad.

- Pressing the **II** SPEAKER key can be used to answer a call handsfree. It can also be pressed to end a handsfree
- The key is lit when there is a call connected handsfree.
- The key can also pressed to turn a call already answered using the handset or headset into a handsfree call.
- If there are no currently connected call to which you are talking, a call answered by pressing its appearance button is connected either handsfree or through the headset according to the phone's <u>audio path setting look</u>.
- If there is already a connected call to which you are talking handsfree, answering another call by pressing the appearance button will answer that call handsfree.

You can adjust the following handsfree settings:

- Speaker Volume 142
- Speaker Automatic Gain Control On/Off 142
- Default Audio Path 62

#### **Conference Phones**

Your phone is not designed as a conference room speakerphone. It is designed for use by a speaker located directly in front of the phone with no obstructions between themselves and the microphone. Phones designed to be used as conference speakerphones typically have multiple microphones and are able to handle sounds coming from multiple directions. For details of conference speakerphones supported by your phone system contact your system administrator.

## 10.1 Speaker Volume

While talking handsfree via the phone's speaker, you can adjust the volume of the incoming call.

- 1. With the call connected on the speaker, press the key.
- 2. Use the + plus and minus keys to adjust the volume.
- 3. The display will return to normal after a few seconds.

### 10.2 Default Handsfree Audio Path

By default, when you make a call or answer a call without lifting the handset, the audio is played through the phone's speaker while you speak via the phone's microphone.

If you have a headset attached, you can change the phone's behavior so the audio is played through the headset by default rather than the speaker.

- 1. Press the A MENU button.
- 2. Use the  $\blacktriangle$  up and down  $\blacktriangledown$  arrow keys to locate the option **Call Settings...**.
- 3. Press the **Select** soft key.
- 4. Use the ▲ up and down ▼ arrow keys to locate the option Audio Path.
- 5. Use the ◀ left and right ▶ arrow keys or press the **Change** soft key to change the setting.
- 6. When completed, press the **Done** soft key.
- 7. Press the **Exit** soft key to exit the menus.

## Chapter 11. Contacts/Directory

## 11. Contacts/Directory

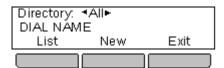

This menu is accessed by pressing the key. It is used to display names and numbers that you can then use for making calls.

The directory includes names stored for use by all users, names stored for use by just you and the name and numbers of all the other users and groups on the phone system.

The Contact Menu 172 diagram shows a summary of the menu options.

The contacts shown in the directory come from a number of sources.

#### Personal Directory Contacts

These contacts are stored by the telephone system as part of your user settings.

- They are displayed on the phone while you are using it. If you hot desk to another phone that stores contacts on the phone system, your personal contacts move with you.
- You can have up to 100 personal directory entries<sup>[2]</sup> which you can add, edit and delete these through the phone.
- The system administrator can also add, edit and delete your personal directory entries.

#### User Contacts

These contacts list  $all^{[3]}$  the other users on the telephone system. If your system is part of a Small Community Network of IP Office telephone systems, it includes users on the other systems.

#### Group Contacts

These contacts list all the hunt groups on the telephone system. If your system is part of a Small Community Network of IP Office telephone systems, it includes those hunt groups that the system administrator has configured to be advertised across the network.

#### External Contacts

These contacts are viewable and useable by all phone users. These are two types of external contacts:

- Some external contacts are entered into the telephone system configuration by the system administrator.
- Other external contacts are those imported by the telephone system from other directory sources.

#### **Notes**

- 1. If you have been configured as a system phone user by the system administrator, then you can also add, edit, and delete some external directory contacts.
  - This only applies to external directory contacts entered locally into configuration of the system at which you
    are logged in.
  - External directory contacts imported by the system cannot be edited.
  - However, if a local entry is created with the same name or number as an imported entry, the imported entry
    is discarded in favor of the local one.
- 2. While each user is allowed up to 100 personal directory entries, the total capacity of the system may limit the addition of further personal directory entries for any users.
- 3. The system administrator can set other users as **Ex Directory**. Those users are then not included in the user directory.

## 11.1 Viewing Contacts Details

- 1. Access the contacts directory:
  - a. Press the CONTACTS key. The directory menu is displayed.
  - b. Use the ◀ left and right ▶ arrow keys to select which type of directory entries you want displayed.
    - All

All directory entries.

#### External

Directory entries stored by the telephony system for all users to use.

#### Groups

The names and numbers of hunt groups on the telephone system.

#### Users

The names and numbers of other users on the telephone system.

#### Personal

Your own personal directory entries.

- Either press the List soft key to display all the directory entries or start dialing the name to display only
  matching entries.
- d. Use the ▲ up and down ▼ arrow keys to scroll through the matching entries. To return to the start to match a different directory selection, press the Clear soft key.
- 2. When the required entry is displayed, press **Details** to display the name and number.
- 3. Use the ▲ up and down ▼ arrow key to switch between the name and the number.
- 4. The range of soft keys available will depend on the type of directory entry:
  - Call 66

Make a call to the stored number.

#### Back

Go back to the directory listing.

#### More

If the contact is one of your personal directory entries, the **More** soft key will be present to allow you to access the options below. It is also present for external directory entries if you have been setup as a system phone user by the system administrator.

• Edit 69

Edit the name and number.

#### • Delete 70

Delete the name and number.

## 11.2 Make a Call from the Directory

You can use any directory contacts to make a call. You can also use the directory in almost any telephone function where you need to select the number for a destination, for example during transfers.

- 1. Access the contacts directory:
  - a. Press the **CONTACTS** key. The directory menu is displayed.
  - b. Use the ◀ left and right ▶ arrow keys to select which type of directory entries you want displayed.
    - All

All directory entries.

#### External

Directory entries stored by the telephony system for all users to use.

#### Groups

The names and numbers of hunt groups on the telephone system.

#### Users

The names and numbers of other users on the telephone system.

#### Personal

Your own personal directory entries.

- c. Either press the **List** soft key to display all the directory entries or start dialing the name to display only matching entries.
- d. Use the ▲ up and down ▼ arrow keys to scroll through the matching entries. To return to the start to match a different directory selection, press the Clear soft key.
- 2. When the required entry is displayed, press Call.
- 3. Continue as for a normally dialed call.

## 11.3 Using the Directory for Other Functions

Within other menus where entry of a number is required, it may be possible to use the the directory to select an existing number by name. If this option is available, it will be indicated by the presence of a **Dir** soft key in the menu.

When using the directory in this way, the names made available will depend on the type of function that is being setup. For example, for some functions only group names will be displayed, for others only user names.

- 1. Press the **Dir** soft key.
- 2. Either dial the name to see a list of matches or press the **List** soft key to list all names.
  - To clear the list of names and start entry again, press the Clear soft key.
  - · To view additional details about the currently displayed name, press the Details key.
  - When the required entry is displayed, press Select.
- 3. You will be returned to the menu in which you selected the **Dir** soft key.

## 11.4 Adding a New Contact

So long as the telephone system capacity has not been reached, you can add up to 100 personal directory entries.

- 1. Access your personal directory contacts:
  - a. Press the **CONTACTS** key. The directory menu is displayed.
  - b. Use the ◀ left and right ▶ arrow keys to select your *Personal* directory.
- 2. Press the **New** soft key.
  - The menu now allows editing of the name and number. Use the ▲ up and down ▼ arrow keys to switch between number and name entry.
  - When the name has been entered as required, press the **OK** soft key.
  - When the number has been are required, press the **Save** soft key.
  - To exit without making any changes, press the Cancel soft key.

#### **Notes**

- 1. If you have been configured as a system phone user by the system administrator, then you can also add, edit, and delete some external directory contacts.
  - This only applies to external directory contacts entered locally into configuration of the system at which you
    are logged in.
  - External directory contacts imported by the system cannot be edited.
  - However, if a local entry is created with the same name or number as an imported entry, the imported entry
    is discarded in favor of the local one.

### 11.4.1 Add a Contact from the Call Log

You can add a name and number shown in your call log to your personal contacts.

- 1. Access the call log.
  - a. Press the **CALL LOG** button.
  - b. The display will change to show your call log records. The caller's name is shown if known, otherwise the number.
  - c. Use the ◀ left and right ► arrow keys to select which call log records you are viewing. The options are All, Missed, Answered and Outgoing.
    - If you have any new missed call records (ie. the **CALL LOG** button lamp is illuminated) the call log will open showing your missed calls.
  - d. Use the  $\triangle$  up and down  $\nabla$  arrow keys to scroll through the records.
- 2. Press the **Details** soft key. The individual details of the currently selected call record are displayed.
- 3. Press the +Contact soft key.
- 4. Use the ▲ up and down ▼ arrow keys to switch between the name and number details for the new contact.
- 5. Using the telephone keypad and the **Bksp** soft key you can edit the name and the number.
- 6. When the name and number are set as required, press the **Save** soft key. To return without saving the name and number, press the **Cancel** soft key.

#### 11.4.2 Add a Contact from the Redial List

You can add the details of a call in your redial list to your personal contacts.

- 1. Access the redial list.
  - a. Press the Redial key. The list of outgoing calls is displayed.
  - b. Use the riangle up and down  $extstyle{T}$  arrow keys to scroll through the 10 most recent outgoing calls.
- 2. Press the **Details** soft key. The individual details of the currently selected call record are displayed.
- 3. Press the +Contact soft key.
- 4. Use the ▲ up and down ▼ arrow keys to switch between the name and number details for the new contact.
- 5. Using the telephone keypad and the **Bksp** soft key you can edit the name and the number.
- 6. When the name and number are set as required, press the **Save** soft key. To return without saving the name and number, press the **Cancel** soft key.

## 11.5 Editing a Contact

You can edit the contacts in your own personal directory.

- 1. Access your personal directory contacts:
  - a. Press the **CONTACTS** key. The directory menu is displayed.
  - b. Use the ◀ left and right ▶ arrow keys to select your *Personal* directory.
  - c. Either press the **List** soft key to display all the directory entries or start dialing the name to display only matching entries.
  - d. Use the ▲ up and down ▼ arrow keys to scroll through the matching entries. To return to the start to match a different directory selection, press the Clear soft key.
- 2. Locate the required entry.
- 3. Press the **Details** soft key.
- 4. Press the **More** soft key and then the **Edit** soft key.
  - The menu now allows editing of the name and number. Use the ▲ up and down ▼ arrow keys to switch between number and name entry.
  - When the name has been entered as required, press the **OK** soft key.
  - When the number has been are required, press the **Save** soft key.
  - To exit without making any changes, press the Cancel soft key.

#### **Notes**

- 1. If you have been configured as a system phone user by the system administrator, then you can also add, edit, and delete some external directory contacts.
  - This only applies to external directory contacts entered locally into configuration of the system at which you are logged in.
  - External directory contacts imported by the system cannot be edited.
  - However, if a local entry is created with the same name or number as an imported entry, the imported entry
    is discarded in favor of the local one.

## 11.6 Deleting a Contact

You can delete a contact from your own personal directory.

- 1. Access your personal directory contacts:
  - a. Press the **CONTACTS** key. The directory menu is displayed.
  - b. Use the ◀ left and right ▶ arrow keys to select your *Personal* directory.
  - c. Either press the **List** soft key to display all the directory entries or start dialing the name to display only matching entries.
  - d. Use the ▲ up and down ▼ arrow keys to scroll through the matching entries. To return to the start to match a different directory selection, press the **Clear** soft key.
- 2. Locate the required entry.
- 3. Press the **Details** soft key.
- 4. Press the **More** soft key and then the **Delete** soft key.

#### **Notes**

- 1. If you have been configured as a system phone user by the system administrator, then you can also add, edit, and delete some external directory contacts.
  - This only applies to external directory contacts entered locally into configuration of the system at which you are logged in.
  - External directory contacts imported by the system cannot be edited.
  - However, if a local entry is created with the same name or number as an imported entry, the imported entry is discarded in favor of the local one.

# Chapter 12. Call Log

## 12. Call Log

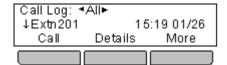

This menu is accessed by pressing the **Call Log** key. The call log you see is a call log stored on the telephone system. If you login at another phone that does this, your call log moves with you.

Your call log contains your 10 most recent answered calls, 10 most recent calls you made and 10 most recent missed calls.

If configured by the system administrator, it can also include calls missed by hunt groups of which you are a member.

The Call Log 17th menu diagram shows a summary of the menu options.

- Making a Call 73
- Viewing Call Details 74
- Deleting a Record 75
- Deleting All Records 75
- Add a Record to Your Contacts 76

#### **Missed Calls**

Missed calls are calls to you that you did not answer. Your system administrator can also configure if the log includes calls presented to you but answered by someone else or by voicemail.

The Call Log button is illuminated when you have any new missed calls in your call log. The lamp is extinguished when you have viewed the missed call in the call log or the record of that call is no longer in your call log.

#### **Missed Group Call**

If you are a member of any hunt groups, the system administrator can configure whether your missed calls log should also include missed hunt groups calls. The hunt group does not necessarily have to have rung your phone. It will be recorded as missed if it was presented to the hunt group and not answered by any of the members including you.

#### **Notes**

- 1. Centralized call log can be turned off by the <u>system administrator</u> (18th). In that case the call log is one stored by the phone and is lost if the phone is reset. This guide only covers the centralized call log stored by the IP Office telephone system.
- 2. The call log on other types of phones is a local call log maintained by that phone. It will not move with you when you hot desk and it will be lost if the phone is restarted.
- 3. The redial function uses the outgoing call records stored in the call log.

# 12.1 Using the Call Log

- 1. Access the call log.
  - a. Press the **CALL LOG** button.
  - b. The display will change to show your call log records. The caller's name is shown if known, otherwise the number.
  - c. Use the ◀ left and right ► arrow keys to select which call log records you are viewing. The options are All, Missed, Answered and Outgoing.
    - If you have any new missed call records (ie. the CALL LOG button lamp is illuminated) the call log will
      open showing your missed calls.
  - d. Use the ▲ up and down ▼ arrow keys to scroll through the records.
- 2. Pressing **OK** will make a call to the number stored with the currently displayed record.
- 3. You can use the functions listed at the bottom of the display by pressing the soft key below the function name.
  - <u>Call</u> 73

Make a call to the number stored in the currently displayed call log record.

• Details 74

Display more details about the current call log record. You can then also <u>add the caller details to your personal directory</u> (76) if required.

More

Switch between the different sets of available soft key functions.

• <u>Delete</u> 75

Deletes the current displayed record.

• Del All 75

Delete all the call log records, not just the current types of records being shown.

4. To exit the call log, press the **PHONE/EXIT** button.

# 12.2 Making a Call from the Call Log

You can use the call log to make calls to the number included in the currently selected call record.

- 1. Access the call log.
  - a. Press the **CALL LOG** button.
  - b. The display will change to show your call log records. The caller's name is shown if known, otherwise the number.
  - c. Use the ◀ left and right ► arrow keys to select which call log records you are viewing. The options are All, Missed, Answered and Outgoing.
    - If you have any new missed call records (ie. the CALL LOG button lamp is illuminated) the call log will
      open showing your missed calls.
  - d. Use the ▲ up and down ▼ arrow keys to scroll through the records.
- 2. Press the Call soft key or OK to call the number displayed in the call record.

# 12.3 Viewing Call Details

You can view additional details about the currently shown call.

- 1. Access the call log.
  - a. Press the **CALL LOG** button.
  - b. The display will change to show your call log records. The caller's name is shown if known, otherwise the number.
  - c. Use the ◀ left and right ▶ arrow keys to select which call log records you are viewing. The options are *All*, *Missed*, *Answered* and *Outgoing*.
    - If you have any new missed call records (ie. the CALL LOG button lamp is illuminated) the call log will
      open showing your missed calls.
  - d. Use the  $\triangle$  up and down  $\nabla$  arrow keys to scroll through the records.
- 2. Press the **Details** soft key. The individual details of the currently selected call record are displayed.
- 3. Use the ▲ up and down ▼ arrow keys to scroll through the details. The possible values are:
  - Time

The time of the call.

#### Ring Time

How long the call rang.

#### Name

The name of the caller if known.

#### Number

The number of the caller if available.

#### Reason

The type of call record, ie. **Answered**, **Outgoing** or **Missed**.

#### Count

How many time a call of the same type, name and number has occurred. Only the details of the most recent call are kept in your call log. However the count will indicate if the caller has rung or has been rung several times.

- 4. While you are in the details of a call record, the soft key functions available are:
  - Call

Call the number shown in the call record. You can also do this by pressing the  ${\bf OK}$  button.

#### +Contact

Add the name and number to your personal directory. You can edit the details before they are added.

#### Back

Go back to the normal call screen to select another call record.

# 12.4 Deleting a Record

You can delete the currently displayed call record. If the record is a missed hunt group call, the record is also deleted from the call log of other users configured to see the same hunt group's missed calls.

- 1. Access the call log.
  - a. Press the **CALL LOG** button.
  - b. The display will change to show your call log records. The caller's name is shown if known, otherwise the number.
  - c. Use the ◀ left and right ► arrow keys to select which call log records you are viewing. The options are All, Missed, Answered and Outgoing.
    - If you have any new missed call records (ie. the **CALL LOG** button lamp is illuminated) the call log will open showing your missed calls.
  - d. Use the ▲ up and down ▼ arrow keys to scroll through the records.
- 2. Press the More soft key.
- 3. Press the **Delete** soft key to delete the currently displayed call log record.

# 12.5 Deleting All Records

You can delete all call records from your call log. This action deletes all call log record types (*Answered*, *Missed* and *Outgoing*), not just the type you are currently viewing. This action deletes your personal call records and any hunt group call records.

- 1. Access the call log.
  - a. Press the **CALL LOG** button.
  - b. The display will change to show your call log records. The caller's name is shown if known, otherwise the number.
  - c. Use the ◀ left and right ► arrow keys to select which call log records you are viewing. The options are All, Missed, Answered and Outgoing.
    - If you have any new missed call records (ie. the CALL LOG button lamp is illuminated) the call log will
      open showing your missed calls.
  - d. Use the ▲ up and down ▼ arrow keys to scroll through the records.
- 2. Press the More soft key.
- 3. Press the **Del All** soft key to delete all your call log records.

# 12.6 Adding a Record to Your Contacts

You can add a name and number shown in your call log to your personal contacts.

- 1. Access the call log.
  - a. Press the **CALL LOG** button.
  - b. The display will change to show your call log records. The caller's name is shown if known, otherwise the number.
  - c. Use the ◀ left and right ▶ arrow keys to select which call log records you are viewing. The options are *All*, *Missed*, *Answered* and *Outgoing*.
    - If you have any new missed call records (ie. the CALL LOG button lamp is illuminated) the call log will
      open showing your missed calls.
  - d. Use the  $\triangle$  up and down  $\nabla$  arrow keys to scroll through the records.
- 2. Press the **Details** soft key. The individual details of the currently selected call record are displayed.
- 3. Press the +Contact soft key.
- 4. Use the ▲ up and down ▼ arrow keys to switch between the name and number details for the new contact.
- 5. Using the telephone keypad and the **Bksp** soft key you can edit the name and the number.
- 6. When the name and number are set as required, press the **Save** soft key. To return without saving the name and number, press the **Cancel** soft key.

# Chapter 13. Voicemail

# 13. Voicemail

If your telephone system includes a voicemail server, pressing the **MESSAGES** button accesses a series of menus referred to as "visual voice".<sup>[1]</sup> You can use these menus to playback messages and change various voicemail settings.

- Checking Messages 79
- Record and Send a Message 80
- Change Your Mailbox Greeting 81
- Select a Voicemail Email Mode 82
- Change Your Voicemail Code 83
- Turn Use of Voicemail On/Off 83
- Transfer to Voicemail 84
- Send a Call to Voicemail 84

By default voicemail is used to answer calls to you that have rung unanswered for your no answer time. It is also used to answer calls when you have do not disturb enabled.

#### **Default Short Codes**

Short codes are numbers that you can dial to enable and disable various features. The following are default short codes that may be available. Your system administrator will confirm any additional short codes that they may have configured for your use.

- Check Messages: \*17
  - Access mailboxes to check for messages.
- Voicemail On: \*18
  - Allow voicemail to be used to answer calls.
- Voicemail Off: \*19
  - Stop voicemail being used to answer calls.
- Voicemail Ringback On: \*48
  - Have voicemail ring your phone when you have any new messages. It will call when you use the phone.
- Voicemail Ringback Off: \*49
  - Switch off ringback.

# **Notes**

1. The system administrator can change the default operation of the **MESSAGES** button to access either visual voice or a spoken voice prompts. That is a system wide setting that will affect all users. This guide assumes the default operation of using visual voice.

# 13.1 Message Waiting Indication

The message lamp on your phone is used to indicate when you have new messages in your voicemail mailbox. The lamp will remain lit until you have played each of the new messages.

The system administrator can also configure it so that you receive new message waiting indication for a hunt group or hunt groups.

# 13.2 Checking Messages

- 1. Press the **MESSAGES** button.
  - Depending on how your system is configured, you may be required to enter your voicemail password and then
    press the **Done** soft key.
- 2. The visual voice menu is displayed. The numbers shown against the Listen option indicate the number of new, old and saved messages in your mailbox.
  - If the system administrator has configured you to receive message waiting indication for any hunt group mailboxes, you can also use the ▲ up and down ▼ arrow keys to display the hunt group names and the number of messages in those mailboxes.
- 3. Press the Select soft key.
- 4. Use the ▲ up and down ▼ arrow keys to select which messages (**New**, **Old** or **Saved**) that you want to listen to and press **Select**. The details of the first message of that type are displayed.
- 5. You can use the ▲ up and down ▼ arrow keys to scroll through the messages.
- 6. Use the soft keys to control the playback actions:
  - Listen / Pause

Start/stop playback of the currently displayed message.

Delete

Delete the message.

More

Switch between the different sets of available soft key functions.

Save

Mark the message as saved. Saved messages are not normally automatically deleted.[1]

Copy

Copy the message to another mailbox. The menu will prompt you to enter the destination number.

Call

Call the person who left the message.

#### **Notes**

#### 1. Automatic Message Deletion

By default, messages are automatically deleted a set time after being played. The delay depends on the particular voicemail server (24 hours for embedded voicemail, 30 days for Voicemail Pro). For voicemail messages on a Voicemail Pro system, the system administrator can customize the delay and can also apply automatic deletion times to new and saved messages.

# 13.3 Sending a Message

You can use visual voice to record and send a voicemail message to other users' mailboxes.

- 1. Press the **MESSAGES** button.
  - Depending on how your system is configured, you may be required to enter your voicemail password and then press the **Done** soft key.
- 2. The visual voice menu is displayed.
- 3. Use the  $\triangle$  up and down  $\nabla$  arrow keys to scroll to the option **Message**.
- 4. Press the **Select** soft key or **OK**.
- 5. Enter the user to which you want to send the message.
- 6. Press the **Message** soft key.
- 7. When you are ready to start recording, press the **Record** soft key.
- 8. To stop recording, press the **Stop** soft key.
- 9. You can now use the following soft keys:

#### • Listen

Listen to the recording. You can use the **Record** option to record the message again.

#### Submit

Send the message.

#### More

Switch between the different sets of available soft key functions.

#### Others

Add other extension numbers to which you want to send the message.

#### Record

Record the message again.

Voicemail: Sending a Message

# 13.4 Mailbox Greeting

While the voicemail system will play a generic greeting to caller, prompting them to leave a message, you can record your own greeting.

- 1. Press the **MESSAGES** button.
  - Depending on how your system is configured, you may be required to enter your voicemail password and then press the **Done** soft key.
- 2. The visual voice menu is displayed.
- 3. Use the ▲ up and down ▼ arrow keys to scroll to the option **Greeting**.
- 4. Press the Select soft key or OK.
- 5. Use the soft keys to listen to and record your mailbox greeting.
  - Listen

Listen to the current greeting or the new greeting just recorded.

#### Record

Record a new greeting. Note that the greeting must be at least 3 seconds long or the voicemail system will discard it.

#### More

Switch between the different sets of available soft key functions.

#### Submit

Submit the new recording as your mailbox greeting.

#### Delete

Delete your current mailbox greeting. The voicemail will use its default greeting.

#### **Personal Greetings**

Intuity voicemail allows a number of greeting to be recorded and then used for different call types (internal, external, etc). These greetings are setup and recorded through the mailbox voice prompt interface or using the one-X Portal for IP Office application.

# 13.5 Email Mode

Voicemail email is a feature where emails are sent to your email address when your voicemail mailbox receives a new voicemail message. The email can include the voicemail message as an attachment or it can be just an alert.

This option is only available if configured by your system administrator.

Through the visual voice menu you can change the mode of voicemail email operation.

- 1. Press the **MESSAGES** button.
  - Depending on how your system is configured, you may be required to enter your voicemail password and then
    press the **Done** soft key.
- 2. The visual voice menu is displayed.
- 3. Use the ▲ up and down ▼ arrow keys to scroll to the option **Email**. This option is only available if your email address has been set in your voicemail settings by the system administrator.
- 4. Press the Select soft key or OK.
- 5. The menu displays your current voicemail email mode setting. Use the ▲ up and down ▼ arrow keys to scroll through the possible settings:
  - Email Mode Off
     Do not send any emails.
  - Email Mode Copy
    Send an email with a copy of the new voicemail message attached.
  - Email Mode Fwd

    Send an email with the new voicemail message attached and delete the message from the voicemail mailbox.
  - Send an email telling you there is a new message but do not attach a copy of the message.
- 6. When the required setting is displayed, press the **Select** soft key. To exit without changing the setting, press the **Exit** soft key.

# 13.6 Changing Your Voicemail Code

- 1. Press the **MESSAGES** button.
  - Depending on how your system is configured, you may be required to enter your voicemail password and then
    press the **Done** soft key.
- 2. The visual voice menu is displayed.
- 3. Use the ▲ up and down ▼ arrow keys to scroll to the option **Password**.
- 4. Press the Select soft key or OK.
- 5. Enter your current password and press **Done**.
- 6. Enter the new password that you want to use.
  - The new password must be at least 4 digits long.
  - A series of numbers (for example 1234) or repeated numbers are not allowed.
- 7. Press Done.

# 13.7 Voicemail On/Off

You can control whether the telephone system uses voicemail to answer your unanswered calls. This does not switch off your mailbox which you can still access to play existing messages and use other functions.

- 1. Press the **MESSAGES** button.
  - Depending on how your system is configured, you may be required to enter your voicemail password and then
    press the **Done** soft key.
- 2. The visual voice menu is displayed.
- 3. Use the ▲ up and down ▼ arrow keys to scroll the display to the option Voicemail.
- 4. Press the **Select** soft key.
- 5. Press the **On** or **Off** soft key to change the setting.

# 13.8 Transfer to Voicemail

When set to visual voice mode, the key can be used to transfer your current call to the voicemail mailbox of another user or group.

- 1. With the call connected, press the key. You are still connected to the call and can continue talking.
- 2. Dial the extension number of the user or group to which you want to transfer the call.
- 3. When the number matches a user or group, their name is displayed.
  - To transfer the call to the user or group's mailbox, press the **Select** soft key. The caller will hear a few seconds of ringing and then the mailbox greeting.
  - To exit the transfer menu, press the **Exit** soft key.

# 13.9 Send a Call to Voicemail

You can transfer a call targeted at you directly to voicemail.

- 1. If the call is not the current call on the display, use the ▲ up and down ▼ arrow keys to scroll the display to the alerting call.
- 2. Press the >> double-arrow soft key.
- 3. Press the **To VM** soft key.
- 4. The call is redirected to voicemail.

## 13.10 Visual Voice

This menu option provides a route into visual voice if the MESSAGES key has not been setup to do that.

- 1. Press the **Features** soft key if shown.
  - To access the menu during a call, press the right arrow key or press the PHONE key and then press the Features soft key.
- 2. Use the ▲ up and down ▼ arrow keys to scroll the display to the option **Visual Voice**.
- 3. Press the **Select** soft key or the **OK** button or the right arrow key.
- 4. Use the ▲ up and down ▼ arrow keys to scroll the menu to **Visual Voice**.
- 5. Press the **Select** soft key.
  - Depending on how your system is configured, you may be required to enter your voicemail password and then
    press the **Done** soft key.
- 6. You will now see the visual voice menu 168.

# Chapter 14. Logging In/Out

# 14. Logging In/Out

You may always use the same phone in the same location. However the telephone system provides a number of features that allow you to use any phone on the system to make and receive your calls.

#### • Log In 87

You can login at any phone that you want to use. All your calls are then directed to that phone and your user settings are applied to calls made and received. Your contacts and call log stored by the telephone system are displayed by the phone.

- Any existing user of the phone is logged out while you are logged in.
- If you were logged in on another phone, you are logged out from that phone.
- If your phone system is in a <u>Small Community Network (18th</u>) of phone systems, it may be possible to login at extensions located on other phone systems in the network. Your system administrator will advise you if you can remote hot desk and what features will still be available to you when you do.

#### Log Out 87

When you log out from a phone (or are logged out by another user logging in), the telephone system may apply several actions:

- If you have a normal default extension and no one else is logged in there, you return to being logged in on that phone.
- If you remain logged out, you are treated the same as being on do not disturb except that all calls to you go to voicemail if available.
- If you have a mobile twinned number, the system administrator can configure the system so that calls are still presented to your mobile twin while you are logged out.

#### • Lock/Unlock 88

Separately from logging in and out, you can lock your phone settings. While locked, the phone can still be used to answer your calls and can be used to make internal and emergency calls. However it cannot be used to make external calls and your user settings cannot be accessed through the phones menus.

• You can set your phone to automatically lock itself after a period of inactivity.

#### Default Extension

Each extension can be configured with a default user. If you are logged off from an extension, if you have a default extension the system will automatically log you in at your default extension if it is not in use by another user.

#### Login Idle Period

Your system administrator can configure a timeout which will automatically log you out if you do not use the phone in that time to make or answer a call.

### **Default Short Codes**

Short codes are numbers that you can dial to enable and disable various features. The following are default short codes that may be available. Your system administrator will confirm any additional short codes that they may have configured for your use.

### Login: \*35\*N\*P#

Login to a phone using your extension number (N) and login code (P).

#### Log Out: \*36

Log yourself out from the phone where you are currently logged in.

# 14.1 Logging In

When you login to a phone, you take control of that phone. Incoming calls for you are redirected to it phone and your user information and settings are available. Any existing user on the phone is logged off when you login.

The method for logging in depends on the current state of the phone:

- Phone In Use 87
  - If the phone is already in use you can still login. The existing user will be logged out.
- Logged Out 87

If the phone has no current user, it displays NOT LOGGED IN.

• Unregistered Phone

If the phone is not registered with the phone system, the **Enter Extension** menu is displayed.

## 14.1.1 Logging In on a Phone Already in Use

You can login at a phone that is already in use by another user. The existing user is logged out.

- 1. If the phone is already in use:
  - · Press the Features soft key.
  - Use the ▲ up and down ▼ arrow keys to scroll the display to the option Phone User.
  - Press the Select soft key or the OK button or the ▶ right arrow key.
  - Use the ▲ up and down ▼ arrow keys to scroll the display to the option Login....
  - Press the Select soft key or the OK button or the right arrow key.
- 2. The login menu is displayed. Enter your extension number.
- 3. Press the **Next** soft key. Enter your login code.
- 4. Press the Done soft key.

# 14.1.2 Logging In on a Not Logged In Phone

This method is used to login at an extension where the previous user has <u>logged out</u> and the phone has no current user. You can recognize a phone in this state as it displays **NOT LOGGED IN**.

- 1. Press the **Select** soft key or the **OK** button.
- 2. The login menu is displayed. Enter your extension number.
- 3. Press the **Next** soft key. Enter your login code.
- 4. Press the **Done** soft key.

# 14.2 Logout

- 1. Press the **Features** soft key if shown.
  - To access the menu during a call, press the ► right arrow key or press the PHONE key and then press the Features soft key.
- 2. Use the ▲ up and down ▼ arrow keys to scroll the display to the option **Phone User**.
- 3. Press the **Select** soft key or the **OK** button or the right arrow key.
- 4. Use the  $\triangle$  up and down  $\nabla$  arrow keys to scroll the display to the option **Logout**.
- 5. Press the **Select** soft key or the **OK** button or the ▶ right arrow key.
- 6. You will be logged out of the phone. The follow action will depend on several factors:
  - If the phone does not have a default user, or the default user is currently logged on elsewhere, it displays **NOT LOGGED IN**.
  - If the phone has a default user and they are not current logged on elsewhere, they are automatically logged back in.

# 14.3 Lock

Rather than logging out, you can lock your phone. You can either lock your phone manually using the steps below or have it <u>automatically locked and a period</u> of phone inactivity.

When your phone is locked:

- It can only be used to make internal and emergency calls.
- None of the menus for your user settings can be accessed.
- To <u>unlock the phone a login code</u> requires your login code if you have <u>configured a login code</u> 90%.
- 1. Press the **Features** soft key if shown.
  - To access the menu during a call, press the ► right arrow key or press the PHONE key and then press the Features soft key.
- 2. Use the ▲ up and down ▼ arrow keys to scroll the display to the option **Phone User**.
- 3. Press the **Select** soft key or the **OK** button or the ▶ right arrow key.
- 4. Press the **Select** soft key or the **OK** button or the ▶ right arrow key.
- 5. The phone is now locked as indicated by the display.

# 14.4 Auto Lock

Rather than logging out, you can lock your phone. You can either <u>lock your phone manually</u> 88 using the steps below or have it automatically locked after a period of phone inactivity.

When your phone is locked:

- It can only be used to make internal and emergency calls.
- None of the menus for your user settings can be accessed.
- To <u>unlock the phone and requires your login code</u> if you have <u>configured a login code</u> of
- 1. Press the **Features** soft key if shown.
  - To access the menu during a call, press the right arrow key or press the PHONE key and then press the Features soft key.
- 2. Use the ▲ up and down ▼ arrow keys to scroll the display to the option **Phone User**.
- 3. Press the **Select** soft key or the **OK** button or the right arrow key.
- 4. Use the ▲ up and down ▼ arrow keys to scroll the display to the option Phone Screen Settings.
- 5. Press the **Select** soft key or the **OK** button or the ▶ right arrow key.
- 6. Use the ▲ up and down ▼ arrow keys to scroll the display to the option **Auto Lock**. The **(m)** indicates that the setting is in minutes.
- 7. Press the **Change** soft key to change the setting or use the ◀ left or right ▶ arrow keys.
  - Off
    Do not use the inactivity timer.
  - 1 / 5 / 30 / 60
    Lock the phone after the indicated number of minutes.
- 8. Press the **Done** soft key.

# 14.5 Unlock

The message **PHONE LOCKED** indicates that the phone has been <u>locked</u> 88. While locked, the phone can only be used to make internal calls to other extensions and none of the phone and user menus can be accessed.

- 1. Press the Unlock soft key.
- 2. Enter your login code.
- 3. Press the **Done** soft key.

# 14.6 Changing Your Login Code

You can change your own login code.

- 1. Press the **Features** soft key if shown.
  - To access the menu during a call, press the ► right arrow key or press the PHONE key and then press the Features soft key.
- 2. Use the  $\triangle$  up and down  $\nabla$  arrow keys to scroll the display to the option **Phone User**.
- 3. Press the **Select** soft key or the **OK** button or the **P** right arrow key.
- 4. Use the ▲ up and down ▼ arrow keys to scroll the display to the option **Set Password**.
- 5. Press the **Select** soft key or the **OK** button or the right arrow key.
- 6. Enter your current login code if you already have one.
- 7. Press the **Done** soft key.
- 8. Enter your new password.
- 9. The password changed message will appear for a few moments.

# 14.7 Unregistering

This method of logging out will unregister the phone from the telephone system.

#### WARNING

- In this state the phone cannot be used to make or answer any calls including emergency calls.
- It is strongly recommended that you do not use this option unless directly advised to do so by your system administrator. To log out it is recommended that you use the <a href="preferred log out method">preferred log out method</a> | 87 ) provided.
- 1. Press the **A MENU** button.
- 2. Use the ▲ up and down ▼ arrow keys to locate the option Log Out....
- 3. Press the **Select** soft key.
- 4. Press the Log Out soft key.
- 5. The phone now displays the menu for unregistered phone log in.

# **Chapter 15. Redirecting Calls**

# 15. Redirecting Calls

This section looks at the different ways that you can redirect your calls to another phone.

#### • Follow Me 93

Temporarily redirect all your calls to another phone that you will be sharing with that phone's normal user. This function can be used in two ways:

#### • Follow Me To

Set the follow me destination from your own phone.

#### • Follow Me Here

Set the follow me destination from the phone that you want to use.

# • Forward 96

Forward calls to an internal or external number.

#### Forward on Busy

Forward calls when you have reached the limit of the number of calls that the phone can present to you.

#### • Forward on No Answer

Forward calls if they have rung unanswered at your phone.

#### • Forward Unconditional

Immediately forward calls. Forwarding to voicemail can be selected as an option.

#### • Do Not Disturb 103

Redirect all calls to voicemail if available or otherwise to busy tone.

• Do not disturb exception numbers can be used to allow calls from specific numbers to ignore do not disturb.

#### Twinning 105

Twinning is a process whereby you can have your calls ring at two different phones. You can answer calls at either phone. There are two variants of twinning, internal twinning which uses two internal extensions and mobile twinning which twins your internal extension with an external number.

| Method         |                       | Calls Redirected |          |          | Destination |          |           |
|----------------|-----------------------|------------------|----------|----------|-------------|----------|-----------|
|                |                       | Internal         | External | Group    | Internal    | External | Voicemail |
| Follow Me      | Follow Me To          | <b>7</b>         | <b>✓</b> | <b>√</b> | 7           | ×        | ×         |
|                | Follow Me Here        | 1                | <b>✓</b> | 7        | 1           | ×        | X         |
| Forward        | Forward on Busy       | <b>J</b>         | <b>✓</b> | ×        | -           | <b>✓</b> | ×         |
|                | Forward on No Answer  | <b>J</b>         | <b>✓</b> | ×        | <b>J</b>    | <b>✓</b> | ×         |
|                | Forward Unconditional | <b>J</b>         | <b>✓</b> | <b>y</b> | <b>J</b>    | <b>√</b> | <b>J</b>  |
| Do Not Disturb |                       | <b>✓</b>         | <b>y</b> | ×        | ×           | ×        | 1         |
| Twinning       |                       | <b>✓</b>         | <b>7</b> | 7        | 1           | <b>7</b> | 7         |

## 15.1 Follow Me

Follow me to is used to redirect your calls to another extension where you will be working.

The calls are presented with your user name so that they can be distinguished from calls for the extensions normal user. This allows you to share another person's phone without logging them off their phone.

The calls are still subject to all your user settings as if they were ringing at your phone.

All calls are redirected.

#### **Follow Me To**

Follow me to is the function used to enable follow me from your own phone.

#### **Follow Me Here**

Follow here the function used to enable follow me at the extension to which you want your calls redirected.

#### **Default Short Codes**

Short codes are numbers that you can dial to enable and disable various features. The following are default short codes that may be available. Your system administrator will confirm any additional short codes that they may have configured for your use.

#### • Follow Me Here: \*12\*N#

Dialed at the extension to which you want you calls redirected. Use your own extension number (N) when dialing the short code.

#### • Follow Me Here Cancel: \*13\*N#

Dialed at the extension to which you want your calls were redirected. Use your own extension number (N) when dialing the short code.

#### • Follow Me To: \*14\*N#

Dialed at your phone. Dial the extension number (N) to which you want your calls redirected. You can dial just \*14# to cancel follow me.

#### • Cancel All Forwarding: \*00

Switch off any forwarding. Includes forward unconditional, forward on busy, forward on no answer, follow me and do not disturb.

### **Access Control**

# 15.1.1 Follow Me To (Features Menu)

Using the user menu you can set and clear follow me to settings.

- 1. Press the **Features** soft key if shown.
  - To access the menu during a call, press the ► right arrow key or press the PHONE key and then press the Features soft key.
- 2. Use the ▲ up and down ▼ arrow keys to scroll the menu to Forward.
- 3. Press the **Select** soft key or the right arrow key.
- 4. Press the **Select** soft key or the ▶ right arrow key. If you already has a follow me to number set, the display below is skipped.
- 5. Dial the number of another user. When it matches a user their name is displayed. Alternatively use the **Dir** soft key to select a user from the directory 66.

#### Save

Save the selected number as your follow me to destination. All calls to your extension number will be redirected to that destination.

#### Clear

Clear the currently selected or set number.

#### Back

Go back to the previous menu.

#### **Access Control**

The system administrator is able to configure whether you can access the **Forward** and **Follow Me** menu and status options.

# 15.1.2 Follow Me (Status Menu)

If you have set a follow me destination for calls to your phone, you can clear or change the setting through the **Status** menu.

- 1. Press the **Status** soft key if shown. To access the status menu during a call, press the **PHONE** key and then press the **Status** soft key if shown.
- 2. Use the ▲ up and down ▼ arrow keys to scroll the menu to **Follow Me To**.
  - To clear the follow me to setting, press the **Clear** soft key.
  - To change the destination of the setting, press the **Edit** soft key.

## **Access Control**

# 15.1.3 Follow Me Here (Features Menu)

You may be able to change follow me here using the Features menu.

- 1. Press the **Features** soft key if shown.
  - To access the menu during a call, press the ▶ right arrow key or press the ▶ PHONE key and then press the Features soft key.
- 2. Use the ▲ up and down ▼ arrow keys to scroll the menu to **Forward**.
- 3. Press the **Select** soft key or the **OK** button or the **P** right arrow key.
- 4. Use the ▲ up and down ▼ arrow keys to scroll the menu to **Follow Me Here**.
- 5. Press the **Select** soft key or the **OK** button or the right arrow key.
  - · Use the menu to add or remove users.
    - Use the ▲ up and down ▼ arrow keys to scroll through the names.
    - To remove a user, press the Clear soft key.
    - To add a user, press the Add soft key.
      - Dial the number of another user. When it matches a user their name is displayed. Alternatively, use the **Dir** soft key to select a user from the directory 66.
      - Press the Save soft key to set the follow me here.

#### **Access Control**

# 15.2 Forwarding Calls

Forwarding is used to redirect calls to another extension or an external number.

#### **Forward Unconditional**

Forward unconditional can be used to immediately redirect your calls.

- By default this function is only applied to incoming external calls to you. However, if required internal calls and or hunt group calls can also be selected.
- When enabled, all calls matching the settings are forwarded to the number set as the forward unconditional destination. That number can be internal or external.
- You can still use the phone to make outgoing calls. When you go off-hook you will hear broken dial tone.
- The forward on busy and forward on no answer options use the same forwarding destination number. If no number is set, they use the same destination as set for forward unconditional.
- If you have <u>voicemail enabled (83)</u>, the telephone system will attempt to redirect forwarded calls to voicemail if they are still unanswered after having rung for your no answer time (default 15 seconds). This is not always possible for calls that have been forwarded to an external number.
- D = Diverting (Forwarding) Calls

A **D** is shown on your phone's display when you have forward unconditional enabled.

#### Forward on Busy

Forward on busy redirects your calls when your phone is not able to present you with any more alerting calls.

- By default this function is only applied to incoming external calls to you. However, if required internal calls can also be selected.
- When enabled, all calls matching the settings are forwarded to the number set as the forward on busy/no answer destination. That number can be internal or external.
- Busy is defined has having no available call appearance buttons on which further calls can be presented.
- Hunt group calls are not presented when you are busy and so are not forwarded by this setting.
- The forward on busy and forward on no answer options use the same forwarding destination number. If no number is set, they use the same destination as set for forward unconditional.
- If you have <u>voicemail enabled [83]</u>, the telephone system will attempt to redirect forwarded calls to voicemail if they are still unanswered after having rung for your no answer time (default 15 seconds). This is not always possible for calls that have been forwarded to an external number.

### **Forward on No Answer**

Forward on no answer redirect calls that have alerted your phone but have not been answered for some reason.

- By default this function is only applied to incoming external calls to you. However if required internal calls can also be selected
- When enabled, all calls matching the settings are forwarded to the number set as the forward on busy/no answer destination. That number can be internal or external.
- No answer is defined as having been presented to your phone for your no answer time (default 15 seconds).
- · Hunt group calls are not forwarded.
- The forward on busy and forward on no answer options use the same forwarding destination number. If no number is set, they use the same destination as set for forward unconditional.
- If you have <u>voicemail enabled (83)</u>, the telephone system will attempt to redirect forwarded calls to voicemail if they are still unanswered after having rung for your no answer time (default 15 seconds). This is not always possible for calls that have been forwarded to an external number.

#### **Default Short Codes**

Short codes are numbers that you can dial to enable and disable various features. The following are default short codes that may be available. Your system administrator will confirm any additional short codes that they may have configured for your use.

#### • Cancel All Forwarding: \*00

Switch off any forwarding. Includes forward unconditional, forward on busy, forward on no answer, follow me and do not disturb.

#### • Set the Forward Unconditional Destination: \*07\*N#

Set the destination number (N) for forward unconditional when it is switched on.

#### Switch Forward Unconditional On: \*01

Switch on forward unconditional. A destination must have been set.

- Switch Forward Unconditional Off: \*02
- Include Hunt Group Calls in Forward Unconditional: \*50
- Exclude Hunt Group Calls from Forward Unconditional: \*51

#### Set the Forward On Busy/No Answer Destination: \*57\*N#

Set the destination number (N) for forward on busy and forward on no answer. If no number has been set, those functions will use the forward unconditional number if set.

- Switch Forward On Busy On: \*03
- Switch Forward On Busy Off: \*04
- Switch Forward on No Answer On: \*05
- Switch Forward on No Answer Off: \*06

#### **Access Control**

# 15.2.1 Forward Unconditional (Status Menu)

You can clear or change your forward unconditional settings through the **Status** menu.

- 1. Press the **Status** soft key if shown. To access the status menu during a call, press the **PHONE** key and then press the **Status** soft key if shown.
- 2. Use the ▲ up and down ▼ arrow keys to scroll the menu to **Fwd Uncon**.
  - To switch off forward unconditional, press the **Off** soft key.
  - To change the forwarding settings, press the **Edit** soft key.
    - Use the ▲ up and down ▼ arrow keys to scroll through the editing options.
      - Use the ◀ left and right ▶ arrow keys to switch the forwarding on or off.
      - Use the ◀ left and right ► arrow keys to select which calls should be forwarded. The options are
         External Only, External and Group, Non Group Calls and All Calls.
      - Select edit to change the number to which calls are forwarded.

#### **Access Control**

## 15.2.2 Forward Unconditional (Features Menu)

You may be able to change your forward unconditional settings using the Features menu.

- 1. Press the **Features** soft key if shown.
  - To access the menu during a call, press the ► right arrow key or press the PHONE key and then press the Features soft key.
- 2. Use the ▲ up and down ▼ arrow keys to scroll the menu to Forward.
- 3. Press the **Select** soft key or the **OK** button or the right arrow key.
- 4. Use the ▲ up and down ▼ arrow keys to scroll the menu to **Fwd Unconditional**.
- 5. Press the **Select** soft key or the **OK** button or the right arrow key. The screen displayed will vary depending on whether you already have a destination set or are forwarding your calls to voicemail.

#### No Number Set

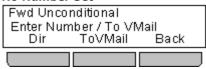

#### Number Set but Forward Unconditional Off

This menu appears if you already have set a destination number but have turned off forwarding.

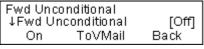

- Press the On soft key to switch forward unconditional to the set number on. You can then continue as below.
- Press the ToVMail soft key to switch forward unconditional to voicemail on. Your can then continue as below.

#### Number Set and Forward Unconditional On

Use the ▲ up and down ▼ arrow keys to scroll through the forwarding settings.

- Use the ▲ up and down ▼ arrow keys to scroll through the editing options.
  - Use the left and right arrow keys to switch the forwarding on or off.
  - Use the ◀ left and right ► arrow keys to select which calls should be forwarded. The options are
     External Only, External and Group, Non Group Calls and All Calls.
  - Select edit to change the number to which calls are forwarded.

#### • To Voicemail Set and On

Use the  $\triangle$  up and down  $\nabla$  arrow keys to scroll through the forwarding settings.

- Select Off to disable forwarding.
- Use the ◀ left and right ▶ arrow keys to select which calls should be forwarded. The options are External
  Only, External and Group, Non Group Calls and All Calls.

#### **Access Control**

# 15.2.3 Forward On No Answer (Status Menu)

If your phone is set to <u>forward on no answer</u> [179], you can clear or change the forward settings through the **Status** menu.

- 1. Press the **Status** soft key if shown. To access the status menu during a call, press the **PHONE** key and then press the **Status** soft key if shown.
- 2. Use the ▲ up and down ▼ arrow keys to scroll the menu to Fwd NoAns.
  - To switch off forward on no answer, press the **Off** soft key.
  - To change the destination of the setting, press the **Edit** soft key.
    - Use the ▲ up and down ▼ arrow keys to scroll through the following menu options:
      - Use the ◀ left and right ▶ arrow keys to switch forward on busy as on or off.
      - Use the ◀ left and right ▶ arrow keys to switch forward on no answer on or off.
      - Use the ◀ left and right ► arrow keys to select which calls should be forwarded. The options are All Calls or External Calls Only.
      - The forward destination is shown. Press the **Change** soft key to enter a new destination or clear the destination.
        - If the current destination is shown in ( ) brackets, that indicates that the forward unconditional destination is being used as no specific forward on busy/no answer destination has been set. Selecting Change will set a forward on busy/no answer destination, it will not change the forward unconditional destination.

#### **Access Control**

# 15.2.4 Forward On Busy (Status Menu)

If your phone is set to forward on busy, you can clear or change the forward settings through the **Status** menu.

- 1. Press the **Status** soft key if shown. To access the status menu during a call, press the **PHONE** key and then press the **Status** soft key if shown.
- 2. Use the ▲ up and down ▼ arrow keys to scroll the menu to **Fwd OnBsy**.
  - To switch off forward on busy, press the Off soft key.
  - To change the destination of the setting, press the **Edit** soft key.
    - Use the ▲ up and down ▼ arrow keys to scroll through the following menu options:
      - Use the ◀ left and right ▶ arrow keys to switch forward on busy as on or off.
      - Use the ◀ left and right ▶ arrow keys to switch forward on no answer on or off.
      - Use the ◀ left and right ▶ arrow keys to select which calls should be forwarded. The options are All
        Calls or External Calls Only.
      - The forward destination is shown. Press the **Change** soft key to enter a new destination or clear the destination.
        - If the current destination is shown in ( ) brackets, that indicates that the forward unconditional destination is being used as no specific forward on busy/no answer destination has been set. Selecting Change will set a forward on busy/no answer destination, it will not change the forward unconditional destination.

#### **Access Control**

# 15.2.5 Forward On Busy/No Answer (Features Menu)

You may be able to use the Features menu to switch forward on no answer, forward on busy on or off.

- 1. Press the **Features** soft key if shown.
  - To access the menu during a call, press the ► right arrow key or press the PHONE key and then press the Features soft key.
- 2. Use the ▲ up and down ▼ arrow keys to scroll the menu to Forward.
- 3. Press the **Select** soft key or the **OK** button or the right arrow key.
- 4. Use the ▲ up and down ▼ arrow keys to scroll the menu to Fwd Busy/No Answer.
- 5. Press the **Select** soft key or the **OK** button or the **▶** right arrow key. The options that appear will depend in whether a valid forwarding destination has already been set:

#### • No Forwarding Destination Set

Forward on busy and forward on no answer cannot be used until either a forward unconditional or forward busy/no answer destination is set.

- If no destination has been set, you are prompted to enter a number.
- Enter a number or press the **Dir** soft key to select a number from the directory 664.
- When a number is set, press the **Save** soft key.
- The menu can now be used in the same way as if the number had already been set.

#### • Forwarding Destination Set

- Use the ▲ up and down ▼ arrow keys to scroll through the following menu options:
  - Use the ◀ left and right ▶ arrow keys to switch forward on busy as on or off.
  - Use the ◀ left and right ► arrow keys to switch forward on no answer on or off.
  - Use the ◀ left and right ► arrow keys to select which calls should be forwarded. The options are All Calls or External Calls Only.
  - The forward destination is shown. Press the Change soft key to enter a new destination or clear the
    destination.
    - If the current destination is shown in () brackets, that indicates that the forward unconditional
      destination is being used as no specific forward on busy/no answer destination has been set.
       Selecting Change will set a forward on busy/no answer destination, it will not change the forward
      unconditional destination.

## **Access Control**

# 15.3 Do Not Disturb

- When you are in 'do not disturb', you callers are redirected to voicemail if available or otherwise hear busy tone.
- The only people who can call you are those calling from numbers in your do not disturb exceptions list. Forwarding can still be applied to these calls.
- Calls to any hunt group of which you are a member are not presented to you (unless you are the last available member of the group).
- Enabling do not disturb will not affect any calls already being presented to your phone.
- You can still use the phone to make outgoing calls. When you go off-hook you will hear broken dial tone.
- N = No Calls (Do Not Disturb)

An  $\mathbf{N}$  is shown on your phone's display when you have do not disturb enabled.

#### **Default Short Codes**

Short codes are numbers that you can dial to enable and disable various features. The following are default short codes that may be available. Your system administrator will confirm any additional short codes that they may have configured for your use.

- Switch Do Not Disturb On: \*08
   Set your phone to do not disturb.
- Switch Do Not Disturb Off: \*09
   Switch off do not disturb.
- Add a Do Not Disturb Exception Number: \*10\*N#
   Add a number (N) to your list of do not disturb exceptions.
- Delete a Do Not Disturb Exception Number: \*11\*N#
   Remove a number (N) from your list of do not disturb exceptions.
- Cancel All Forwarding: \*00

Switch off any forwarding. Includes forward unconditional, forward on busy, forward on no answer, follow me and do not disturb.

# 15.3.1 DND On/Off (Features Menu)

You can use the Features menu to switch do not disturb on or off. Enabling DND will not affect any calls already being presented to your phone. Hunt group calls will also still be presented if you are the only available member of the group.

- 1. Press the **Features** soft key if shown.
  - To access the menu during a call, press the right arrow key or press the PHONE key and then press the Features soft key.
- 2. Use the  $\triangle$  up and down  $\nabla$  arrow keys to scroll the display to the option **Call Settings**.
- 3. Press the **Select** soft key or the **OK** button or the ▶ right arrow key.
- 4. Use the ◀ left and right ▶ arrow keys to change the setting or use the indicated soft key.

# 15.3.2 DND Off (Status Menu)

You can use the **Status** menu to switch off do not disturb.

- 1. Press the **Status** soft key if shown. To access the status menu during a call, press the **PHONE** key and then press the **Status** soft key if shown.
- 2. If necessary use the ▲ up and down ▼ arrow keys to scroll the menu to **Do Not Disturb**.
  - To clear the do not disturb setting, press the **Off** soft key.

# 15.3.3 Do Not Disturb Exceptions

These numbers are used to indicate callers who you want to be allowed to call you as normal even when you have do not disturb on. This does not include group calls which are not presented when you are in do not disturb.

- 1. Press the **Features** soft key if shown.
  - To access the menu during a call, press the right arrow key or press the PHONE key and then press the Features soft key.
- 2. Use the ▲ up and down ▼ arrow keys to scroll the display to the option **Call Settings**.
- 3. Press the **Select** soft key or the **OK** button or the right arrow key.
- 4. Use the ▲ up and down ▼ arrow keys to scroll the menu to **DND Exceptions**.
- 5. Press the **Select** soft key or the **OK** button or the right arrow key.
- 6. The menu will depend on whether any numbers are already set or not.

#### No Numbers Set

- Press the Add soft key.
- Enter the number or press the **Dir** soft key to select a number from the directory 664.
- When the number has been entered, press the **Save** soft key.

## Numbers Set

- Use the ▲ up and down ▼ arrow keys to scroll through the list of numbers. Numbers that contain an N or X are using wildcards for a range of numbers. These are entered by the system administrator.
- Use the Add soft key to add a new number in the same way as if no numbers had been entered.
- use the **Delete** soft key to delete the number shown.

**Redirecting Calls: Do Not Disturb** 

# 15.4 Twinning

Twinning is a process whereby your calls ring on two phones. Twinning is only available if configured by the system administrator.

There are two methods of twinning supported, internal twinning 18th and mobile twinning 18th.

#### **Internal Twinning**

This method of twinning twins your normal phone with another internal phone. Your incoming calls will ring on both phones. You can also make your calls from either extension.

A typical example for internal twinning would be a user who uses both a normal desk phone and also needs a mobile phone while moving around the building.

Your settings are applied to both phones. Similarly message waiting indication and voicemail access from either phone will be to your mailbox.

If both your twinned phones are use contacts and call log stored on the phone system, the call logs and directory contacts on each will be the same.

#### • T = Twinned

A T is shown on a phone's display if it is internally twinned with your phone. Calls to you will alert on both phones and can be answered by you at either phone.

## **Mobile Twinning**

Mobile twinning is twinning | 18th where your calls ring at both your phone and at another number which can include an external number. If you have been configured as a mobile twinning user, you can switch use of mobile twinning on or off through the phone's menus and also change the number to which you are twinned.

Using the phone menus you can switch use of mobile twinning on/off and change the destination number for twinned calls.

# 15.4.1 Mobile Twinning Control

This menu option is only available is you have been configured by the system administrator to be able to use mobile twinning.

- The addition of a button set to the **Twinning** function is recommended, contact your system administrator. Such a
  button allows you to transfer a call to your twinning destination, retrieve a call from the twinning destination and
  access the menu options below to set the twinning destination number and switch twinning on/off.
  - 1. Press the **Features** soft key if shown.
    - To access the menu during a call, press the right arrow key or press the PHONE key and then press the Features soft key.
  - 2. Use the ▲ up and down ▼ arrow keys to scroll the menu to **Forward**.
  - 3. Press the **Select** soft key or the **OK** button or the ▶ right arrow key.
  - 4. Use the ▲ up and down ▼ arrow keys to scroll the menu to Mobile Twinning.
  - 5. Press the **Select** soft key or the **OK** button or the ▶ right arrow key.
  - 6. If no twinning number has been set, the menu will prompt you to enter a number.
  - 7. When a number has been entered, you can access the **Enable** and **Disable** soft keys to turn use of mobile twinning on or off. The **Clear** soft key removes the existing twinning number in order to allow entry of a new number.

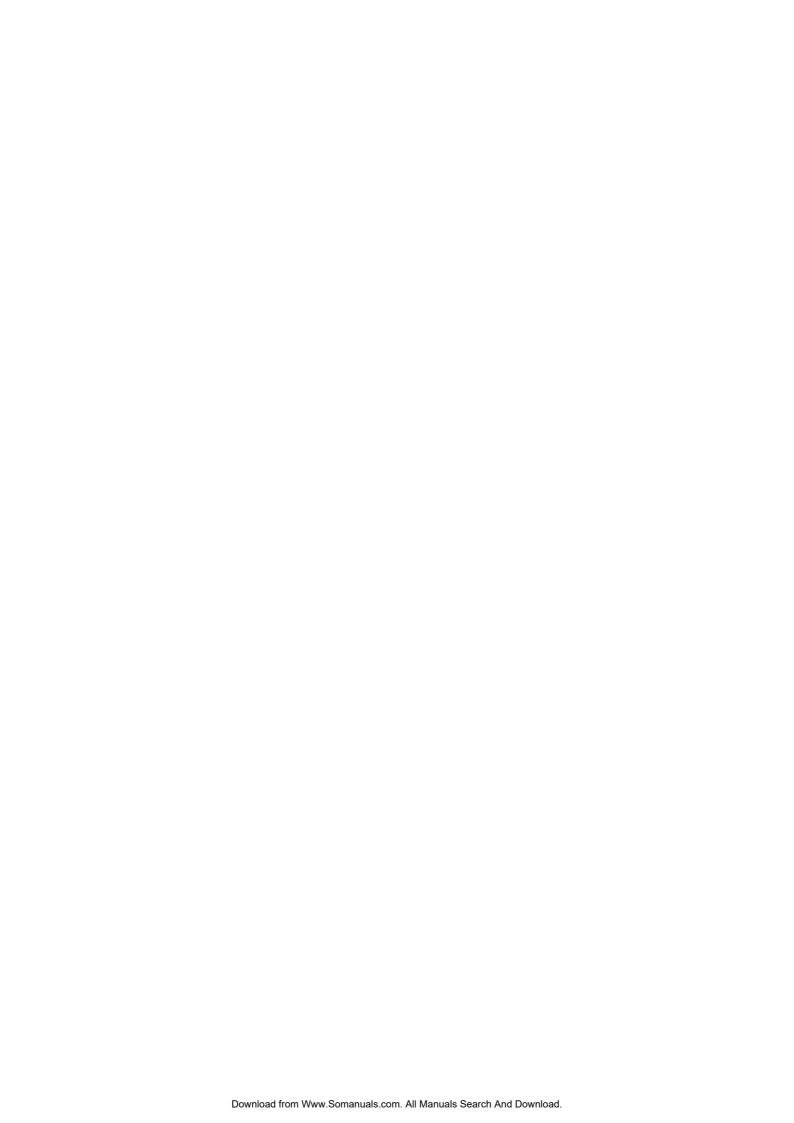

# Chapter 16. Groups

# 16. Groups

Your system administrator can include you as a member of a group along with other users. Each group has its own extension number which can be used as the destination for call.

When a call is presented to a group, it is presented to the available group members, either one at a time or all at the same time, until answered by one of the members.

How long a group call will ring at each group member before being presented to the next member is controlled by the group's own settings. Hunt groups also use voicemail and have their own settings for when an unanswered call should go to the group's mailbox. For group calls, the hunt group's voicemail settings are used rather than your settings.

The system administrator can enable a number of hunt group menu options on your phone. Each option is enabled for a selected hunt group or hunt groups of which you are a member:

- Enable/Disable Your Group Membership 108 When your membership of a hunt group is disabled, you no longer receive hunt group calls for that group. You are still a member of the group and can re-enable your membership.
- Change the Hunt Group Service Status [116]
  Each hunt group can be in service, in night service or out of service. When in night service or out of service, the groups calls are redirected to an alternate group or to voicemail.
- Change the Hunt Group Fallback Destination These menus allow you to change the alternate groups used for the groups calls when it is in night service or out of service status.

#### **Default Short Codes**

Short codes are numbers that you can dial to enable and disable various features. The following are default short codes that may be available. Your system administrator will confirm any additional short codes that they may have configured for your use.

- Night Service Status On: \*20\*N#
   Set a hunt group into night service status by entering its extension number (N).
- Night Service Status Off: \*21\*N#
   Take a hunt group out of night service status by entering its extension number (N).

# 16.1 Group Membership

Only the system administrator can change the groups of which you are a member. However, you can be provided with options to enable or disable your group membership. While your membership of a group is disabled, you will not receive any group calls for that group.

### 16.1.1 Group Membership On/Off (Status Menu)

If the system administrator has allowed you, you can enable/disable your membership of a group through the **Status** menu. When your membership of a group is disabled you do not receive group calls for that group.

- 1. Press the **Status** soft key if shown. To access the status menu during a call, press the **Status** press the **Status** soft key if shown.
- Use the ▲ up and down ▼ arrow keys to scroll the menu to the hunt group name and your current membership status.
- 3. Press the **Enable** or **Disable** soft key to change the status of your membership of that group.

#### **Access Control**

The system administrator is able to configure if you can access the **Membership**, **State** and **Fallback** options of a group. If you are not configured for any groups then the **Group** menu is not shown.

# 16.1.2 Group Membership On/Off (Features Menu)

You may be able to enable or disable your group membership for some of the groups to which you belong.

- 1. Press the **Features** soft key if shown.
  - To access the menu during a call, press the ► right arrow key or press the PHONE key and then press the Features soft key.
- 2. Use the  $\triangle$  up and down  $\nabla$  arrow keys to scroll the menu to **Group**.
- 3. Press the **Select** soft key or the **OK** button or the right arrow key.
- 4. Press the **Select** soft key or the **OK** button or the right arrow key.
- 5. Use the ▲ up and down ▼ arrow keys to scroll through the list of hunt groups you can configure. Use **All Groups** for all the groups you can configure. The soft keys available will vary depending on whether a particular or all groups is selected and the current state of the selection.
  - All Groups
    - Disable

Disable your membership of all groups.

Enable

Enable your membership of all groups.

- Particular Group
  - Change

Change your membership of the currently selected group.

Done

Exit the menus.

## **Access Control**

# 16.2 Group Service Status and Fallback

## · Group Service Status

A hunt group can be in one of the following service modes:

• InServ = In Service

The groups operates a normal, distributing calls to available members of the group.

Night = Night Service

The group is in night service mode. Calls are redirected to its night service fallback group if set 113, otherwise to voicemail if available.

- A hunt group can also be put into and out of night service automatically by the telephone system using a time profile. If that is the case, the night service state cannot be overridden using manual controls.
- **OOS** = Out of Service

The group is out of service. Calls are redirected to it out of service fallback group if set 113, otherwise to voicemail if available.

## · Fallback Group

For the night service and out of service states, the hunt group can be configured with a fallback destination to which its group calls are redirected. This destination is another hunt group. If no fallback destination is set, the group's voicemail is used if available. Separate night service and out of service fallback destinations can be set for the group.

## **Display Icon**

## • O = Out of Service

An **O** is shown on your phone's display when any of the groups of which you are enabled as a member is set to night service mode. In that mode calls to that group are diverted to its fallback if set or otherwise to voicemail if available.

## **Access Control**

# 16.2.1 Changing the Group Service Status (Features Menu)

Using the Features menu you may be able to change the service status of some groups to which you belong.

- 1. Press the **Features** soft key if shown.
  - To access the menu during a call, press the ► right arrow key or press the PHONE key and then press the Features soft key.
- 2. Use the  $\triangle$  up and down  $\nabla$  arrow keys to scroll the menu to **Group**.
- 3. Press the **Select** soft key or the **OK** button or the right arrow key.
- 4. Use the ▲ up and down ▼ arrow keys to scroll the menu to **State**.
- 5. Press the **Select** soft key or the **OK** button or the right arrow key.
- 6. Use the ▲ up and down ▼ arrow keys to scroll through the list of hunt groups you can configure. Use **All Groups** for all the groups you can configure. The soft keys available will vary depending on whether a particular or all groups is selected and the current state of the selection.
  - All Groups
  - InServ = In Service

The groups operates a normal, distributing calls to available members of the group.

• Night = Night Service

The group is in night service mode. Calls are redirected to its night service fallback group if set 113, otherwise to voicemail if available.

- A hunt group can also be put into and out of night service automatically by the telephone system using a time profile. If that is the case, the night service state cannot be overridden using manual controls.
- **OOS** = Out of Service

The group is out of service. Calls are redirected to it out of service fallback group if set 113, otherwise to voicemail if available.

- Particular Group
  - Change

Change the status of the selected group.

Done

Exit the menus.

## **Access Control**

# 16.2.2 Changing the Group Service Status (Status Menu)

If the system administrator has allowed you, you can change the service state of a group through the **Status** menu.

- 1. Press the **Status** soft key if shown. To access the status menu during a call, press the **PHONE** key and then press the **Status** soft key if shown.
- 2. Use the ▲ up and down ▼ arrow keys to scroll the menu to the hunt group name and your current membership status.
- 3. Select the required state using the soft keys:
  - **InServ** = In Service
    The groups operates a normal, distributing calls to available members of the group.
  - **Night** = Night Service

    The group is in night service mode. Calls are redirected to its night service fallback group if set 113, otherwise to voicemail if available.
    - A hunt group can also be put into and out of night service automatically by the telephone system using a time profile. If that is the case, the night service state cannot be overridden using manual controls.
  - **OOS** = Out of Service

    The group is out of service. Calls are redirected to it out of service fallback group if set 113, otherwise to voicemail if available.

## **Access Control**

# 16.2.3 Changing the Group Fallback

You may be able to use the Features menu to change the fallback group destination for some of the hunt groups of which you are a member.

- 1. Press the **Features** soft key if shown.
  - To access the menu during a call, press the right arrow key or press the PHONE key and then press the Features soft key.
- 2. Use the  $\triangle$  up and down  $\nabla$  arrow keys to scroll the menu to **Group**.
- 3. Press the **Select** soft key or the **OK** button or the right arrow key.
- 4. Use the ▲ up and down ▼ arrow keys to scroll the menu to Fallback.
- 5. Press the **Select** soft key or the **OK** button or the right arrow key.
  - Use the ▲ up and down ▼ arrow keys to scroll through the list of hunt groups you can configure. Use All
    Groups for all the groups you can configure.
  - Use the ◀ left and right ► arrow keys to switch between altering night service (NS) or out of service (OOS) settings.
  - The soft keys **HGNS+**, **HGNS-**, **HGOS+** and **HGOS-** can be used to change the current status of the group. These options are not shown if the system administrator has not enabled you to change the group's service status.
- 6. When viewing a particular group, if it already has a fallback destination set the name of that group is shown on the right.
- 7. To change the fallback destination, press the **Change** soft key.
- 8. Either dial the name of the hunt group or press the **List** soft key for all groups. The display will list all the matching groups.
  - Use the ▲ up and down ▼ arrow keys to scroll through the list of hunt groups.
  - Select

Select the currently displayed hunt group as the fallback destination.

#### Details

Display the details of the hunt group name and number.

## Clear

Return to entering the group name.

## **Access Control**

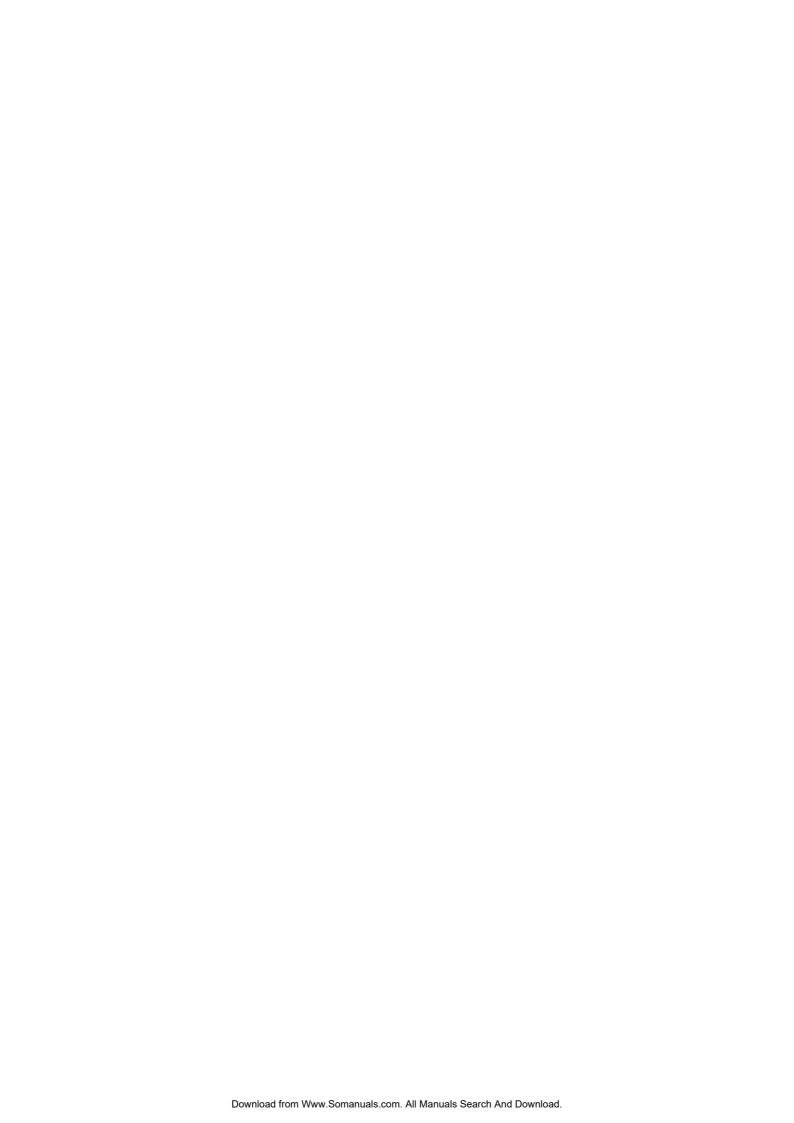

# **Chapter 17. Button Features**

# 17. Button Features

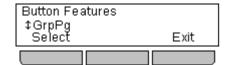

Those  $\Box$  buttons not configured by the system administrators as appearance buttons can be used for other special features.

The button feature can be accessed by pressing the appropriate button. However they can also be accessed through the Button Features section of the **Features** menu (press the **Features** soft key and selecting **Button Features**). The  $\triangle$  up and down  $\nabla$  arrow keys can then be used to scroll through the programmed buttons. The associated button will briefly flash its red lamp.

The action of each button is normally set by the system administrator. However you can also use the <u>self-administer menulated</u> to select and assign actions to the buttons.

## **Button Lamps**

The use of the button lamp or icon will depend on the action associated with the button.

### **Fixed Buttons**

On all the phones, the programmable button features appear below the call appearance buttons. These cannot be reprogrammed by the phone user.

# 17.1 Programming a Button

This process is used to select and apply a function to a feature key. It can be used to replace or delete existing functions.

- 1. Press the **Features** soft key if shown.
  - To access the menu during a call, press the ► right arrow key or press the PHONE key and then press the Features soft key.
- 2. Use the ▲ up and down ▼ arrow keys to scroll the display to the option **Phone User**.
- 3. Press the **Select** soft key or the **OK** button or the right arrow key.
- 4. Use the ▲ up and down ▼ keys to scroll the display to the option **Self-Administer**.
- 5. Press the **Select** soft key or the **OK** button or the right arrow key.
- 6. Enter your login code.
- 7. Press the **Done** soft key.
- 8. The menu and  $^{\bullet}$ O buttons can now be used in combination to select and apply functions to buttons.
- 9. Inspecting/deleting buttons:
  - a. Press a Duttons to see what function is currently programmed for that button.
  - b. To delete the function press **Delete**. To return to the menu press **Back**.

## 10. Programming a button:

- a. Use the  $\triangle$  up and down  $\blacktriangledown$  keys to scroll the display to the function you want to apply to a button and press **Select**.
- b. If the function needs some data, for example an extension number or a number to dial, dial the number.
- c. Press the Dutton to which you want the function applied.
- d. If the button is already configured with a function, you will be prompted whether you want to replace the existing function. To do so press **Replace**.
- e. Press Back.
- 11. Repeat the process to program another button or press Back and then Exit to finish.

# 17.2 Features

There are a wide range of actions that can be assigned to the buttons. This guide only includes details of those that you can assign to a button using the <u>self-administer [116]</u> menu. Functions that can only be assigned by your system administrator will be explained by the system administrator.

Some actions are not supported on all phones. However they may be set for users who hot desk between different types of phone.

- Abbreviated Dial 118
- Abbreviated Dial Prog 118
- Account Code Entry 118
- AD Suppress 118
- Automatic Callback 118
- Break Out 118
- Call Forwarding All 118
- Call Park 119
- Call Park to Other Ext 119
- Call Pickup 119
- Directed Call Pickup 119
- Directory 119

- <u>Drop</u> 119
- Flash Hook 119
- Group Paging 12th
- Headset Toggle 120
- Internal Auto Answer 120
- Ringer Off 120
- Self Administer 12h
- Send All Calls 12th
- Set Hunt Group Night Service 12th
- Time of Day 122
- Timer 122

A self-administer button set with action data 1 can be used to the following functions onto programmable buttons:

- Abbreviated Dial 118
- **Group** 120
- **CPark** 119

- <u>User</u> 123
- Flash Hook 119

Some actions are not supported on all phones. However they may be set for users who hot desk between different types of phone.

# 17.2.1 Abbreviated Dial

This action can be used as a speed dial button. While setting up the button, enter the number you would like it to dial.

You can enter a partial number and complete the dialing after pressing the button. For example pre-program the button with a particular international dialing code.

# 17.2.2 Abbreviated Dial Program

This function is not supported on 1600 Series phones.

# 17.2.3 Account Code Entry

This action can be setup with or without an account code.

If the button is setup with an account code, that account code is applied to the current call when the button is pressed.

If the button is setup without an account code, pressing the button will display the enter account code 54 menu.

# 17.2.4 AD Suppress

This action can be used to suppress the display of numbers that you dial. When the action is enabled, any numbers that you dial are displayed as  $\mathbf{s}$  characters.

When on, the button's green lamp is lit. Pressing the button again toggles the action on or off.

## 17.2.5 Automatic Callback

A button with this action can be used to set a callback on a user who does not answer. After ring the user, press the button. When the target user ends their next call, the system will ring you and then the targeted user.

When a callback has been set, the button's green lamp is lit. Pressing the button again cancels the callback.

## 17.2.6 Breakout

This action is useable within a Small Community Network 18th of IP Office systems. When the button is pressed, the menu will allow selection of another IP Office system within the network. The number that you then dial will be output from that IP Office system.

This feature is useful if you are able to hot desk to other IP Office systems within the network. While logged in on a remote system, it will allow you to dial out from your home system as if still working there.

## 17.2.7 Call Forwarding All

A button with this action can be used to switch forwarding unconditional on/off.

If setup with a preset number, that number is used as the forwarding destination.

If setup without a number, when the button is pressed you will be asked to confirm your existing forward unconditional destination number or to enter a new number.

The button's green lamp is lit when forwarding is enabled. The button can be pressed again to switch forward unconditional off.

# 17.2.8 Call Park

Button setup with this action can be used to park and unpark calls. The button can be setup with or without a park slot number.

- When associated with a specific park slot number, the button will park and unpark calls from that park slot and indicate when a call is parked in that park slot. See the table below.
- When not associated with a specific park slot number, the button will park calls by assigning them a park slot number based on your extension number.
  - If pressed while a call is connected, that call will be parked using a park slot number assigned by the system based on your extension number.
  - If pressed with no call connected, your phone will display details of your parked calls 50h.

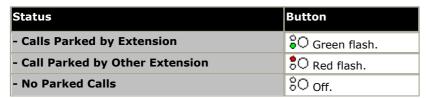

## 17.2.9 Call Park to Other Ext

A button setup with this action can be used to park a call against another extension. The park slot number used will be based on your extension number.

The button can be setup with a target user number or left blank for number entry when the button is pressed.

The button can be pressed again to unpark the call.

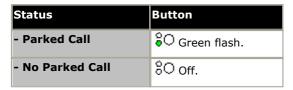

## 17.2.10 Call Pickup

Answer a call currently ringing on the telephone system.

# 17.2.11 Directed Call Pickup

Answer a call ringing a user or hunt group.

The target user or group number from which to pickup a call can be set when the button is configured. If no number is set, pressing the button will display a menu for number entry.

## 17.2.12 Directory

A button configured with this action will display your contacts directory when pressed.

## 17.2.13 Drop

This action is not supported on your phone as it emulates the **DROP** key on the phone.

## 17.2.14 Flash Hook

A button configured for this action will send a hook flash signal to a currently connected analog line.

# 17.2.15 Group

A button set to this function monitors the status of a hunt group queue. This is only supported for hunt groups with queuing enabled. The user does not have to be a member of the group being monitored.

The button will indicate when the group has calls ringing (Green flash) and calls queued (Red flash). Queued means the group has more calls waiting (not including calls ringing) than available group members.

# 17.2.16 Group Paging

A button configured with this action can be used to make a page call.

The button can be configured with the target user or group for the page. If configured with no number, pressing the button will display a menu for number entry before making the page call.

# 17.2.17 Headset Toggle

This action is not supported on your phone as it emulates the **9 HEADSET** key on the phone.

## 17.2.18 Internal Auto Answer

A button configured with this action can be used to switch internal auto-answer on or off.

| Status | 16XX/44XX/64XX |  |
|--------|----------------|--|
| - On   | Green on.      |  |
| - Off  | 8○ off.        |  |

# 17.2.19 Ringer Off

A button configured with this action can be used to turn your phone's ringer on or off.

| Status | 16XX/44XX/64XX |  |
|--------|----------------|--|
| - On   | Ĝ○ Green on.   |  |
| - Off  | 8○ off.        |  |

## 17.2.20 Self-Administer

A button configured for this action can be used to access the <u>self-administer</u> menu and assign any of the following functions onto programmable buttons:

- Abbreviated Dial 118
- Abbreviated Dial Prog 118
- Account Code Entry 118
- AD Suppress 118
- Automatic Callback 118
- Break Out 118
- Call Forwarding All 118
- Call Park 119
- Call Park to Other Ext 119
- Call Pickup 119
- Directed Call Pickup 119
- Directory 119

- **Drop** 119
- Flash Hook 119
- Group Paging 120
- Headset Toggle 120
- Internal Auto Answer 120
- Ringer Off 12th
- Self Administer 12th
- Send All Calls 12th
- Set Hunt Group Night Service 12h
- Time of Day 122
- <u>Timer</u> 122

A self-administer button set with the action data 1 can be used to the following functions onto programmable buttons:

- Abbreviated Dial 118
- **Group** 120
- CPark 119

- User 123
- Flash Hook 119

A self-administer button set with the action data 2 can be used to display basic telephone system information like the software version and IP address.

## 17.2.21 Send All Calls

A button configured with this action can be used to switch do not disturb on or off.

| Status | 16XX/44XX/64XX |  |
|--------|----------------|--|
| - On   | 💝 Green on.    |  |
| - Off  | 8○ off.        |  |

# 17.2.22 Set Hunt Group Night Service

A button configured with this action can be used to put a hunt group into or out of night service status.

The button cannot be used to override a hunt group put into night service by a time profile on the telephone system.

The button can be configured with a hunt group number or it can be left blank to toggle all groups of which you are a member.

| Status | 16XX/44XX/64XX |  |
|--------|----------------|--|
| - On   | Ĝ○ Green on.   |  |
| - Off  | 8○ off.        |  |

# 17.2.23 Time of Day

This action is not supported on your phone as it displays the time and date by default.

## 17.2.24 Timer

When a call is made or answered on a call appearance, the call appearance line can include a call timer. This is controlled by the phone's <u>Call Timer</u> (136) setting.

During the call you may want to show or hide the call timer associated with the currently selected call appearance. For example in order to see more of the caller ID information. Temporarily turning the call timer of the currently selected call appearance on or off can be done using a Timer button.

Note that after the call, when the call appearance is next used, whether the timer is displayed or not to start with is controlled again by the <u>Call Timer 138</u> setting.

# 17.2.25 User

Monitors whether another user's phone is idle or in use. The Telephone Number field should contain the users name enclosed in double quotes. The button can be used to make calls to the user or pickup their longest waiting call when ringing. On buttons with a text label, the user name is shown.

The actions performed when the button is pressed will depend on the state of the target user and whether they are local or on a remote SCN system.

| Phone     |                                  | Action                                                                                                    |  |
|-----------|----------------------------------|----------------------------------------------------------------------------------------------------|--|
| Idle      | Off                              | Call the user.                                                                                                    |  |
| Ringing   | Red flash                        | Displays an option to pickup the call.                                                                                                    |  |
| On a Call | Red wink (on with brief flashes) | CALL Initiates a call to the users.  MESSAGE Cause a single burst of ringing on the target phone. On some phones, when they end their current call their phone will then display PLEASE CALL and your extension number.  VOICEMAIL Call the user's voicemail mailbox.  CALLBACK Set an automatic callback.  DROP Disconnect the user's current call.  The following additional options may also be displayed:  If configured to be able to intrude on the user:  Acquire Take control of the call.  Intrude Intrude into the call, turning it into a 3-way conference.  If configured to be able to listen to the user: |  |
|           |                                  | Listen     Start silent monitoring of the user's call.                                                                                                    |  |
| DND       | Red on                           |                                                                                                    |  |

- The status shown for a logged out user without mobile twinning will depend on whether they have **Forward Unconditional** enabled. If they have **Forward Unconditional** enabled the user is shown as idle. If they do not have **Forward Unconditional** enabled they will show as if on DND.
- The status shown for a logged out user with mobile twinning will be as follows:
  - If there are any calls alerting or in progress through the system to the twinned destination, the user status is shown as alerting or in-use as appropriate. This includes the user showing as busy/in-use if they have such a call on hold and they have **Busy on Held** enabled.
  - If the user enables DND through Mobile Call Control or one-X Mobile client, their status will show as DND.
  - Calls from the system direct to the user's twinned destination number rather than redirected by twinning will
    not change the user's status.

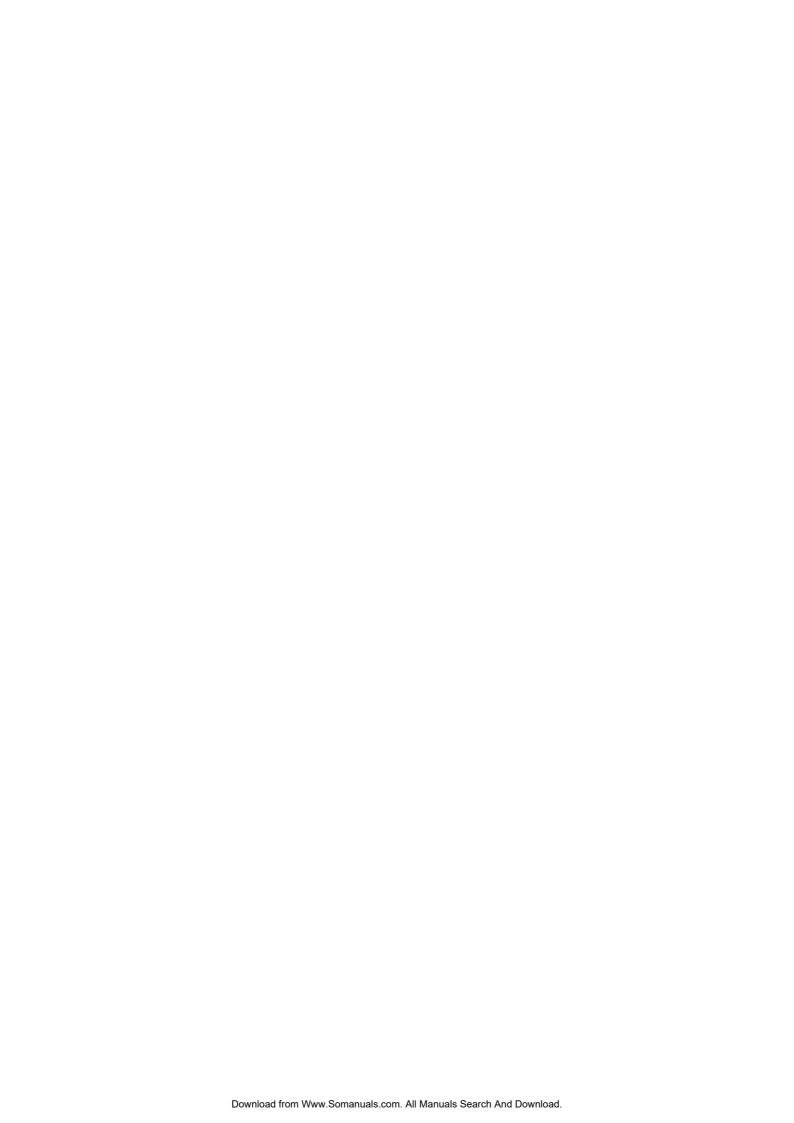

# **Chapter 18. Phone Settings**

# 18. Phone Settings

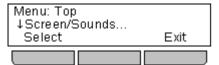

Pressing the  $oldsymbol{A}$  MENU key accesses a menu that can be used to control various phone settings. These are mainly settings stored by the phone rather than user settings that move with you.

The Phone A-Menu diagram 170 shows a summary of the menu options.

| General                         | Display Controls                  |
|---------------------------------|-----------------------------------|
| • Mobile Twinning 127           | • Brightness 135                  |
| • Withhold Number 127           | • Contrast 135                    |
| • Redial Mode 128               | • <u>Call Timer Display</u> 138   |
| Backup/Restore                  | • <u>Language</u> 13 <sup>2</sup> |
| • En-Bloc Dialing 129           | • <u>Display Name</u> 138         |
| • Auto Lock 13th                | • A-Menu Auto Exit 138            |
|                                 | • Exit Menu Timer (Auto Return)   |
| Sounds                          | Ringer Controls                   |
| • Button Clicks 14th            | • <u>Disabling the Ringer</u>     |
| • Error Tones 14                | • Visual Alerting 132             |
| • Ringer Volume 14th            | • Audible Alerting 132            |
| • <u>Handset Volume</u> 14      | • Coverage Ring 132               |
| • <u>Headset Volume</u> 14h     | • Ring Sound 133                  |
| • Speaker Volume 142            | • Ringer Volume 134               |
| • Automatic Gain Control        | • Internal Auto Answer 134        |
| • <u>Default Audio Path</u> 142 |                                   |

# 18.1 Mobile Twinning

This menu option is only available is you have been configured by the system administrator to be able to use mobile twinning.

- The addition of a button set to the **Twinning** function is recommended, contact your system administrator. Such a
  button allows you to transfer a call to your twinning destination, retrieve a call from the twinning destination and
  access the menu options below to set the twinning destination number and switch twinning on/off.
  - 1. Press the **Features** soft key if shown.
    - To access the menu during a call, press the ► right arrow key or press the PHONE key and then press the Features soft key.
  - 2. Use the ▲ up and down ▼ arrow keys to scroll the menu to **Forward**.
  - 3. Press the **Select** soft key or the **OK** button or the right arrow key.
  - 4. Use the ▲ up and down ▼ arrow keys to scroll the menu to **Mobile Twinning**.
  - 5. Press the **Select** soft key or the **OK** button or the right arrow key.
  - 6. If no twinning number has been set, the menu will prompt you to enter a number.
  - 7. When a number has been entered, you can access the **Enable** and **Disable** soft keys to turn use of mobile twinning on or off. The **Clear** soft key removes the existing twinning number in order to allow entry of a new number.

# 18.2 Withhold Number

You can select to withhold your number on external calls. Note that this option may not be supported in all situations. It may depend on the configuration of your phone system and options supported by your telephone line provider.

- 1. Press the **Features** soft key if shown.
  - To access the menu during a call, press the ► right arrow key or press the PHONE key and then press the Features soft key.
- 2. Use the ▲ up and down ▼ arrow keys to scroll the display to the option Call Settings.
- 3. Press the **Select** soft key or the **OK** button or the right arrow key.
- 4. Use the ▲ up and down ▼ menu keys to scroll the menu to Withhold Number.
- 5. Use the  $\P$  left or right  $\blacktriangleright$  arrow keys to change the current setting or press the indicated soft key.

# 18.3 Redial Mode

You can select whether your phone uses the redial list or last call redial mode.

- 1. Press the **Features** soft key if shown.
  - To access the menu during a call, press the ► right arrow key or press the PHONE key and then press the Features soft key.
- 2. Use the ▲ up and down ▼ arrow keys to scroll the display to the option Call Settings.
- 3. Press the **Select** soft key or the **OK** button or the ▶ right arrow key.
- 4. Use the ▲ up and down ▼ arrow keys to scroll the menu to **Redial Action**.
- 5. The current mode, *List* or *One* is displayed.
  - List

If this mode is selected, pressing the **Redial** will display a menu of the 10 most recent outgoing calls in your call log. You can select the call that you want to redial and perform a number of other functions.

- One
  - If this mode is selecting, pressing **Redial** will immediately repeat the most recent outgoing call in your call log. None of the other redial function will be accessible.
- 6. Use either the **Change** soft key or the ◀ left or right ▶ arrow keys to change the mode.
- 7. When the required mode is displayed, press the **Done** soft key.

**Phone Settings: Redial Mode** 

# 18.4 En-Bloc Dialing

By default, when you start dialing a number on your phone, the phone immediately connects to the telephone system and starts passing the digits you dial to the phone system. You cannot correct the digits you have already dialed except by ending the call and starting again. Also if you pause dialing for too long the phone system may think that you have finished dialing and will attempt to connect the call using only the digits you have completed dialing so far.

En-bloc dialing allows you to compose and edit the number to dial on your phone's display before it is sent to the phone system to be dialed.

Through the phone's menus you can select whether you want to use traditional or en-bloc dialing when making calls. Your chosen setting is then applied whenever you are using a phone that supports en-bloc dialing.

You can enable or disable your en-bloc dialing setting through the phone's Features menu.

- 1. Press the **Features** soft key if shown.
  - To access the menu during a call, press the right arrow key or press the PHONE key and then press the Features soft key.
- Use the ▲ up and down ▼ arrow keys to scroll the display to the option Call Settings.
- 3. Press the **Select** soft key or the **OK** button or the ▶ right arrow key.
- 4. Use the ▲ up and down ▼ arrow keys to scroll the display to the option En-Bloc Dial.
- 5. Use the ◀ left and right ▶ arrow keys to change the setting or use the indicated soft key.

# 18.5 Erase Options

1400 Series only

The A-menu accessed by pressing the  $\mathbf{A}$  key can be used to set a number of phone options specific to the phone. You can use the Erase menu to reset those options back to their defaults.

- 1. Press the **A MENU** button.
- 2. Use the ▲ up and down ▼ arrow keys to locate the option **Advanced...** Press the **Select** soft key.
- 3. Use the ▲ up and down ▼ arrow keys to locate the option **Erase**. Press the **Select** soft key.
- 4. Use the ▲ up and down ▼ arrow keys to select which settings you want to erase.
  - Contacts

This options is not used as the contacts are stored by the telephone system.

Call Log

This option is not used as your call log is stored by the telephone system.

Options

This option is used to reset other settings set through the phone's A-menu.

- Language
  - This option is not used as your language selection is stored by the telephone system.
- All

Will only be applied to your A-menu options.

- 5. Press the **Erase** soft key.
- 6. When completed, press the **Done** soft key.
- 7. Press the Exit soft key to exit the menus.

# 18.6 Auto Lock

Rather than logging out, you can lock your phone. You can either lock your phone manually locked after a period of phone inactivity.

When your phone is locked:

- It can only be used to make internal and emergency calls.
- None of the menus for your user settings can be accessed.
- To <u>unlock the phone a login code</u> requires your login code if you have <u>configured a login code</u> 90.
- 1. Press the **Features** soft key if shown.
  - To access the menu during a call, press the ► right arrow key or press the PHONE key and then press the Features soft key.
- 2. Use the ▲ up and down ▼ arrow keys to scroll the display to the option **Phone User**.
- 3. Press the **Select** soft key or the **OK** button or the right arrow key.
- 4. Use the ▲ up and down ▼ arrow keys to scroll the display to the option Phone Screen Settings.
- 5. Press the **Select** soft key or the **OK** button or the ▶ right arrow key.
- 6. Use the ▲ up and down ▼ arrow keys to scroll the display to the option **Auto Lock**. The **(m)** indicates that the setting is in minutes.
- 7. Press the **Change** soft key to change the setting or use the ◀ left or right ▶ arrow keys.
  - Off
     Do not use the inactivity timer.
  - 1 / 5 / 30 / 60
     Lock the phone after the indicated number of minutes.
- 8. Press the **Done** soft key.

# 18.7 Ringer Controls

This section covers controls for adjusting the ringing used by your phone.

- Switch the Ringer On/Off 13h
- Flash the message lamp for calls (Visual Alerting) 132
- Audible Alerting On/Off 132
- Coverage Ring 132
- Ring Sound 133
- Ring Volume 134
- Internal Auto Answer 134

Calls are presented with a number of different ring patterns.

- Internal Calls: Repeated single ring.
- External Calls: Repeated double ring.
- Ringback/Return Calls: Repeated single-ring followed by two short rings.

  This type of ring is used for calls that are returning to your phone. For example, a call that you put on hold and which is returning due to being left on hold too long.
- Coverage Ring: Variable
   You can also adjust the ringing used for call coverage and bridged

You can also adjust the ringing used for call coverage and bridged appearance buttons. See <u>Coverage Ring</u> 132. The options are normal ringing, an abbreviated ring (a non-repeated single ring) or no ring.

- Attention Ring: Variable

  The system administrator can adjust the ring used for new calls when you are already talking to a caller. The options are an abbreviated ring (a non-repeated single ring) or no ring.
  - For calls alerting on a call coverage or bridged appearance button when you are already on a call, the shorter of the coverage ring or attention ring settings is used.

The system administrator can also adjust the when ringing is used for each specific appearance button. The ringing can be immediate, delayed for a set time or off.

# 18.7.1 Disabling the Ringer

This option can be used to turn off the ringer for all calls. If set to no ring, this disables both the phones <u>audible alerting</u> 132 and <u>visual alerting</u> 132 settings.

- 1. Press the **Features** soft key if shown.
  - To access the menu during a call, press the ► right arrow key or press the PHONE key and then press the Features soft key.
- 2. Use the ▲ up and down ▼ arrow keys to scroll the display to the option Call Settings.
- 3. Press the **Select** soft key or the **OK** button or the right arrow key.
- 4. Use the ▲ up and down ▼ arrow keys to scroll the menu to **Disable Ringer**.
- 5. Press the Change soft key to change the setting. Selecting On will turn the ringer off.

# 18.7.2 Visual Alerting

The message waiting lamp at the top-right corner of the phone can also be used to indicate when you have a call alerting your phone. The lamp is flashed to indicate a call waiting to be answered.

- 1. Press the **A MENU** button.
- 2. Use the ▲ up and down ▼ arrow keys to locate the option Call Settings....
- 3. Press the **Select** soft key.
- 4. Use the ▲ up and down ▼ arrow keys to locate the option **Visual Alerting**.
- 5. Use the ◀ left and right ▶ arrow keys or press the On/Off soft key to change the setting.
- 6. When completed, press the **Done** soft key.
- 7. Press the Exit soft key to exit the menus.

# 18.7.3 Audible Alerting

The phone's audible ringer can be switched off. Unlike <u>disabling the ringer [13th</u>, this only affect the ring and does not affect the <u>visual alerting [13th</u>].

- 1. Press the A MENU button.
- 2. Use the ▲ up and down ▼ arrow keys to locate the option Call Settings....
- 3. Press the Select soft key.
- 4. Use the ▲ up and down ▼ arrow keys to locate the option Audible Alerting.
- 5. Use the ◀ left and right ▶ arrow keys or press the On/Off soft key to change the setting.
- 6. When completed, press the **Done** soft key.
- 7. Press the **Exit** soft key to exit the menus.

# 18.7.4 Coverage Ring

If you have any bridged appearance and or call coverage buttons, you can set the type of ringing (coverage ring) (132) that should be used when a call alerts on any of those buttons. The options are to use normal ringing, a single non-repeated ring (abbreviated ring) or no ring. The coverage ring setting is only used if you do not already have a connected call. If you already have a connected call in progress, the shorter of your coverage ring and the system administrator set attention ring settings is used.

This is a user setting which will move with you if you hot desk another phone.

- 1. Press the **Features** soft key if shown.
  - To access the menu during a call, press the right arrow key or press the PHONE key and then press the Features soft key.
- 2. Use the ▲ up and down ▼ arrow keys to scroll the display to the option Call Settings.
- 3. Press the **Select** soft key or the **OK** button or the ▶ right arrow key.
- 4. Use the ▲ up and down ▼ arrow keys to scroll the menu to Coverage Ring.
- 5. Press the Change soft key to change the setting.
  - Ring
     Use normal ringing.
  - Abbr
     Use a single non-repeated ring (abbreviated ring).
  - Off No ring.

# 18.7.5 Ring Sound

Calls are presented with a number of different ring patterns.

- Internal Calls: Repeated single ring.
- External Calls: Repeated double ring.
- Ringback/Return Calls: Repeated single-ring followed by two short rings.

  This type of ring is used for calls that are returning to your phone. For example, a call that you put on hold and which is returning due to being left on hold too long.
- Coverage Ring: Variable

You can also adjust the ringing used for call coverage and bridged appearance buttons. See <u>Coverage Ring 132</u>. The options are normal ringing, an abbreviated ring (a non-repeated single ring) or no ring.

• Attention Ring: Variable

The system administrator can adjust the ring used for new calls when you are already talking to a caller. The options are an abbreviated ring (a non-repeated single ring) or no ring.

For calls alerting on a call coverage or bridged appearance button when you are already on a call, the shorter
of the coverage ring or attention ring settings is used.

The system administrator can also adjust the when ringing is used for each specific appearance button. The ringing can be immediate, delayed for a set time or off.

You can adjust the sound of the ring used by the phone.

- 1. Press the A MENU button.
- 2. Press the Select soft key.
- 3. Use the ▲ up and down ▼ arrow keys to locate the option **Personalized Ringing**. Press the **Select** soft key.
  - Use the ▲ up and down ▼ arrow keys to scroll through the different available ring patterns.
  - Press the **Play** soft key to repeat the currently display ring pattern.
  - To make the currently displayed ring pattern the selected ring pattern for the phone press the **Save** soft key.
  - To leave the menu without making any changes press the **Cancel** soft key.
- 4. When completed, press the **Done** soft key.
- 5. Press the **Exit** soft key to exit the menus.

# 18.7.6 Ringer Volume

You can adjust the ringer volume while the phone is idle or while it is ringing.

- 1. With the phone idle or ringing, press the key.
- 2. Use the + plus and minus keys to adjust the volume.
- 3. The display will return to normal after a few seconds.

## 18.7.7 Internal Auto Answer

You can select to have internal calls automatically connected if you are not already on a call. The call will be connected, after the phone gives a brief tone, using either the phone's speaker or the headset as set by the phone's <a href="mailto:audio path">audio path</a> <a href="mailto:setting">setting</a> <a href="mailto:142">142</a>).

- 1. Press the **A MENU** button.
- 2. Use the ▲ up and down ▼ arrow keys to locate the option Call Settings....
- 3. Press the **Select** soft key.
- 4. Use the  $\triangle$  up and down  $\nabla$  arrow keys to locate the option **Internal Auto-Answer**.
- 5. Press the **Change** soft key to change the setting.

This function can be assigned to a <u>feature button</u> onfigured with the <u>Internal Auto Answer</u> action. The button lamp will indicate when internal auto answer is on.

# 18.8 Display Controls

This section covers controls for adjusting the phones display and the information shown on the display.

• Display Brightness 135

Adjust the brightness of the display.

• Display Contrast 135

Adjust the contrast of the display.

• Call Timer 136

Adjust whether the ring/call time is displayed for calls on appearance buttons.

• Show Last Call Duration 136

Display the duration of a call for a few seconds after the call is ended.

• Display Language 13₱

Select the language used for the phones menus.

• <u>Display Name</u> 138

Change the information displayed by the phone when it is not in use.

• A-Menu Auto Exit 138

Automatically exit the A-menu screens when a new call alerts your phone.

• Show Waiting Calls 139

If, when already on a call, there is another call waiting to be answered, automatically toggle the call information displayed between details of the current call and those of the waiting call.

• Exit Menu Inactivity Timer (Auto Return) 139

Return to the normal call display after a period of inactivity in a menu.

# 18.8.1 Display Brightness

- 1. Press the A MENU button.
- 2. Press the **Select** soft key.
- 3. Press the Select soft key.
- 4. Use the ◀ up and down ▶ arrow keys to adjust the brightness as required.
- 5. When completed, press the **Done** soft key.
- 6. Press the Exit soft key to exit the menus.

# 18.8.2 Display Contrast

- 1. Press the A MENU button.
- 2. Press the **Select** soft key.
- 3. Use the  $\triangle$  up and down  $\nabla$  arrow keys to locate the option **Contrast**.
- 4. Press the **Select** soft key.
- 5. Use the ◀ left and right ▶ arrow keys to adjust the brightness as required.
- 6. When completed, press the **Done** soft key.
- 7. Press the **Exit** soft key to exit the menus.

# 18.8.3 Call Timer Display

When you have calls alerting on appearance buttons, the phone can include a timer in the appearance details shown on the display. The timer shows how long the call has been alerting and, if you answer the call, resets to show how long the call has been connected. The timer will also show how long a call has been on hold when you hold the call.

You can turn the timer display on or off. Turning it off provides more space for other call details on the display.

- For the currently selected call appearance, the call timer display can be temporarily turned on or off using a programmable button set to the <u>Timer</u> 122 function.
- 1. Press the **Features** soft key if shown.
  - To access the menu during a call, press the ► right arrow key or press the PHONE key and then press the Features soft key.
- 2. Use the ▲ up and down ▼ arrow keys to scroll the display to the option Call Settings.
- 3. Press the **Select** soft key or the **OK** button or the right arrow key.
- 4. Use the ▲ up and down ▼ arrow keys to scroll the display to the option Call Timer.
- 5. Use the ◀ left and right ▶ arrow keys to change the setting or use the indicated soft key.

## 18.8.4 Last Call Duration Display

As an alternate to <u>call timer 138</u> display, you can have the phone briefly (4 seconds) display the duration of the call after it is ended.

- 1. Press the **Features** soft key if shown.
  - To access the menu during a call, press the right arrow key or press the PHONE key and then press the Features soft key.
- 2. Use the ▲ up and down ▼ arrow keys to scroll the display to the option Call Settings.
- 3. Press the **Select** soft key or the **OK** button or the right arrow key.
- 3. Use the ▲ up and down ▼ arrow keys to highlight **Show Last Call Duration**.
- 4. Press **Change** to change the setting between **On** or **Off**.
- 5. Press the **Save** soft key.

# 18.8.5 Display Language

The system administrator can configure which languages are available for use by the phone for its own menus. Up to 5 languages can be made available.

Though the phone's menu you can select which of those languages the phone should use.

Note that many of the messages displayed on the phone use text sent from the telephone system. They will use the default language of the telephone system unless the system administrator has set you to use a specific language supported by the phone system.

| Phone Languages                                                                                                    | Telephone System Languages                                                                                                    |                                                                                                    |
|----------------------------------------------------------------------------------------------------|----------------------------------------------------------------------------------------------------|----------------------------------------------------------------------------------------------------|
| <ul> <li>Dutch</li> <li>English</li> <li>French</li> <li>French (Canadian)</li> <li>German</li> <li>Italian</li> <li>Portuguese (Brazilian)</li> <li>Russian</li> <li>Spanish (Castilian)</li> <li>Spanish (Latin American)</li> </ul> | <ul> <li>Danish</li> <li>Dutch</li> <li>English (UK)</li> <li>English (US)</li> <li>Finnish</li> <li>French</li> <li>French (Canadian)</li> <li>German</li> </ul> | <ul> <li>Italian</li> <li>Norwegian</li> <li>Portuguese</li> <li>Portuguese (Brazilian)</li> <li>Russian</li> <li>Spanish (Castilian)</li> <li>Spanish (Latin American)</li> <li>Swedish</li> </ul> |

- 1. Press the **A MENU** button.
- 2. Use the  $\triangle$  up and down  $\nabla$  arrow keys to locate the option **Advanced**.
- 3. Press the **Select** soft key.
- 4. Use the ▲ up and down ▼ arrow keys to locate the option Language.
- 5. Press the **Select** soft key.
- 6. Use the  $\triangle$  up and down  $\nabla$  arrow keys scroll through the different languages available.
- 7. To select the language currently displayed, press the **Select** soft key or **OK**.
- 8. When completed, press the **Done** soft key.
- 9. Press the Exit soft key to exit the menus.

# 18.8.6 Display Name

You can select what information is displayed on the top line of the phone display when the phone is idle.

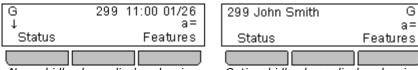

Normal idle phone display showing extension number, time and date.

Optional idle phone display showing extension number and name.

- 1. Press the **Features** soft key if shown.
  - To access the menu during a call, press the 

     right arrow key or press the 
     PHONE key and then press the Features soft key.
- 2. Use the  $\triangle$  up and down  $\nabla$  arrow keys to scroll the display to the option **Phone User**.
- 3. Press the **Select** soft key or the **OK** button or the right arrow key.
- 4. Use the ▲ up and down ▼ arrow keys to scroll the display to the option Phone Screen Settings.
- 5. Press the **Select** soft key or the **OK** button or the right arrow key.
- 4. Use the  $\triangle$  up and down  $\nabla$  arrow keys to scroll the display to the option **Display Name**.
- 5. Press the **Change** soft key to change the setting or use the ◀ left or right ▶ arrow keys.
  - **Off**Display your extension number and the date and time on the phone when it is idle.
  - On
     Display your extension number and name on the phone when it is idle.
- 6. Press the **Done** soft key.

## 18.8.7 A-Menu Auto Exit

The **Show Phone Screen** option only applies to the A-menu screens accessed when you press the A key. If the option is on, if you receive a call while in the A-menu, the phone will automatically exit the menus and display the call details.

- 1. Press the A MENU button.
- 2. Use the ▲ up and down ▼ arrow keys to locate the option Call Settings....
- 3. Press the Select soft key.
- 4. Use the ▲ up and down ▼ arrow keys to locate the option **Show Phone Screen**.
- 5. Use the ◀ left and right ▶ arrow keys or press the On/Off soft key to change the setting.
- 6. When completed, press the **Done** soft key.
- 7. Press the Exit soft key to exit the menus.

# 18.8.8 Show Call Waiting

By default, when you are connected on a call, the display will show details of that call. In order to see details of a another call such as a held call or a waiting call you need to scroll the display using the up and down arrow buttons.

Using the **Show Call Waiting** option, you can select to have the current call display automatically toggle between details of the current call and the waiting call display.

- 1. Press the **Features** soft key if shown.
  - To access the menu during a call, press the ► right arrow key or press the ► PHONE key and then press the Features soft key.
- 2. Use the ▲ up and down ▼ arrow keys to scroll the display to the option **Phone User**.
- 3. Press the **Select** soft key or the **OK** button or the ▶ right arrow key.
- 4. Use the ▲ up and down ▼ arrow keys to scroll the display to the option **Phone Screen Settings**.
- 5. Press the **Select** soft key or the **OK** button or the right arrow key.
- 4. Use the ▲ up and down ▼ arrow keys to scroll the display to the option Show Waiting Call.
- 5. Press the **Change** soft key to change the setting or use the ◀ left or right ▶ arrow keys.
  - **Off**Show details of the current call only.
  - **On**Automatically toggle the display between details of the current call and the waiting call.
- 6. Press the **Done** soft key.

# 18.8.9 Inactivity Timer (Auto Return)

You can set a timer which will return the phone to its normal call display after a set period of phone inactivity. By default the phone will be set to auto return after 60 seconds.

Note that the timer is not applied to all menus. For example it is not applied to the A-menu and to the visual voice menu. It is also not applied to the **System Admin** section of the **Features** menus.

- 1. Press the **Features** soft key if shown.
  - To access the menu during a call, press the 

     right arrow key or press the 
     PHONE key and then press the Features soft key.
- 2. Use the  $\triangle$  up and down  $\nabla$  arrow keys to scroll the display to the option **Phone User**.
- 3. Press the **Select** soft key or the **OK** button or the ▶ right arrow key.
- 4. Use the ▲ up and down ▼ arrow keys to scroll the display to the option Phone Screen Settings.
- 5. Press the **Select** soft key or the **OK** button or the ▶ right arrow key.
- 4. Use the ▲ up and down ▼ arrow keys to scroll the display to the option Auto Return (s).
- 5. Press the **Change** soft key to change the setting or use the ◀ left or right ▶ arrow keys.
  - Off
     Do not use the inactivity timer.
  - **30 / 60**Apply the inactivity timer after the selected number of seconds.
- 6. Press the **Done** soft key.

# 18.9 Volume and Sound

This section covers controls that relate to the various sounds that your phone uses and to the volume. These are in addition to the  $\underline{\text{ringer controls}}^{13}$  available.

## • Button Click 14th

Turn the phone menu key click on or off.

## • Error Tones 14h

Turn the phone menu error tones on or off.

# • Ringer Volume 14h

Adjust the volume of the ringer used by the phone.

## • Handset Volume 14h

Adjust the incoming call volume heard through the phone's handset.

# • <u>Headset Volume</u> 14h

Adjust the incoming call volume heard through a headset attached to the phone.

## • Speaker Volume 142

Adjust the incoming call volume heard through the phone's speaker.

## • Automatic Gain Control 142

Switch automatic gain control on or off.

## **Note**

The system administrator can set your phone to reset its volume after each call.

# 18.9.1 Button Clicks

While using the phone menus, the phone can provide a key press confirmation click sound. This can be turned off if it is annoying.

- 1. Press the **A MENU** button.
- 2. Press the **Select** soft key.
- 3. Use the ▲ up and down ▼ arrow keys to locate the option **Button Clicks**.
- 4. Use the ◀ left and right ▶ arrow keys or press the **On/Off** soft key to change the setting.
- 5. When completed, press the **Done** soft key.
- 6. Press the Exit soft key to exit the menus.

## 18.9.2 Error Tones

- 1. Press the **A MENU** button.
- 2. Press the **Select** soft key.
- 3. Use the ▲ up and down ▼ arrow keys to locate the option **Error Tone**.
- 4. Use the ◀ left and right ▶ arrow keys or press the **On/Off** soft key to change the setting.
- 5. When completed, press the **Done** soft key.
- 6. Press the Exit soft key to exit the menus.

# 18.9.3 Ringer Volume

You can adjust the ringer volume while the phone is idle or while it is ringing.

- 1. With the phone idle or ringing, press the key.
- 2. Use the + plus and minus keys to adjust the volume.
- 3. The display will return to normal after a few seconds.

## 18.9.4 Handset Volume

While talking via the handset, you can adjust the volume of the incoming call.

- 1. With the call connected on the handset, press the  $\longrightarrow$  key.
- 2. Use the + plus and minus keys to adjust the volume.
- 3. The display will return to normal after a few seconds.

## 18.9.5 Headset Volume

While talking via the headset, you can adjust the volume of the incoming call.

- 1. With the call connected on the headset, press the key.
- 2. Use the + plus and minus keys to adjust the volume.
- 3. The display will return to normal after a few seconds.

# 18.9.6 Speaker Volume

While talking handsfree via the phone's speaker, you can adjust the volume of the incoming call.

- 1. With the call connected on the speaker, press the key.
- 2. Use the + plus and minus keys to adjust the volume.
- 3. The display will return to normal after a few seconds.

# 18.9.7 Automatic Gain Control

When using automatic gain control (AGC), the phone tries to maintain a constant audio level even if the incoming call changes between loud and quiet.

- 1. Press the **A MENU** button.
- 2. Use the ▲ up and down ▼ arrow keys to locate the option **Advanced**.
- 3. Press the Select soft key.
- 4. Use the ▲ up and down ▼ arrow keys to locate the option Audio.
- 5. Press the **Select** soft key.
  - Use the ▲ up and down ▼ arrow keys to switch between the Handset, Headset or Speaker settings for automatic gain control.
  - To change a setting, use the ◀ left and right ► arrow keys or press the On/Off soft key.
- 6. When completed, press the **Done** soft key.
- 7. Press the **Exit** soft key to exit the menus.

## 18.9.8 Default Handsfree Audio Path

By default, when you make a call or answer a call without lifting the handset, the audio is played through the phone's speaker while you speak via the phone's microphone.

If you have a headset attached, you can change the phone's behavior so the audio is played through the headset by default rather than the speaker.

- 1. Press the A MENU button.
- 2. Use the  $\triangle$  up and down  $\P$  arrow keys to locate the option **Call Settings...**.
- 3. Press the **Select** soft key.
- 4. Use the ▲ up and down ▼ arrow keys to locate the option Audio Path.
- 5. Use the  $\P$  left and right ightharpoonup arrow keys or press the **Change** soft key to change the setting.
- 6. When completed, press the  ${\bf Done}$  soft key.
- 7. Press the **Exit** soft key to exit the menus.

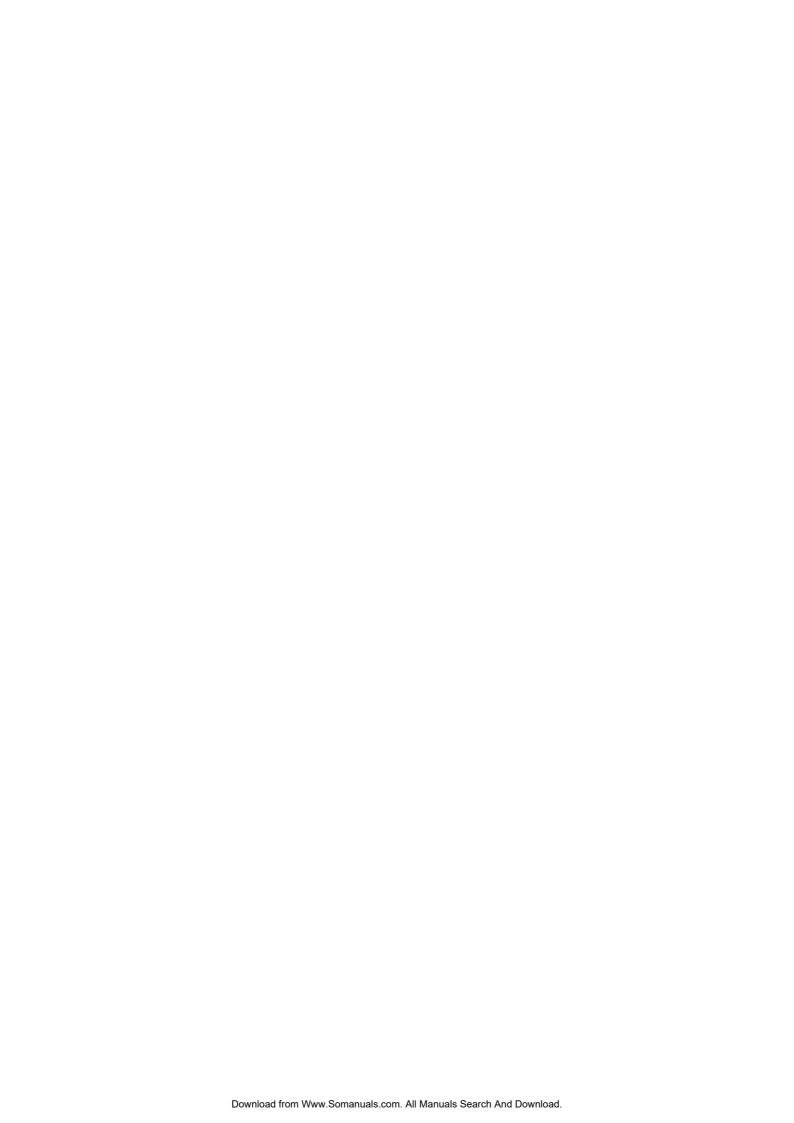

# **Chapter 19. Status Menu**

## 19. Status Menu

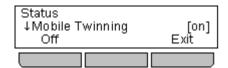

The **Status** menu is not always visible. It is shown when you have any special call routing features active. For example do not disturb switched on.

It is also shown if the system administrator has given you the rights to change the status of your hunt group memberships or to change the service status of the hunt groups.

A summary of the menu options is shown in the Status Menu diagram 169).

- Switching mobile twinning off 150
- View and unpark parked calls 15th
- Clear or change a follow me to setting 148
- Switch off do not disturb 146
- Clear or change forward unconditional 148
- Clear or change forward on no answer 148
- Clear or change forward on busy 14th
- Clear or change follow me here settings 147
- Change hunt group membership status 149
- Change hunt group service status 149
- View System Alarms 150

## 19.1 Do Not Disturb

You can use the **Status** menu to switch off do not disturb.

- 1. Press the **Status** soft key if shown. To access the status menu during a call, press the **PHONE** key and then press the **Status** soft key if shown.
- 2. If necessary use the ▲ up and down ▼ arrow keys to scroll the menu to **Do Not Disturb**.
  - To clear the do not disturb setting, press the Off soft key.

## 19.2 Follow Me To

If you have set a follow me destination for calls to your phone, you can clear or change the setting through the **Status** menu.

- 1. Press the **Status** soft key if shown. To access the status menu during a call, press the **PHONE** key and then press the **Status** soft key if shown.
- 2. Use the  $\triangle$  up and down  $\blacktriangledown$  arrow keys to scroll the menu to **Follow Me To**.
  - To clear the follow me to setting, press the **Clear** soft key.
  - To change the destination of the setting, press the **Edit** soft key.

#### **Access Control**

The system administrator is able to configure whether you can access the **Forward** and **Follow Me** menu and status options.

Status Menu: Follow Me To

## 19.3 Follow Me Here

If other users has a follow me set to you phone, you can clear or change the setting through the Status menu.

- 1. Press the **Status** soft key if shown. To access the status menu during a call, press the **PHONE** key and then press the **Status** soft key if shown.
- 2. Use the ▲ up and down ▼ arrow keys to scroll the menu to **Follow Me Here**. There will be a separate entry for each user.
  - To clear the follow me to setting, press the **Clear** soft key.
  - To change the destination of the setting, press the **Edit** soft key.
  - · Use the menu to add or remove users.
    - Use the ▲ up and down ▼ arrow keys to scroll through the names.
    - To remove a user, press the Clear soft key.
    - To add a user, press the Add soft key.
      - Dial the number of another user. When it matches a user their name is displayed. Alternatively, use the **Dir** soft key to select a user from the directory [66].
      - Press the Save soft key to set the follow me here.

#### **Access Control**

The system administrator is able to configure whether you can access the **Forward** and **Follow Me** menu and status options.

# 19.4 Forward On Busy

If your phone is set to forward on busy, you can clear or change the forward settings through the **Status** menu.

- 1. Press the **Status** soft key if shown. To access the status menu during a call, press the **PHONE** key and then press the **Status** soft key if shown.
- 2. Use the ▲ up and down ▼ arrow keys to scroll the menu to **Fwd OnBsy**.
  - To switch off forward on busy, press the **Off** soft key.
  - To change the destination of the setting, press the **Edit** soft key.
    - Use the ▲ up and down ▼ arrow keys to scroll through the following menu options:
      - Use the ◀ left and right ▶ arrow keys to switch forward on busy as on or off.
      - Use the ◀ left and right ► arrow keys to switch forward on no answer on or off.
      - Use the ◀ left and right ► arrow keys to select which calls should be forwarded. The options are All Calls or External Calls Only.
      - The forward destination is shown. Press the Change soft key to enter a new destination or clear the
        destination.
        - If the current destination is shown in () brackets, that indicates that the forward unconditional
          destination is being used as no specific forward on busy/no answer destination has been set.
           Selecting Change will set a forward on busy/no answer destination, it will not change the forward
          unconditional destination.

#### **Access Control**

The system administrator is able to configure whether you can access the **Forward** and **Follow Me** menu and status options.

## 19.5 Forward On No Answer

If your phone is set to <u>forward on no answer</u> 179, you can clear or change the forward settings through the **Status** menu.

- 1. Press the **Status** soft key if shown. To access the status menu during a call, press the **Status** press the **Status** soft key if shown.
- Use the ▲ up and down ▼ arrow keys to scroll the menu to Fwd NoAns.
  - To switch off forward on no answer, press the Off soft key.
  - To change the destination of the setting, press the Edit soft key.
    - Use the ▲ up and down ▼ arrow keys to scroll through the following menu options:
      - Use the ◀ left and right ▶ arrow keys to switch forward on busy as on or off.
      - Use the ◀ left and right ▶ arrow keys to switch forward on no answer on or off.
      - Use the ◀ left and right ► arrow keys to select which calls should be forwarded. The options are All Calls or External Calls Only.
      - The forward destination is shown. Press the Change soft key to enter a new destination or clear the
        destination.
        - If the current destination is shown in ( ) brackets, that indicates that the forward unconditional destination is being used as no specific forward on busy/no answer destination has been set. Selecting Change will set a forward on busy/no answer destination, it will not change the forward unconditional destination.

#### **Access Control**

The system administrator is able to configure whether you can access the **Forward** and **Follow Me** menu and status options.

## 19.6 Forward Unconditional

You can clear or change your forward unconditional settings through the Status menu.

- 1. Press the **Status** soft key if shown. To access the status menu during a call, press the **Status** press the **Status** soft key if shown.
- 2. Use the ▲ up and down ▼ arrow keys to scroll the menu to **Fwd Uncon**.
  - To switch off forward unconditional, press the **Off** soft key.
  - To change the forwarding settings, press the **Edit** soft key.
    - Use the ▲ up and down ▼ arrow keys to scroll through the editing options.
      - Use the ◀ left and right ▶ arrow keys to switch the forwarding on or off.
      - Use the ◀ left and right ► arrow keys to select which calls should be forwarded. The options are
         External Only, External and Group, Non Group Calls and All Calls.
      - Select edit to change the number to which calls are forwarded.

## **Access Control**

The system administrator is able to configure whether you can access the **Forward** and **Follow Me** menu and status options.

## 19.7 Forwarded Here

This option allows you to see the names of users who are currently forwarding calls to you. It includes forward unconditional, forward on no answer and forward on busy. A separate entry is shown for each user.

- 1. Press the **Status** soft key if shown. To access the status menu during a call, press the **Status** press the **Status** soft key if shown.
- 2. Use the ▲ up and down ▼ arrow keys to scroll the menu to Fwd To Here.

#### **Access Control**

The system administrator is able to configure whether you can access the **Forward** and **Follow Me** menu and status options.

## 19.8 Group Membership

If the system administrator has allowed you, you can enable/disable your membership of a group through the **Status** menu. When your membership of a group is disabled you do not receive group calls for that group.

- 1. Press the **Status** soft key if shown. To access the status menu during a call, press the **PHONE** key and then press the **Status** soft key if shown.
- 2. Use the ▲ up and down ▼ arrow keys to scroll the menu to the hunt group name and your current membership status.
- 3. Press the **Enable** or **Disable** soft key to change the status of your membership of that group.

# 19.9 Group Service Status

If the system administrator has allowed you, you can change the service state of a group through the **Status** menu.

- 1. Press the **Status** soft key if shown. To access the status menu during a call, press the **Status** press the **Status** soft key if shown.
- 2. Use the ▲ up and down ▼ arrow keys to scroll the menu to the hunt group name and your current membership status.
- 3. Select the required state using the soft keys:
  - InServ = In Service
     The groups operates a normal, distributing calls to available members of the group.
  - **Night** = Night Service

    The group is in night service mode. Calls are redirected to its night service fallback group if set 113, otherwise to voicemail if available.
    - A hunt group can also be put into and out of night service automatically by the telephone system using a time profile. If that is the case, the night service state cannot be overridden using manual controls.
  - **OOS** = Out of Service

    The group is out of service. Calls are redirected to it out of service fallback group if set 113, otherwise to voicemail if available.

#### **Access Control**

The system administrator is able to configure if you can access the **Membership**, **State** and **Fallback** options of a group. If you are not configured for any groups then the **Group** menu is not shown.

# 19.10 Mobile Twinning

If you have been configured as a mobile twinning user, you can use the status menu to switch mobile twinning mode off.

- 1. Press the **Status** soft key if shown. To access the status menu during a call, press the **PHONE** key and then press the **Status** soft key if shown.
- 2. If necessary use the ▲ up and down ▼ arrow keys to scroll the menu to Mobile Twinning.
  - To clear the setting, press the **Off** soft key.

## 19.11 Parked Calls

While parked calls are parked on the telephone system and can be unparked by any other user, the parked call indication is sent to a particular extension. If there are any calls parked against your phone, you can view and unpark them using the **Status** menu.

- 1. Press the **Status** soft key if shown. To access the status menu during a call, press the **PHONE** key and then press the **Status** soft key if shown.
- 2. If you have any parked calls, the Parks option is displayed. The option is not present if you do not have calls parked against your extension.
- 3. Press the **Details** soft key.
- 4. Use the  $\triangle$  up and down  $\nabla$  arrow keys to scroll through the parked calls.
- 5. To unpark a particular call, press the CPkUp soft key.

# 19.12 System Alarms

If you have been configured as a system administrator (also called a system phone user), an  $\mathbf{S}$  on the phone's display indicates a system alarm message. While you are not expected to be able to fix the error causing the alarm, the error message allows you to report the problem to your system maintainer.

#### Memory Card Failure

There is a problem with one of the memory cards used by the telephone system. Selecting Admin will take you to the system administration menu where you can check the status of the memory cards 160.

#### • Expansion Failure

There is a problem with one of the external expansion modules attached to the telephone system.

#### · Voicemail Failure

The voicemail system is not available.

#### Voicemail Almost Full

The voicemail system is nearly out of storage space for any more messages, prompts and recordings.

#### Voicemail Full

The voicemail system cannot store any more messages, prompts and recordings.

#### • Licence Key Failure

There is a problem with the memory card used to license features and applications.

#### System Boot Error

The telephone system has encountered an error while restarting.

## • Corrupt Date/Time

There is an error in the date or time being used by the system. Selecting **Admin** will take you to the system administration menu where you can change the date 15th and time 15th.

# **Chapter 20. Short Codes**

## 20. Short Codes

Short codes are numbers that you can dial to enable and disable various features. The following are default short codes that may be available. Your system administrator will confirm any additional short codes that they may have configured for your use.

These are useful as they can be dialed from any phone on the system. For example this allows you to login at a basic analog extension and still control a number of features.

Some short codes require you to enter some information when you dial them, typically an extension number. That is indicated by  $\mathbf{N}$  in the short codes shown below.

## Park/Unpark

#### • Park Call: \*37\*N#

Parks the held call using the park number dialed in place of **N**.

#### Unpark Call: \*38\*N#

Unpark the call parked using the park number N.

#### **Call Pickup**

#### • Pickup Any Call: \*30

Answer a call ringing on the telephone system.

#### • Pickup a Group Call: \*31

Answer a call ringing a group of which you are a member.

#### • Pickup a Users Call: \*32\*N#

Pickup a call ringing a user's extension number (N).

#### Pickup a Group Members Call: \*53\*N#

Pickup a call ringing the members of a group (N). This does not necessarily have to be a group call.

#### **Conference**

#### • Conference Held Calls: \*47

Start a conference between yourself and any calls that you have on hold.

#### **Do Not Disturb**

## • Switch Do Not Disturb On: \*08

Set your phone to do not disturb.

## • Switch Do Not Disturb Off: \*09

Switch off do not disturb.

## • Add a Do Not Disturb Exception Number: \*10\*N#

Add a number  $(\mathbf{N})$  to your list of do not disturb exceptions.

## • Delete a Do Not Disturb Exception Number: \*11\*N#

Remove a number (N) from your list of do not disturb exceptions.

## • Cancel All Forwarding: \*00

Switch off any forwarding. Includes forward unconditional, forward on busy, forward on no answer, follow me and do not disturb.

## **Follow Me**

#### • Follow Me Here: \*12\*N#

Dialed at the extension to which you want you calls redirected. Use your own extension number (N) when dialing the short code.

## • Follow Me Here Cancel: \*13\*N#

Dialed at the extension to which you want your calls were redirected. Use your own extension number (N) when dialing the short code.

## • Follow Me To: \*14\*N#

Dialed at your phone. Dial the extension number (N) to which you want your calls redirected. You can dial just \*14# to cancel follow me.

## • Cancel All Forwarding: \*00

Switch off any forwarding. Includes forward unconditional, forward on busy, forward on no answer, follow me and do not disturb.

#### **Forwarding**

#### • Cancel All Forwarding: \*00

Switch off any forwarding. Includes forward unconditional, forward on busy, forward on no answer, follow me and do not disturb.

#### • Set the Forward Unconditional Destination: \*07\*N#

Set the destination number (N) for forward unconditional when it is switched on.

#### • Switch Forward Unconditional On: \*01

Switch on forward unconditional. A destination must have been set.

- Switch Forward Unconditional Off: \*02
- Include Hunt Group Calls in Forward Unconditional: \*50
- Exclude Hunt Group Calls from Forward Unconditional: \*51

#### • Set the Forward On Busy/No Answer Destination: \*57\*N#

Set the destination number (N) for forward on busy and forward on no answer. If no number has been set, those functions will use the forward unconditional number if set.

- Switch Forward On Busy On: \*03
- Switch Forward On Busy Off: \*04
- Switch Forward on No Answer On: \*05
- Switch Forward on No Answer Off: \*06

## **Hunt Group**

#### • Night Service Status On: \*20\*N#

Set a hunt group into night service status by entering its extension number (N).

#### • Night Service Status Off: \*21\*N#

Take a hunt group out of night service status by entering its extension number (N).

## Login

#### Login: \*35\*N\*P#

Login to a phone using your extension number (N) and login code (P).

#### Log Out: \*36

Log yourself out from the phone where you are currently logged in.

#### Voicemail

## • Check Messages: \*17

Access mailboxes to check for messages.

#### • Voicemail On: \*18

Allow voicemail to be used to answer calls.

## • Voicemail Off: \*19

Stop voicemail being used to answer calls.

## • Voicemail Ringback On: \*48

Have voicemail ring your phone when you have any new messages. It will call when you use the phone.

#### • Voicemail Ringback Off: \*49

Switch off ringback.

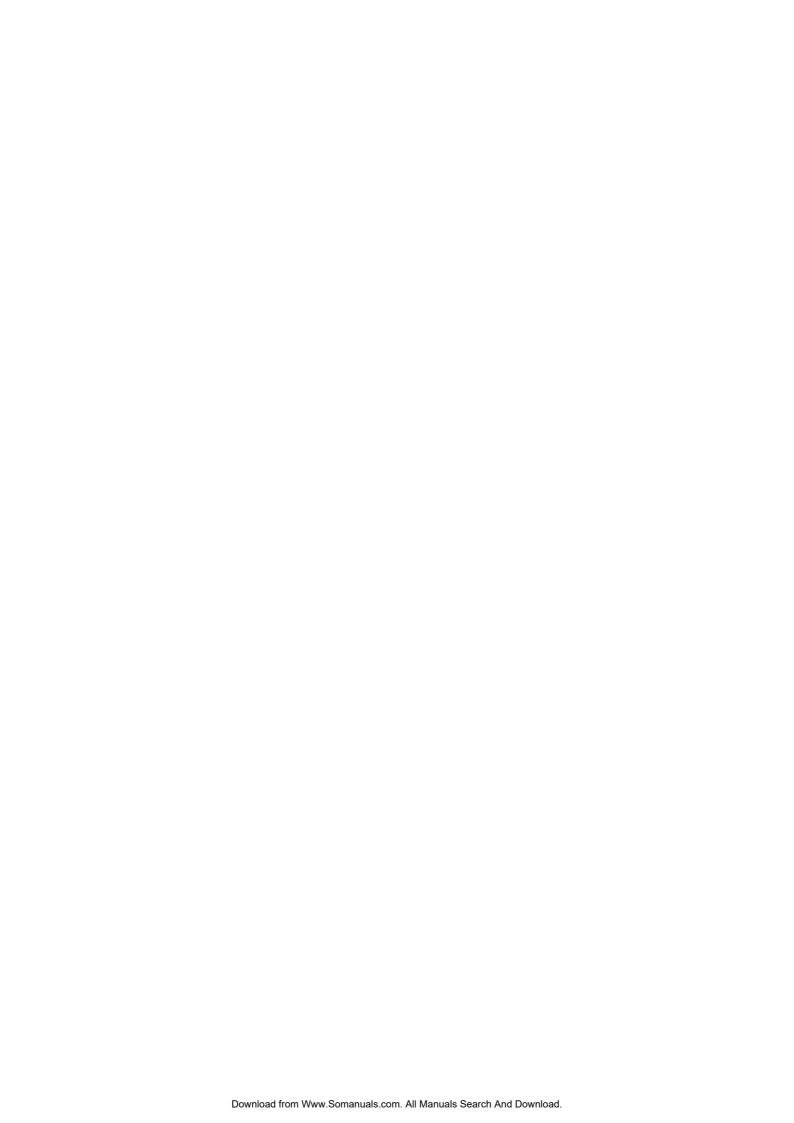

# **Chapter 21. System Administration**

# 21. System Administration

If necessary, the system administrator can configure you as a 'system phone' user. This allows you to perform a range of functions that help maintain your phone system. From the System Administration menu, you can do the following:

- Check the system type and software version 156).
- View and/or change the system date 15th and time 15th.
- Edit external contacts stored by the phone system.
- Shut down the system 159).
- Check and perform various actions on any additional memory card 160 installed in the telephone system.
- Configure the SSL VPN Service 16h.

# 21.1 Checking the System and Software Version

Being able to check and report the system software version may be useful when reporting any potential problems to the system maintainer.

- 1. Press the **Features** soft key if shown.
  - To access the menu during a call, press the ► right arrow key or press the PHONE key and then press the Features soft key.
- 2. Use the ▲ up and down ▼ arrow keys to scroll the display to the option **Phone User**.
- 3. Press the **Select** soft key or the **OK** button or the ▶ right arrow key.
- 4. Use the ▲ up and down ▼ arrow keys to scroll the display to the option **System Admin**. If the option is not present then you may not have been configured as a system phone user by your system administrator.
- 5. Press the **Select** soft key.
- 6. Enter your security code (this is the same as your login code) and press the **Done** soft key.
- 7. Use the up and down arrow keys to scroll the display to the option System Information.
- 8. Press the **Select** soft key or the **OK** button or the ▶ right arrow key.
- 9. You can now scroll through information about the system including its IP address and license key serial number.

# 21.2 Checking the Time Settings

When the phone system is configured to get the time automatically from a time server, you can view the settings through the phone. The details include the address of the time server, the UTC time value obtained and the current local time. If daylight saving time (DST) is being used, the DST setting being applied is also shown.

- 1. Press the **Features** soft key if shown.
  - To access the menu during a call, press the ► right arrow key or press the PHONE key and then press the Features soft key.
- 2. Use the ▲ up and down ▼ arrow keys to scroll the display to the option **Phone User**.
- 3. Press the **Select** soft key or the **OK** button or the right arrow key.
- 4. Use the ▲ up and down ▼ arrow keys to scroll the display to the option **System Admin**. If the option is not present then you may not have been configured as a system phone user by your system administrator.
- 5. Press the Select soft key.
- 6. Enter your security code (this is the same as your login code) and press the **Done** soft key.
- 7. Use the up and down arrow keys to scroll the display to the option Time Server Status.
- 8. Press the Select soft key or the OK button or the ► right arrow key. The current date being used by the telephone system is displayed.
- 9. Use the ▲ up and down ▼ arrow keys to scroll through the details.

# 21.3 Setting the Date

The process below can be used when the telephone system does not obtain the time and date automatically. On systems that are configured to obtain the time automatically, the current time server settings (157) can be displayed.

- 1. Press the **Features** soft key if shown.
  - To access the menu during a call, press the right arrow key or press the PHONE key and then press the Features soft key.
- 2. Use the ▲ up and down ▼ arrow keys to scroll the display to the option **Phone User**.
- 3. Press the **Select** soft key or the **OK** button or the ▶ right arrow key.
- 4. Use the ▲ up and down ▼ arrow keys to scroll the display to the option **System Admin**. If the option is not present then you may not have been configured as a system phone user by your system administrator.
- 5. Press the **Select** soft key.
- 6. Enter your security code (this is the same as your login code) and press the **Done** soft key.
- 7. Use the up and down arrow keys to scroll the display to the option **Date**.
- 8. Press the Select soft key or the OK button or the ▶ right arrow key. The current date being used by the telephone system is displayed.
- 9. Enter the required date, using the either the \* or # keys to enter the / separators. To delete the previous digit or character entered press the ◀ left arrow key.
- 10. When a complete valid date has been entered, the display will confirm that by showing the full date and the Done soft key option.
- 11.To set the date as the new date to be used by the telephone system press the **Done** soft key.

# 21.4 Setting the Time

The process below can be used when the telephone system does not obtain the time and date automatically. On systems that are configured to obtain the time automatically, the current time server settings (15th) can be displayed.

- 1. Press the **Features** soft key if shown.
  - To access the menu during a call, press the right arrow key or press the PHONE key and then press the Features soft key.
- 2. Use the ▲ up and down ▼ arrow keys to scroll the display to the option **Phone User**.
- 3. Press the **Select** soft key or the **OK** button or the right arrow key.
- 4. Use the ▲ up and down ▼ arrow keys to scroll the display to the option **System Admin**. If the option is not present then you may not have been configured as a system phone user by your system administrator.
- 5. Press the **Select** soft key.
- 6. Enter your security code (this is the same as your login code) and press the **Done** soft key.
- 7. Use the up and down arrow keys to scroll the display to the option **Time**.
- 8. Press the **Select** soft key or the **OK** button or the ▶ right arrow key. The current time being used by the telephone system is displayed.
- 9. Enter the required time in 24-hour clock format:
  - Use either the \* or # keys to enter the : separator.
  - To delete the previous digit or character entered press the ◀ left arrow key.
- 10. When a complete valid time has been entered, the display will confirm that by showing the **Done** soft key option.
- 11.To set the time as the new time to be used by the telephone system press the **Done** soft key.

# 21.5 Setting the Time Offset

- 1. Press the **Features** soft key if shown.
  - To access the menu during a call, press the ► right arrow key or press the ► PHONE key and then press the Features soft key.
- 2. Use the  $\triangle$  up and down  $\nabla$  arrow keys to scroll the display to the option **Phone User**.
- 3. Press the **Select** soft key or the  $\mathbf{OK}$  button or the  $\blacktriangleright$  right arrow key.
- 4. Use the ▲ up and down ▼ arrow keys to scroll the display to the option **System Admin**. If the option is not present then you may not have been configured as a system phone user by your system administrator.
- 5. Press the **Select** soft key.
- 6. Enter your security code (this is the same as your login code) and press the **Done** soft key.
- 7. Use the up and down arrow keys to scroll the display to the option Time Offset or UTC Offset.
- 8. Press the **Select** soft key or the **OK** button or the right arrow key. The current offset is displayed.
- 9. Enter the offset required in hours and minutes:
  - To enter the : separator press either the \* or # key.
  - ullet To delete the previous digit or character entered press the  $\blacksquare$  left arrow key.
  - To change the offset from between positive or negative press the +/- soft key.
- 10. When a valid offset has been entered, the **Done** soft key is displayed.
- 11. To apply the offset to the current telephone system time press the **Done** soft key.

# 21.6 System Shutdown

You can shutdown the telephone system for a specified number of minutes. Note that this is not a polite shut-down, once you have confirmed the action, any existing calls and services using the telephone system will start being disconnected. The telephone system will then remain unavailable for the duration you specify, the default being 10 minutes. After the shutdown duration it will take up to 5 more minutes for the telephone system to complete its restart.

- 1. Press the **Features** soft key if shown.
  - To access the menu during a call, press the right arrow key or press the PHONE key and then press the Features soft key.
- 2. Use the  $\triangle$  up and down  $\nabla$  arrow keys to scroll the display to the option **Phone User**.
- 3. Press the **Select** soft key or the **OK** button or the right arrow key.
- 4. Use the ▲ up and down ▼ arrow keys to scroll the display to the option **System Admin**. If the option is not present then you may not have been configured as a system phone user by your system administrator.
- 5. Press the **Select** soft key.
- 6. Enter your security code (this is the same as your login code) and press the **Done** soft key.
- 7. Use the up and down arrow keys to scroll the display to the option System Shutdown.
- 8. Press the **Select** soft key or the **OK** button or the ▶ right arrow key.
- 9. The current default timeout (10 minutes) setting is shown and can be used by pressing **Done** soft key. Otherwise enter the timeout required in hours and minutes and then press the **Done** soft key.
  - The allowable range for the timeout is from **00:05** to **24:00**. Note that the **Done** soft key is not displayed if the timeout entered is not within the allowed range.
  - To enter the : symbol in the timeout press either the \* or # key.
  - To delete the previous digit or character entered press the ◀ left arrow key.
- 10.After pressing the **Done** soft key, you will be asked to confirm whether you want to shutdown the telephone system. Only proceed is you are sure. If you are not sure press the **Back** soft key.
- 11.If you press the **Confirm** soft key, the telephone system will switch itself to a shutdown state. This will disconnect all current calls and services.

# 21.7 Memory Card Management

The telephone system can be fitted with an additional memory card or cards which are used for various functions. The memory card menu allows you to check the status of the card or cards fitted to your telephone system and to perform a number of actions on the cards.

- 1. Press the Features soft key if shown.
  - To access the menu during a call, press the right arrow key or press the PHONE key and then press the Features soft key.
- 2. Use the ▲ up and down ▼ arrow keys to scroll the display to the option **Phone User**.
- 3. Press the **Select** soft key or the **OK** button or the ▶ right arrow key.
- 4. Use the ▲ up and down ▼ arrow keys to scroll the display to the option **System Admin**. If the option is not present then you may not have been configured as a system phone user by your system administrator.
- 5. Press the **Select** soft key.
- 6. Enter your security code (this is the same as your login code) and press the **Done** soft key.
- 7. Use the up and down arrow keys to scroll the display to the option **Memory Card**.
- 8. Press the **Select** soft key or the **OK** button or the right arrow key.
- 9. The menu lists both the current state of the memory card or cards that can be added to the telephone system followed by the actions that can be performed on those cards.
  - The status of each memory card listed will be one of **No Card**, **Active** or **Inactive**. Entries are only listed for the types of cards that are supported on the telephone system to which you are connected:
    - CF

This refers to the compact flash card that can be fitted to systems that support just a single card.

System

This refers to the first SD memory card that can be fitted to systems that support two memory cards.

Option

This refers to the second SD memory card that can be fitted to systems that support two memory cards.

- The actions that can be performed on the memory cards are listed after the status of the cards. The actions available will depend on the cards fitted and the current status of those cards. After selecting an action, you can then select the card on which you want the action performed and then press the Confirm soft key to start the action.
  - Shut Down

This option is available when an *Active* card is present. It allows the card to be made inactive.

Start Up

This option is available when an *Inactive* care is present. It allows the card to be made active again.

System Backup

This option is available when a **System** card is present and active. It allows the telephone system's current configuration settings to be copied to a backup file on the memory card.

System Restore

This option is available when a **System** card is present and active. It overwrites the telephone system's current configuration settings with those from a backup file on the card.

Upgrade Config

Copy configuration files from an **Optional** card to the **System** card in the system control unit.

Upgrade Binaries

Copy software files from an **Optional** card to the **System** card in the system control unit.

Copy

This option is available on systems where both a **System** and **Option** memory card are active. It copies the contents of the **System** card to the **Option** card.

# 21.8 System Alarms

If you have been configured as a system administrator (also called a system phone user), an **S** on the phone's display indicates a system alarm message. While you are not expected to be able to fix the error causing the alarm, the error message allows you to report the problem to your system maintainer.

#### • Memory Card Failure

There is a problem with one of the memory cards used by the telephone system. Selecting Admin will take you to the system administration menu where you can check the <u>status of the memory cards</u> 16th.

#### Expansion Failure

There is a problem with one of the external expansion modules attached to the telephone system.

#### · Voicemail Failure

The voicemail system is not available.

#### Voicemail Almost Full

The voicemail system is nearly out of storage space for any more messages, prompts and recordings.

#### Voicemail Full

The voicemail system cannot store any more messages, prompts and recordings.

#### Licence Key Failure

There is a problem with the memory card used to license features and applications.

#### • System Boot Error

The telephone system has encountered an error while restarting.

#### Corrupt Date/Time

There is an error in the date or time being used by the system. Selecting **Admin** will take you to the system administration menu where you can change the  $\frac{15}{10}$  and  $\frac{15}{10}$  and  $\frac{15}{10}$ .

# 21.9 Configuring SSL VPN Service

Using the system administration option, it is possible to put the SSL VPN Service, which exists on IP Office Basic Edition, in and out of service.

Note: The phones must be plugged into the first two ports of the first card on the IP500 V2.

- 1. Press the Admin soft key.
- 2.To access the SSL VPN Service submenu, select **System Administration** > **System Parameters** > **SSL VPN Service**. Alternatively, you can dial **#7 7 5** (#SSL) from the **System Administration** menu.
- 3. Use the ▲ up and down ▼ arrow keys to scroll through the list of service tunnels. If there are no SSL VPN tunnels configured, then the message "No Service" is displayed.
- 4.To change a service, select it and press the **Change** soft key. Alternatively, you can use the ◀ left or right ▶ arrow keys.
  - A tunnel that is In Service should have a state that reads ins.
  - A tunnel that is **Out of Service** should have a state that reads **oos**.
- 5. Save the change(s) using the **Save** soft key. Note that the **Save** soft key does not appear unless a change is made. If you do not wish to make a change, press the **Back** soft key. The change(s) will be committed and the SSL VPN Service screen will reappear with a list of the tunnel names and their current statuses.

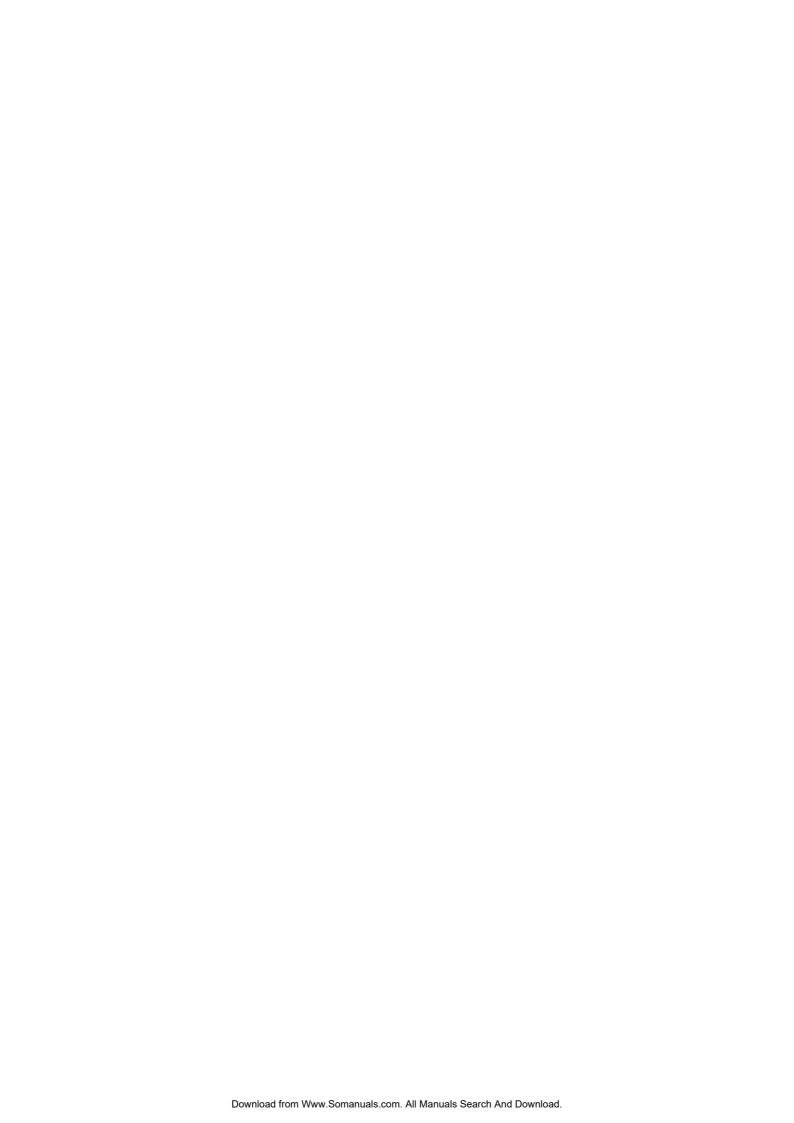

# **Chapter 22. The Phone Menus**

## 22. The Phone Menus

This section gives summaries of the phone menus.

## • Features Menu 165

This menu allows you to change a number of your user settings.

## • Self-Administer Menu 167

This is a sub-menu of the Features menu. It allows you to assign functions to the feature buttons.

## • Visual Voice Menu 168

This menu is used to access voicemail messages and other voicemail settings.

#### • Status Menu 169

This menu is used to change the settings of various features when they are enabled.

## • <u>A-Menu</u> 178

This menu is used to configure various phone settings and to view details of the phone software.

## • Call Log Menu 17h

This menu is used to display a log of missed, outgoing and answered calls.

## • Contacts Menu 172

This menu is used to display and select personal and system directory entries.

## • Redial Menu 173

This menu is displayed when the **Redial** key is set to use <u>List</u> 43 mode.

## • Phone Locked Menu 174

This menu is displayed when you have locked the phone.

## • System Admin Menu 175

This menu is only available to a user who has been configured as a 'system phone' user by the system maintainer.

## 22.1 Features Menu

This menu is accessed by pressing the **Features** soft key. It can be used to access a range of user settings.

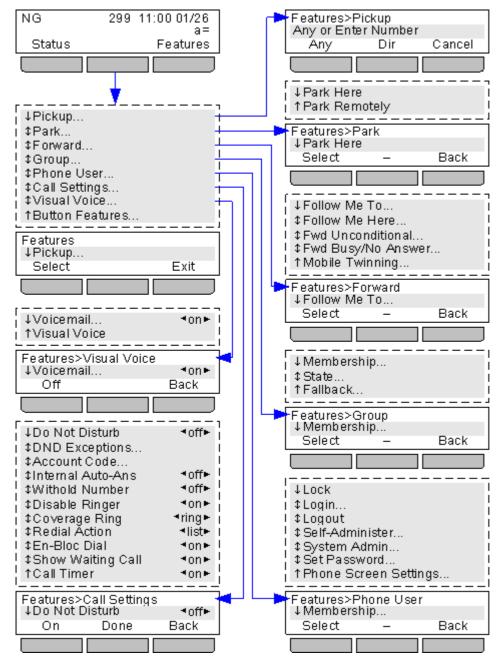

To exit the whole user menu and return to the appearance menu, press the **Exit** soft key.

PHONE/EXIT button or, if displayed, press the **Exit** soft key.

Within the menu, the  $\triangle$  up and down  $\nabla$  arrows keys are used to scroll through menu options. The availability of additional options is indicated by the  $\downarrow$   $\uparrow$  arrow icons.

When the menu option displayed has sub menus, that is indicated by the  $\dots$  3 dots (ellipsis) icon after the menu option name. Except where they are being used to change the value of a setting (see below), the  $\blacktriangleleft$  left and right  $\blacktriangleright$  arrow keys can be used to exit and enter sub-menus.

Entering a sub-menu can also be done by pressing the **Select** soft key or the **OK** button.

Exiting a sub-menu can also be done by pressing the **Back** soft key.

Menu options where the current settings is enclosed by  $\P$  left and right  $\blacktriangleright$  arrow icons can be changed using the  $\P$  left and right  $\blacktriangleright$  arrow keys in addition to the soft key options.

### **Access Control**

The system administrator controls whether you can access some of the menus. Others are only available if certain perquisites are met:

- While the phone is locked 8, the **Features** menu cannot be accessed to change user settings.
- The system administrator is able to configure if you can access the **Membership**, **State** and **Fallback** options of a group. If you are not configured for any groups then the **Group** menu is not shown.
- The system administrator is able to configure whether you can access the **Forward** and **Follow Me** menu and status options.
- The Park menu and status options are only accessible while you are talking to a caller or already have parked calls.
- The Account Code menu is only accessible if the system has been configured with accounts codes.
- The Mobile Twinning options are only shown if you have been configured to use mobile twinning.
- The System Admin option is only shown if you have been configured as a 'System Phone' user.

## 22.2 Self-Administer Menu

This menu is accessed by pressing the **Features** soft key and selecting **Phone User** and then **Self-Administer**.

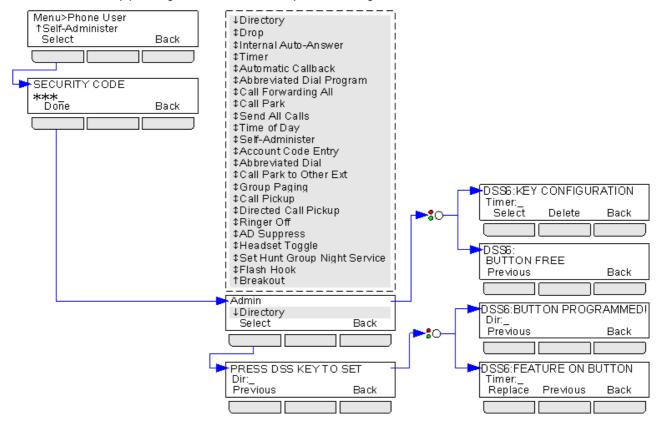

# 22.3 Visual Voice Menu

This menu is accessed by pressing the key. The system administrator may have configured it so that you are required to enter your voicemail code after pressing the button.

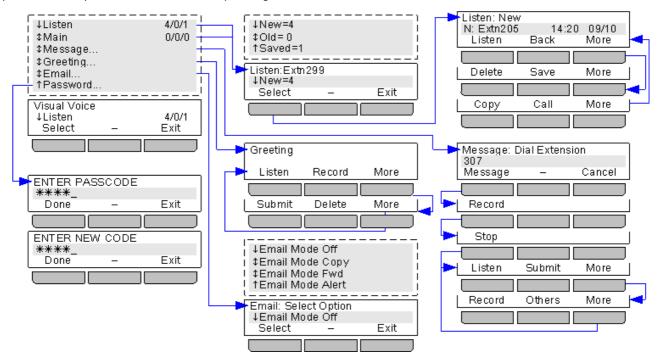

The **Email** option is only available if configured by the system administrator.

Hunt group mailbox access is only available if configured by the system administrator.

# 22.4 Status Menu

This menu is accessed by pressing the **Status** soft key.

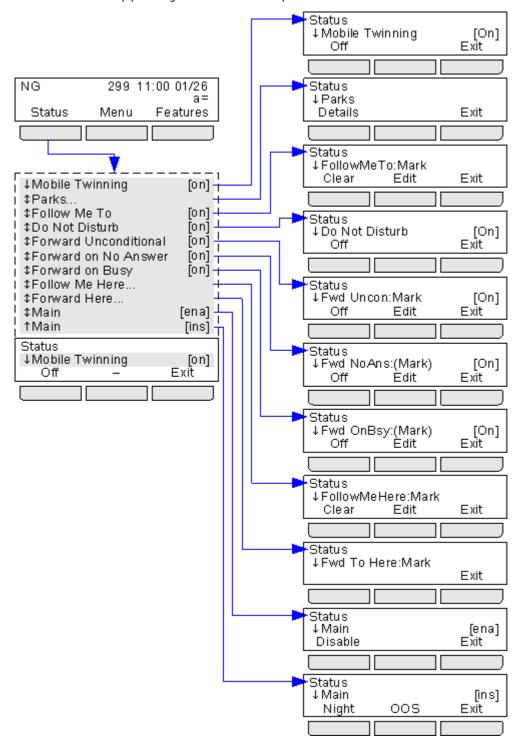

## 22.5 Phone A-Menu

This menu is accessed by pressing the A key. It is used mainly for phone specific settings rather than your user settings. It can also be used to view details of the phones software.

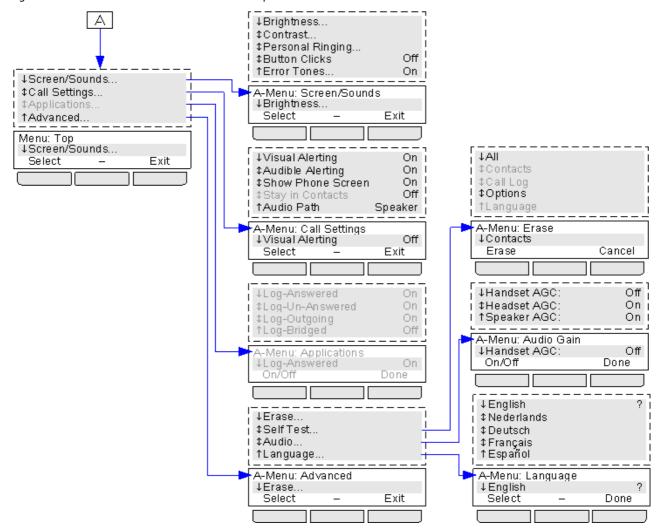

The following options are not used with IP Office and are not included in this documentation; **Applications**, **Log-Answered**, **Log-Un-Answered**, **Log-Outgoing**, **Log-Bridged**, **Erase Contacts**, **Erase Call Log** and **Stay in Contacts**.

# 22.6 Call Log Menu

This menu is accessed by pressing the **E** key. The diagram below summarizes the structure of the menu.

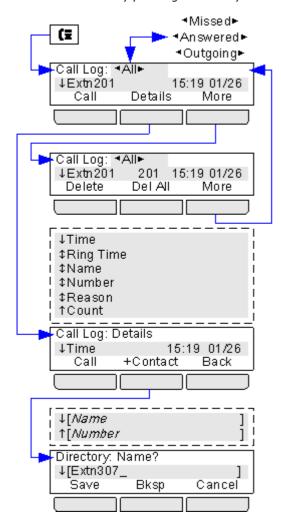

# 22.7 Contacts Menu

This menu is accessed by pressing the key. This menu is used to access your own personal contacts and the system directory of contacts.

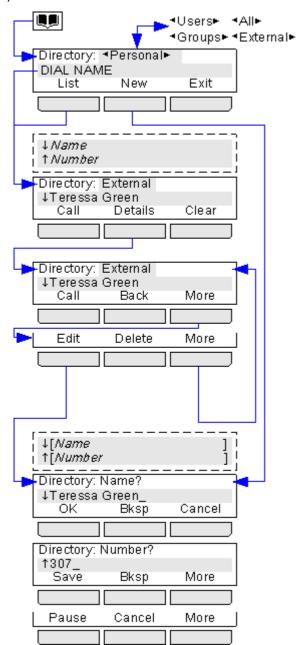

# 22.8 Redial Menu

This menu is accessed by pressing the key. This menu is only used when you set your redial mode to List. The numbers (up to 10) shown come from your outgoing call log.

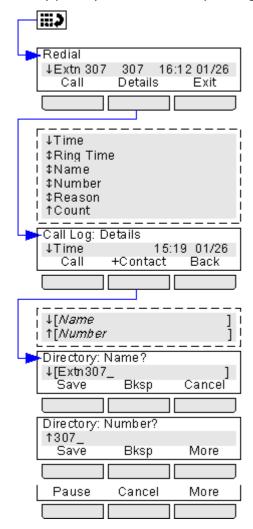

# 22.9 Phone Locked Menu

When your phone is locked:

- It can only be used to make internal and emergency calls.
- None of the menus for your user settings can be accessed.
- To <u>unlock the phone 89</u> requires your login code if you have <u>configured a login code</u> 90.

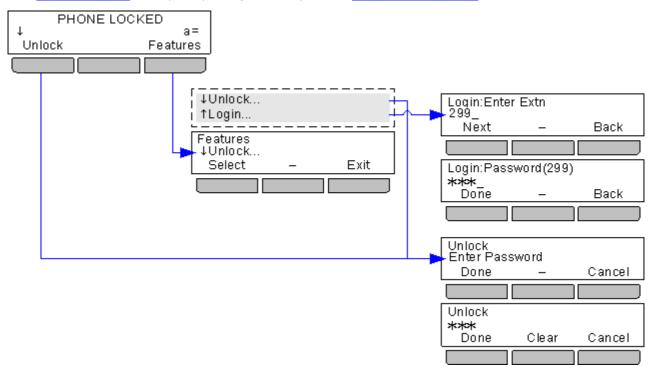

# 22.10 System Admin Menu

This menu is only available to users who have been configured as a system phone user.

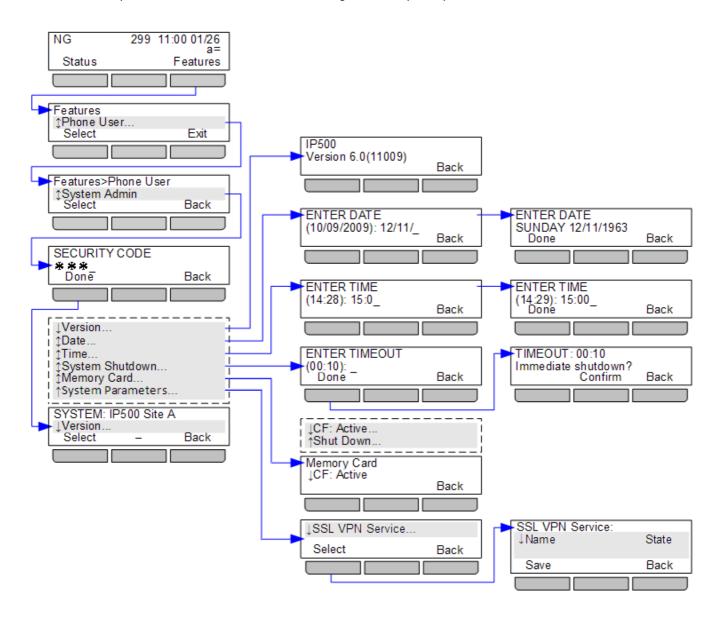

# 22.11 Error Screens

| Display                                     | Likely Cause                                                                                                    |
|---------------------------------------------|----------------------------------------------------------------------------------------------------|
| B 299 15:32 09/06<br>NOT LOGGED IN<br>Login | NoUser This screen is displayed when there is no user currently logged in on the phone. The phone can still be used for internal and emergency calls. To login 7 press Select.                                                                                        |
| PHONE LOCKED    a =     Unlock Features     | PHONE LOCKED This screen is displayed if the user has locked it. The phone can still be used to make and receive internal calls and to make emergency calls. If it is your phone you can unlock it using your login code. If it not you phone, you can still login 7. |

# **Chapter 23. Glossary**

# 23. Glossary

# 23.1 Abbreviated Ring

A single non-repeated ring. By default this is the type of ring used when another call alerts you when you already have a call in connected.

# 23.2 Appearance Button

Appearance buttons are used to represent calls made and received by you and other users on the telephone system. They are configured by your system administrator. Normally your first 3 buttons are call appearance buttons but additional buttons can be configured as appearance buttons.

# 23.3 Attention Ring

Your system administrator can set what ringing should be used if another call alerts you when you already have a call connected. The options are a single non-repeated ring (abbreviated ring) or no ring.

## 23.4 Auto Hold

By default, when you have a connected call in progress, if you press another appearance button, the connected call is automatically put on hold. Without auto-hold, the connected call is ended when you press another appearance button.

# 23.5 Bridged Appearance Button

A bridged appearance button shows the state of one of another user's call appearance buttons. It can be used to answer or join calls on that other user's call appearance button. It can also be used to make a call that the call appearance user can then join or retrieve from hold.

- When the user's call appearance button alerts, your matching bridged appearance button also alerts. The bridged appearance button can be used to answer the call on the call appearance button user's behalf.
- When the call appearance button user answers or makes a call using that call appearance, your matching bridged appearance button show the status of that call, for example connected, on hold, etc. The bridged appearance button can be used to retrieve the call if on hold or to join the call if active.
- Bridged appearance buttons are not supported between users on different systems in a <u>Small Community Network</u> 18P<sub>1</sub>.

# 23.6 Call Appearance Button

Call appearance buttons are used to display calls to and from your phone. By having several call appearance buttons, you are able to answer and make several calls, switch between calls and perform other actions.

When all your call appearance buttons are in use, any further calls to your number follow your forward on busy setting if set or otherwise go to voicemail if available.

# 23.7 Call Coverage Button

Each call coverage button is associated with another user on your telephone system. The button allows you to be alerted when that user has an unanswered call still ringing. You can view the details of the call and answer it if required.

The settings of the user being covered control how long it rings at their phone before it also starts alerting on your call coverage button for that user. Call coverage appearance buttons are not supported between users on different systems in a Small Community Network.

# 23.8 Coverage Ring

If you have any bridged appearance and or call coverage buttons, you can set the type of ringing (coverage ring) (132) that should be used when a call alerts on any of those buttons. The options are to use normal ringing, a single non-repeated ring (abbreviated ring) or no ring. The coverage ring setting is only used if you do not already have a connected call. If you already have a connected call in progress, the shorter of your coverage ring and the system administrator set attention ring settings is used.

## 23.9 Do Not Disturb

- When you are in 'do not disturb', you callers are redirected to voicemail if available or otherwise hear busy tone.
- The only people who can call you are those calling from numbers in your do not disturb exceptions list. Forwarding can still be applied to these calls.
- Calls to any hunt group of which you are a member are not presented to you (unless you are the last available member of the group).
- Enabling do not disturb will not affect any calls already being presented to your phone.
- You can still use the phone to make outgoing calls. When you go off-hook you will hear broken dial tone.

Glossary: Do Not Disturb

• N = No Calls (Do Not Disturb)

An N is shown on your phone's display when you have do not disturb enabled.

# 23.10 Do Not Disturb Exceptions

• These are numbers for caller's who can call you even when you are set to do not disturb. This only applies for calls to you. It does not apply for calls to a hunt group of which you are a member.

## 23.11 Follow Me

Follow me to is used to redirect your calls to another extension where you will be working.

The calls are presented with your user name so that they can be distinguished from calls for the extensions normal user. This allows you to share another person's phone without logging them off their phone.

The calls are still subject to all your user settings as if they were ringing at your phone.

All calls are redirected.

## 23.12 Follow Me Here

Follow here the function used to enable follow me at the extension to which you want your calls redirected.

## 23.13 Follow Me To

Follow me to is the function used to enable follow me from your own phone.

# 23.14 Forward on Busy

Forward on busy redirects your calls when your phone is not able to present you with any more alerting calls.

- By default this function is only applied to incoming external calls to you. However, if required internal calls can also be selected.
- When enabled, all calls matching the settings are forwarded to the number set as the forward on busy/no answer destination. That number can be internal or external.
- Busy is defined has having no available call appearance buttons on which further calls can be presented.
- Hunt group calls are not presented when you are busy and so are not forwarded by this setting.
- The forward on busy and forward on no answer options use the same forwarding destination number. If no number is set, they use the same destination as set for forward unconditional.
- If you have <u>voicemail enabled (83)</u>, the telephone system will attempt to redirect forwarded calls to voicemail if they are still unanswered after having rung for your no answer time (default 15 seconds). This is not always possible for calls that have been forwarded to an external number.

## 23.15 Forward on No Answer

Forward on no answer redirect calls that have alerted your phone but have not been answered for some reason.

- By default this function is only applied to incoming external calls to you. However if required internal calls can also be selected.
- When enabled, all calls matching the settings are forwarded to the number set as the forward on busy/no answer destination. That number can be internal or external.
- No answer is defined as having been presented to your phone for your no answer time (default 15 seconds).
- Hunt group calls are not forwarded.
- The forward on busy and forward on no answer options use the same forwarding destination number. If no number is set, they use the same destination as set for forward unconditional.
- If you have <u>voicemail enabled (83)</u>, the telephone system will attempt to redirect forwarded calls to voicemail if they are still unanswered after having rung for your no answer time (default 15 seconds). This is not always possible for calls that have been forwarded to an external number.

## 23.16 Forward Unconditional

Forward unconditional can be used to immediately redirect your calls.

- By default this function is only applied to incoming external calls to you. However, if required internal calls and or hunt group calls can also be selected.
- When enabled, all calls matching the settings are forwarded to the number set as the forward unconditional destination. That number can be internal or external.
- You can still use the phone to make outgoing calls. When you go off-hook you will hear broken dial tone.
- The forward on busy and forward on no answer options use the same forwarding destination number. If no number is set, they use the same destination as set for forward unconditional.

• If you have <u>voicemail enabled (83)</u>, the telephone system will attempt to redirect forwarded calls to voicemail if they are still unanswered after having rung for your no answer time (default 15 seconds). This is not always possible for calls that have been forwarded to an external number.

## • D = Diverting (Forwarding) Calls

A **D** is shown on your phone's display when you have forward unconditional enabled.

# 23.17 Group

Your system administrator can include you as a member of a group along with other users. Each group has its own extension number which can be used as the destination for call.

When a call is presented to a group, it is presented to the available group members, either one at a time or all at the same time, until answered by one of the members.

How long a group call will ring at each group member before being presented to the next member is controlled by the group's own settings. Hunt groups also use voicemail and have their own settings for when an unanswered call should go to the group's mailbox. For group calls, the hunt group's voicemail settings are used rather than your settings.

## 23.18 Idle Line Preference

Having one of your phone's call or line appearance buttons set as the currently selected appearance button, means it will be the appearance button used when you go off hook. If this was not the case, you would need to select an appearance button before going off hook.

Idle line preference automatically selects the first available call appearance or line appearance button as your currently selected button when you do not have a call connected.

# 23.19 Internal Twinning

This method of twinning twins your normal phone with another internal phone. Your incoming calls will ring on both phones. You can also make your calls from either extension.

A typical example for internal twinning would be a user who uses both a normal desk phone and also needs a mobile phone while moving around the building.

Your settings are applied to both phones. Similarly message waiting indication and voicemail access from either phone will be to your mailbox.

If both your twinned phones are use contacts and call log stored on the phone system, the call logs and directory contacts on each will be the same.

# 23.20 Line Appearance Button

Line appearance buttons allow you to make and receive calls on a specific telephone line connected to your telephone system. The button also allows you to see when the line is in use by other users.

For incoming calls, the telephone system still determines the destination for the call. That may be a user or group. However, if you have a line appearance button for the line, you will see that there is a call alerting and can answer it if required.

#### Private Lines

Special behaviour is applied to calls where the user has both a line appearance for the line involved and is also the Incoming Call Route destination of that call. Such calls will alert only on the Line Appearance button and not on any other buttons. These calls will also not follow any forwarding.

# 23.21 Logged Out

If you are logged out from any phone, you are treated as being busy to receiving any calls. Callers follow your forwarding settings if set or go to voicemail if available.

# 23.22 Login Code

You can use a login code to login at any phone on the telephone system and then use that phone as your own. While logged in, you can use the phone's menus to set and change your login code.

## 23.23 Missed Call

Missed calls are calls that ring at your phone but are not answered by you. Your 10 most recent missed calls are included in your call log.

The system administrator can configure whether missed calls should include calls that you did not answer but where answered for you by another user. For example by a user with a call coverage button set for your calls. If this mode is enabled, it will also include calls that were answered by your voicemail.

# 23.24 Missed Group Call

The system administrator can configure whether the telephone system should keep an internal log of missed hunt group calls. They can then also set which groups of which you are a member, should have their missed calls shown as part of your missed calls call log. This does not require the group call to have been presented to you and missed.

## 23.25 Mobile Twinning

Mobile twinning is twinning | 18th where your calls ring at both your phone and at another number which can include an external number. If you have been configured as a mobile twinning user, you can switch use of mobile twinning on or off through the phone's menus and also change the number to which you are twinned.

## 23.26 Park Call

Parking a call is similar to holding a call. However parked calls can be retrieved by other users on the telephone system.

A call that you park and leave parked for too long will recall to your phone. The recall will ignore any do not disturb and forwarding settings, recalling to the phone from which it was parked.

## 23.27 Park Slot Number

If you park a call without specifying a park slot number, the system will assign a number based on your extension number plus a single digit. For example for extension 201, the first parked call will use park slot number 2010 if available. If you already have one parked call, the next parked call will use park slot 2011 if available.

Call park buttons can be configured with a specific park slot numbers. A calls parked using that button will be given that park slot number. Any other users with a call park button set to the same number will see that there is a parked call and can unpark it using their button.

# 23.28 Ringing Line Preference

This setting is controlled by your system administrator and is normally on. When you are not connected to a call, if you receive an incoming call, ringing line preference will make the alerting appearance button your selected appearance button. You can answer the call on the selected appearance button by lifting the handset or pressing the Headset or Speaker button.

Without ringing line preference, to answer the call on the alerting appearance button you must press the appearance button to select it manually.

## 23.29 Short Codes

Short codes are numbers that you can dial to enable and disable various features. The following are default short codes that may be available. Your system administrator will confirm any additional short codes that they may have configured for your use.

# 23.30 Small Community Network

Several IP Office telephone systems can be connected together to form a Small Community Network. You can then dial the user on other systems in the same way as for internal calls on your own system. The remote users are listed in the directory.

The system administrator can also configure which hunt groups are accessible across the network. You may also be able to hot desk to a phone located on another system in the network.

# 23.31 System Administrator

The system administrator is able to make or arrange changes to the telephone system configuration. They are able to see and change most of your user settings.

# 23.32 System Phone User

Your system administrator can configure some user's as system phone users. They will be able to access a range of additional functions such as changing the system date and time. A system phone user is able to add, edit and delete system directory entries.

# 23.33 Twinning

Twinning is a process whereby your calls ring on two phones. Twinning is only available if configured by the system administrator.

There are two methods of twinning supported, internal twinning 18th and mobile twinning 18th.

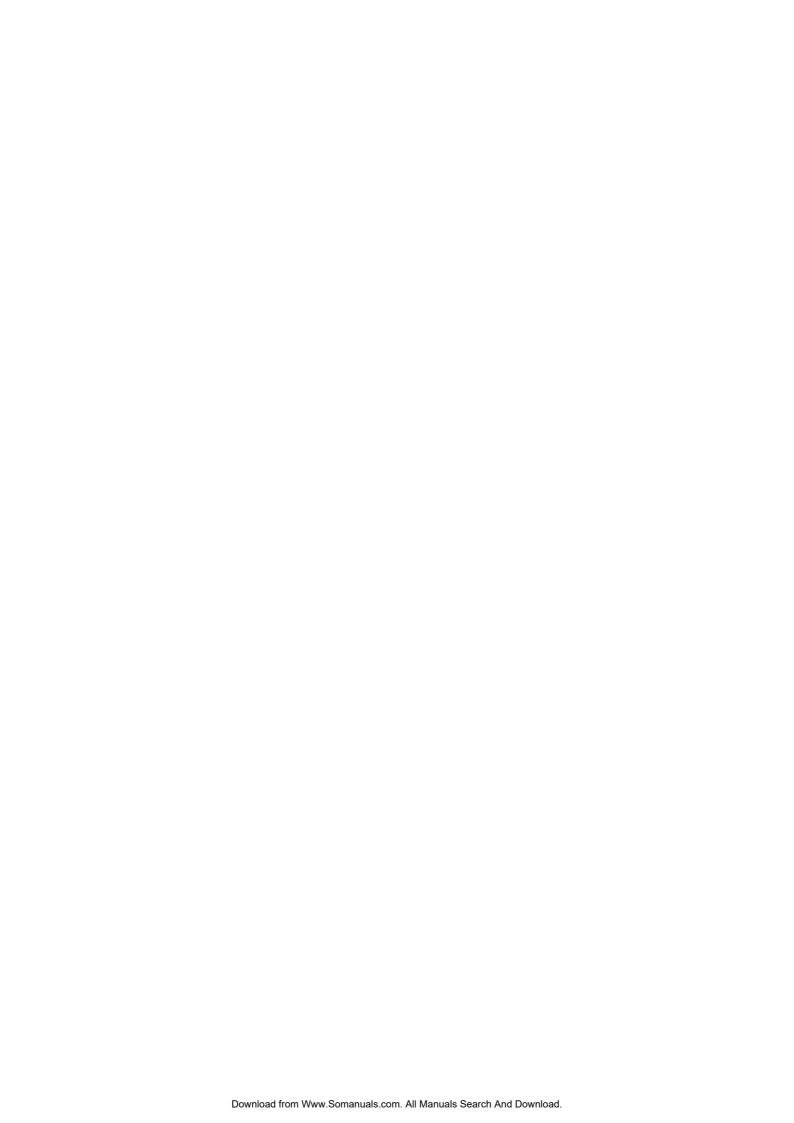

| Index                                                                                          | Menu 17, 72, 171                                            |
|------------------------------------------------------------------------------------------------|-------------------------------------------------------------|
| _                                                                                              | Call Settings 31, 35, 43, 54, 104, 127, 128, 129, 131, 132, |
| Abbrauisted sing. 22, 25, 122, 179                                                             | 136                                                         |
| Abbreviated ring 23, 25, 132, 178                                                              | Audio Poth 60,63,143                                        |
| Access Control Fallback 108, 109, 110, 111, 112, 113, 149                                      | Audio Path 60, 62, 142                                      |
| Fallback 108, 109, 110, 111, 112, 113, 149<br>Follow Me 93, 94, 95, 96, 98, 99, 100, 101, 102, | Auto-Answer 39, 134<br>Internal Auto-Answer 39, 134         |
| 146, 147, 148, 149                                                                             | Internal Auto-Answer 39, 134 Visual alerting on/off 132     |
| Forward 93, 94, 95, 96, 98, 99, 100, 101, 102, 146,                                            | Withhold number 35, 127                                     |
| 147, 148, 149                                                                                  | Call Waiting 139                                            |
| Membership 108, 109, 110, 111, 112, 113, 149                                                   | Caller                                                      |
| State 108, 109, 110, 111, 112, 113, 149                                                        | Details 44, 74                                              |
| Add                                                                                            | Cannot 21, 23, 27                                           |
| Contact 44, 68, 76                                                                             | Cannot Be 21, 23, 27                                        |
| Contact from Redial List 44, 68                                                                | Channel Name 27                                             |
| External contact 64, 67, 69, 70                                                                | Channels 27                                                 |
| to conference call 56                                                                          | Conference                                                  |
| Alarm 150, 161                                                                                 | Add call 56                                                 |
| All 0-111 - 7 00 00 70 74 75 70                                                                | Caller details 57                                           |
| Call Log 33, 68, 73, 74, 75, 76                                                                | Drop caller 57                                              |
| Contacts 33, 65, 66                                                                            | End automatically 48, 56, 57                                |
| Forward 98, 99, 148<br>All Calls 98, 99, 148                                                   | Hold 47, 57                                                 |
| Almost Full 150, 161                                                                           | Last internal user 48, 56, 57                               |
| A-Menu 17, 126, 170                                                                            | Music on hold 47, 57                                        |
| Answered 33, 68, 73, 74, 75, 76                                                                | Contact                                                     |
| Appearance Buttons 21, 25, 27                                                                  | Add 44, 68, 76                                              |
| Attention Ring 131, 133                                                                        | add external 64, 67, 69, 70                                 |
| Audible Alerting 132                                                                           | Add from Redial List 44, 68                                 |
| Audio Path 60, 62, 142                                                                         | delete external 64, 67, 69, 70<br>Edit 67, 69               |
| Auto-Answer 39, 134                                                                            | edit external 64, 67, 69, 70                                |
| В                                                                                              | Contacts 17, 33, 64, 65, 66, 67, 69, 70                     |
| B 18                                                                                           | Make call 33, 66                                            |
| Barred 18                                                                                      | Menu 172                                                    |
| BM32 12                                                                                        | Corrupt Date/Time 150, 161                                  |
| Boot Error 150, 161                                                                            | Count 44, 74                                                |
| Bridge Appearance Button State 23                                                              | Cover 21, 23, 25, 27                                        |
| Bridged 21, 23, 27                                                                             | Coverage 25                                                 |
| Bridged appearance 21                                                                          | Coverage ring 23, 25, 131, 132, 133, 178                    |
| Coverage ring 23, 25, 132, 178                                                                 | Covered User 25                                             |
| Lights 23                                                                                      | CPkUp 50, 150                                               |
| Bridged Appearance Button Indication 23                                                        | D                                                           |
| Bridged Appearance Buttons 21, 23                                                              | D 18, 96, 179                                               |
| broken dial tone 96, 103, 178, 179                                                             | Delay 21, 23, 25, 27                                        |
| Busy                                                                                           | Delete                                                      |
| Forward 100, 101, 102, 147, 148                                                                | External contact 64, 67, 69, 70                             |
| Button Module 12                                                                               | Follow me here 95, 147                                      |
| C                                                                                              | Details                                                     |
| Call                                                                                           | Call Log 44, 74                                             |
| from Call Log 33, 73                                                                           | Dial 21, 23, 27                                             |
| from Contacts 33, 66                                                                           | Dial tone                                                   |
| from redial list 34, 42                                                                        | Broken 96, 103, 178, 179                                    |
| Call Appearance 21, 23                                                                         | Directory                                                   |
| Call Appearance Button Indication 21                                                           | Add 44, 68, 76                                              |
| Call Appearance Button State 21                                                                | add external 64, 67, 69, 70<br>Add from Redial List 44, 68  |
| Call coverage                                                                                  | delete external 64, 67, 69, 70                              |
| Call coverage Coverage ring 23, 25, 132, 178                                                   | Edit 67, 69                                                 |
| Lights 25                                                                                      | edit external 64, 67, 69, 70                                |
| Call Coverage Appearance 25                                                                    | Make call 33, 66                                            |
| Call Coverage Button Indication 25                                                             | Menu 172                                                    |
| Call Coverage Button State 25                                                                  | Display                                                     |
| Call Log 33, 68, 73, 74, 75, 76                                                                | Call Waiting 139                                            |
| Call from 33, 73                                                                               | Divert                                                      |
| Details 44, 74                                                                                 | To voicemail 39, 84                                         |

| Diverting 18, 96, 179                   | Group Member 18                      |
|-----------------------------------------|--------------------------------------|
|                                         | -                                    |
| Do Not Disturb 18, 103, 178             | Groups 33, 65, 66                    |
| Off 104, 146                            | Н                                    |
| Status 104, 146                         | Handset                              |
| E                                       | Volume 141                           |
| Edit                                    | Headset 10, 11                       |
| Contact 67, 69                          | Volume 60, 141                       |
| External contact 64, 67, 69, 70         | Held 21, 23, 25, 27                  |
| Follow me here 95, 147                  | Held call                            |
| En-bloc 31, 129                         | Transfer 48                          |
| En-Bloc Dial 31, 129                    | Held Calls 21                        |
| Expansion Failure 150, 161              | Hold 21, 23, 25, 27                  |
| External 33, 65, 66                     | Conference 47, 57                    |
| Forward 98, 99, 148                     | Transfer 48                          |
| Forward on Busy 100, 101, 102, 147, 148 | Hold Elsewhere 21, 23, 27            |
| External and Group 98, 99, 148          |                                      |
|                                         | Hold Here 21, 23, 25, 27             |
| External Calls 131, 133                 | Hunt group                           |
| external directory 64, 67, 69, 70       | Call log 17, 72                      |
| External Only 98, 99, 148               | Forward 98, 99, 148                  |
| F                                       | Membership status 108, 149           |
| Failure 150, 161                        | Missed 17, 72                        |
| Fast Flash 21, 23, 25, 27               | Service status 112, 149              |
| Features                                | 1                                    |
| Menu 15, 165                            | In Service 110, 111, 112, 149        |
| Flash 21, 23, 25, 27                    | Intermittent Flash 21, 23, 27        |
| Follow me here                          | Internal Auto-Answer 39, 134         |
| Clear 95, 147                           | Internal Calls 131, 133              |
| Edit 95, 147                            |                                      |
| Off 147                                 | L                                    |
| Status 147                              | Lamp 132                             |
| Follow Me To                            | Line 27                              |
|                                         | Line Appearance 27                   |
| Off 94, 146                             | Line Appearance Button Indication 27 |
| Status 94, 146                          | Line Appearance Button State 27      |
| Forward                                 | Line Appearance Buttons 27           |
| All Calls 98, 99, 148                   | Line Appearance ID 27                |
| External and Group 98, 99, 148          | List 42, 43, 128                     |
| External Only 98, 99, 148               | Locked                               |
| Non Group Calls 98, 99, 148             | Menu 174                             |
| Off 98, 99, 148                         | Login 87                             |
| on Busy 100, 101, 102, 147, 148         | M                                    |
| Forward on Busy                         |                                      |
| Off 101, 147                            | Make call                            |
| Status 101, 147                         | from Call Log 33, 73                 |
| Forward on No Answer                    | from Contacts 33, 66                 |
| Off 100, 148                            | from redial list 34, 42              |
| Status 100, 148                         | matches 21, 23                       |
| Forward Unconditional 98, 99, 148       | Memory Card Failure 150, 161         |
| Off 98, 148                             | Menu                                 |
| Status 98, 148                          | A-Menu 17, 126, 170                  |
| Forwarded to Here                       | Call Log 17, 72, 171                 |
| Off 149                                 | Contacts 17, 64, 172                 |
| Status 149                              | Features 15, 165                     |
| Forwarding 18, 96, 179                  | Locked 174                           |
| Full 150, 161                           | Redial 17, 173                       |
| Fwd To Here 149                         | Self Admin 167                       |
|                                         | Status 169                           |
| G                                       | Status menu 15, 146                  |
| G 18                                    | System Admin 175                     |
| Goes Off Hook 21, 25, 27                | Visual Voice 17, 168                 |
| Group                                   | Message waiting lamp 132             |
| Call log 17, 72                         | Missed 33, 68, 73, 74, 75, 76        |
| Forward 98, 99, 148                     | Missed calls                         |
| Membership status 108, 149              | Hunt group calls 17, 72              |
| Missed 17, 72                           | Mobile Twinning                      |
| Service status 110, 111, 112, 149       | Number 105, 127                      |

| Mobile Twinning                                          | Speaker                               |
|----------------------------------------------------------|---------------------------------------|
| Off 150                                                  | Volume 62, 142                        |
| On/Off 105, 127                                          | Stand 10, 11                          |
| Status 150                                               | Status                                |
| More 73, 79, 80, 81                                      | Do Not Disturb 104, 146               |
| Music on hold 47, 57                                     | Follow Me here 147                    |
| N                                                        | Follow Me To 94, 146                  |
| N 18, 103, 178                                           | Forward on Busy 101, 147              |
| New                                                      | Forward on No Answer 100, 148         |
| Contact 44, 68, 76                                       | Forward unconditional 98, 148         |
| Night Service                                            | Forwarded to Here 149                 |
| Automatic 110, 111, 112, 149                             | Group membership 108, 149             |
| No answer                                                | Group service status 112, 149         |
| Forward status 100, 148                                  | Hunt group service status 112, 149    |
| No Calls 18, 103, 178                                    | Membership 108, 149                   |
| No ring 23, 25, 132, 178                                 | Menu 169                              |
| Non Group Calls 98, 99, 148                              | Mobile twinning 150                   |
| number 27                                                | Parked calls 50, 150                  |
| 0                                                        | Service status 112, 149               |
|                                                          | Status menu 15, 146                   |
| O 18, 110                                                | Steady Flash 21, 23, 25, 27           |
| One 42, 43, 128                                          | System Admin                          |
| OOS 110, 111, 112, 149                                   | Menu 175                              |
| Out of Service 18, 110, 111, 112, 149                    | System Administrator 150, 161         |
| Outgoing 33, 68, 73, 74, 75, 76                          | System Alarm 18, 150, 161             |
| P                                                        | System Boot Error 150, 161            |
| Parked calls                                             | System Phone 64, 67, 69, 70, 150, 161 |
| Status 50, 150                                           | T                                     |
| Password 87                                              | T 18, 105                             |
| Personal 33, 65, 66                                      | Time profile 110, 111, 112, 149       |
| Phone User 87, 88, 89, 90, 116, 130, 138, 139, 156, 157, | Transfer                              |
| 158, 159, 160                                            | Held call 48                          |
| phones display 21                                        | To voicemail 39, 52, 84               |
| R                                                        | Twinned 18, 105                       |
| R 18                                                     | Twinning                              |
| Reason 44, 74                                            | Number 105, 127                       |
| Redial 17, 34, 42, 44, 68                                | Off 150                               |
| Add to Contacts 44, 68                                   | On/Off 105, 127                       |
| List 34, 42                                              | Status 150                            |
| Menu 173                                                 | U                                     |
| Redial mode 42, 43, 128                                  | Use 21, 23, 25, 27                    |
| requires 21, 25                                          | Use Elsewhere 21, 23, 27              |
| Resilience 18                                            | Use Here 21, 23, 25, 27               |
| Ring                                                     | Users 33, 65, 66                      |
| Attention Ring 131, 133                                  | V                                     |
| Coverage Ring 131, 133                                   | Visual Alerting 132                   |
| External Calls 131, 133                                  | Visual Voice 17                       |
| Internal Calls 131, 133                                  | Menu 168                              |
| Ringback 131, 133                                        | Voicemail                             |
| Ring Time 44, 74                                         | Transfer 39, 52, 84                   |
| Ringback 131, 133                                        | Voicemail Almost Full 150, 161        |
| Ringer                                                   | Voicemail Failure 150, 161            |
| Audible alerting on/off 132                              | Voicemail Full 150, 161               |
| Volume 134, 141                                          | Volume                                |
| Ringing Line Preference 21, 23, 25, 27                   | Handset 141                           |
| <b>S</b>                                                 | Headset 60, 141                       |
| S 18                                                     | Ringer 134, 141                       |
| SBM32 12                                                 | Speaker 62, 142                       |
| Select 21, 23, 25, 27                                    | <b>W</b>                              |
| Self Admin                                               |                                       |
| Menu 167                                                 | Waiting Call 139                      |
| Send All Calls 98, 99, 148                               | Withhold Number 35, 127               |
| Socket                                                   |                                       |
| Headset 10, 11                                           |                                       |

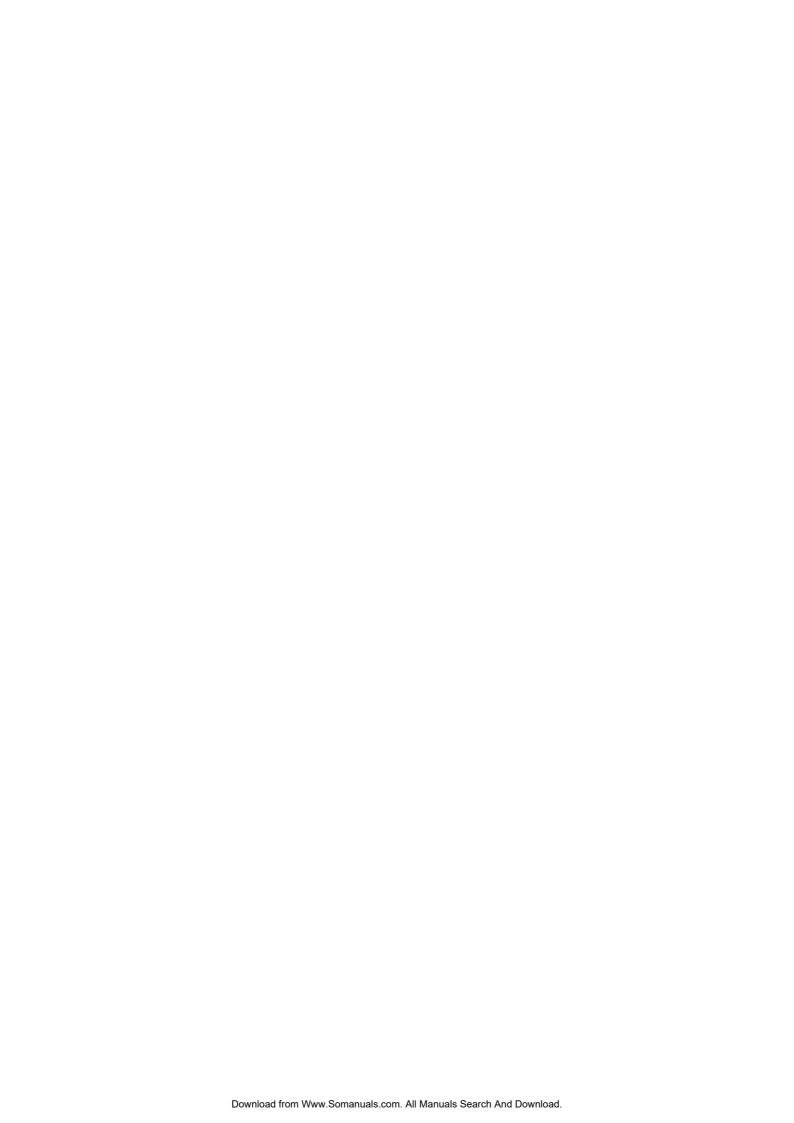

Performance figures and data quoted in this document are typical, and must be specifically confirmed in writing by Avaya before they become applicable to any particular order or contract. The company reserves the right to make alterations or amendments to the detailed specifications at its discretion. The publication of information in this document does not imply freedom from patent or other protective rights of Avaya or others.

All trademarks identified by the ® or ™ are registered trademarks or trademarks, respectively, of Avaya Inc. All other trademarks are the property of their respective owners.

This document contains proprietary information of Avaya and is not to be disclosed or used except in accordance with applicable agreements.

© 2012 Avaya Inc. All rights reserved.

Free Manuals Download Website

http://myh66.com

http://usermanuals.us

http://www.somanuals.com

http://www.4manuals.cc

http://www.manual-lib.com

http://www.404manual.com

http://www.luxmanual.com

http://aubethermostatmanual.com

Golf course search by state

http://golfingnear.com

Email search by domain

http://emailbydomain.com

Auto manuals search

http://auto.somanuals.com

TV manuals search

http://tv.somanuals.com